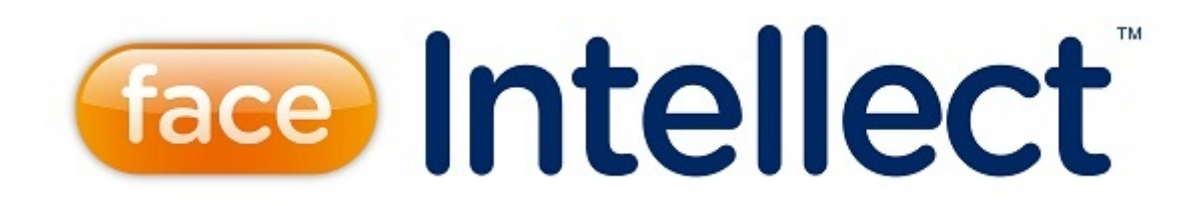

# Руководство Оператора

Last update 02/03/2020

# Содержание

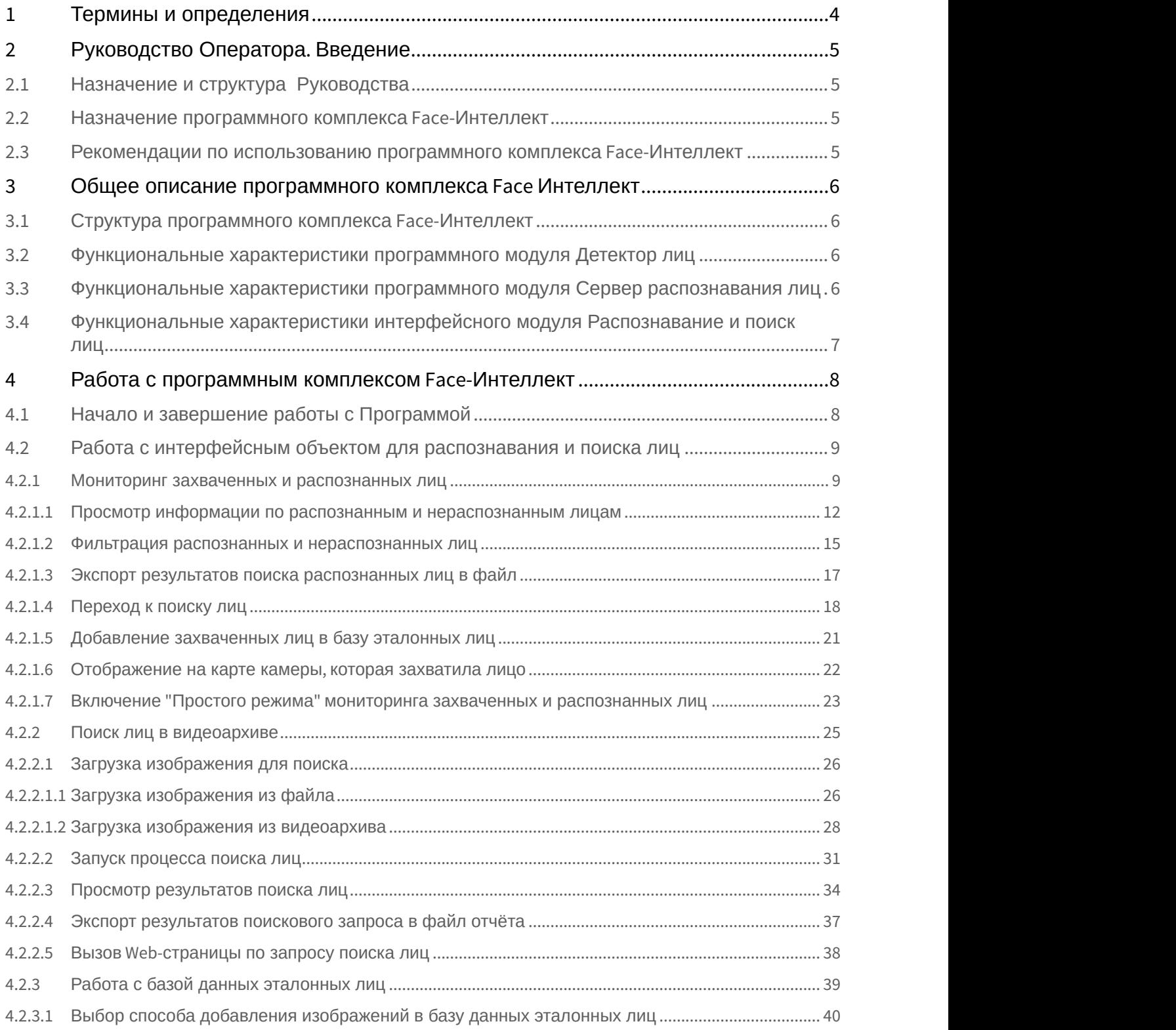

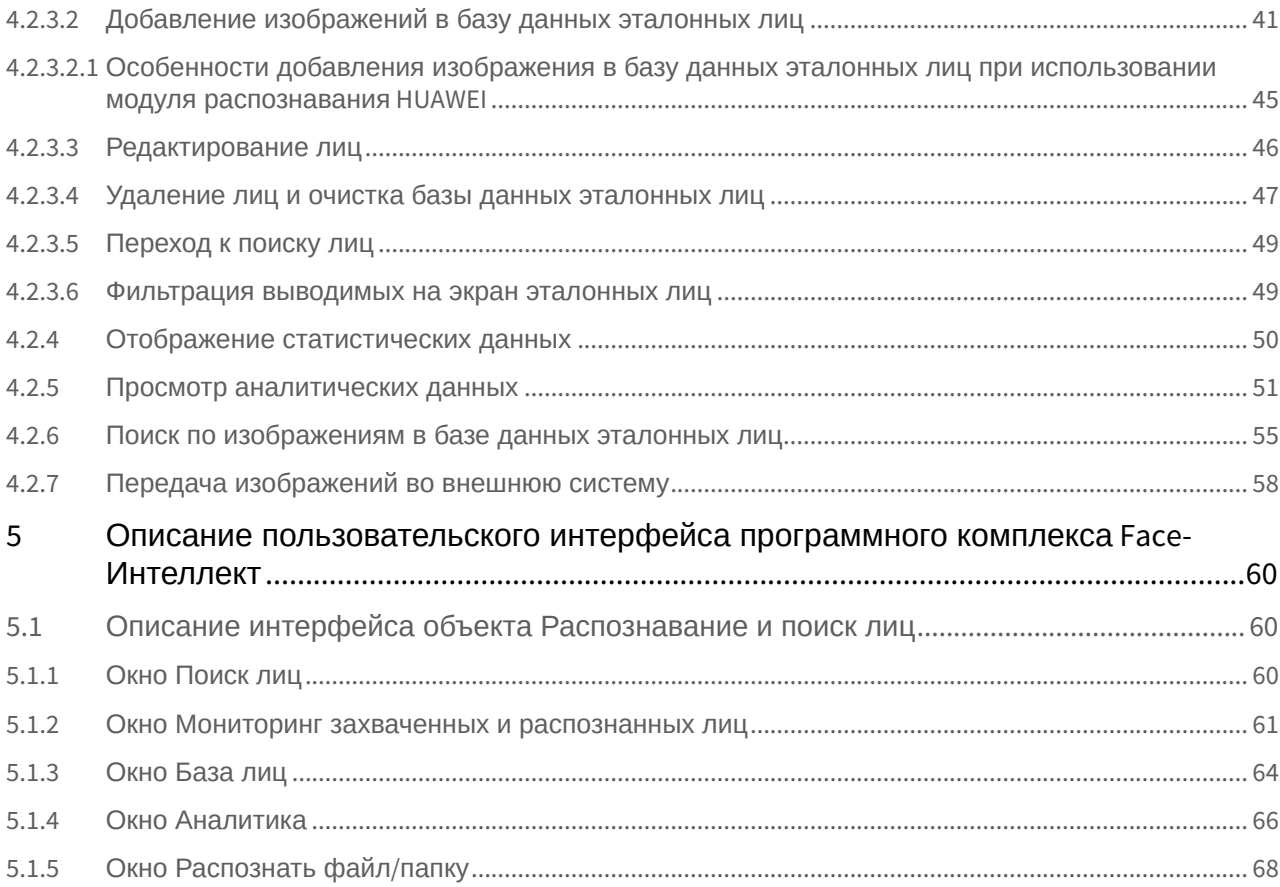

# <span id="page-3-0"></span>1 Термины и определения

- 1. Руководство настоящий документ Программный комплекс Face-*Интеллект*: Руководство Оператора.
- 2. Программа программный комплекс Face-*Интеллект*.
- 3. БД база данных лиц для распознавания.

# <span id="page-4-0"></span>2 Руководство Оператора. Введение

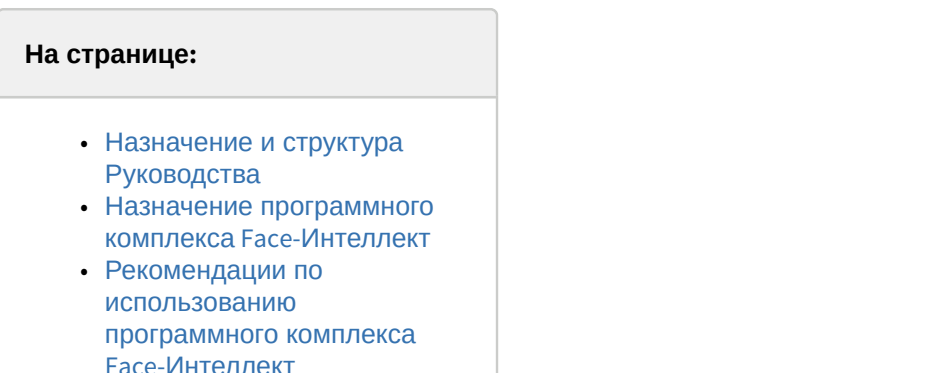

# <span id="page-4-1"></span>2.1 Назначение и структура Руководства

Настоящее Руководство является справочно-информационным пособием и предназначено для пользователей программного комплекса Face-*Интеллект* с правами доступа «Оператор».

В Руководстве представлены следующие материалы:

- 1. общее описание программного комплекса Face-*Интеллект*;
- 2. работа с программным комплексом Face-*Интеллект*;
- 3. описание пользовательского интерфейса программного комплекса Face-*Интеллект*.

### <span id="page-4-2"></span>2.2 Назначение программного комплекса Face-Интеллект

Программный комплекс Face-*Интеллект* предназначен для автоматической идентификации личности по результатам сравнения захваченного лица в кадре видеоизображения и эталонных изображений, сведения о которых хранятся в базе данных для распознавания.

Программный комплекс Face-*Интеллект* обладает следующими функциональными возможностями:

- 1. обнаружение лица человека в кадре видеоизображения;
- 2. снятие биометрических параметров лиц;
- 3. сравнение захваченного лица в кадре видеоизображения и эталонных изображений, хранящихся в каталоге «<Директория установки Face-*Интеллект*\Bmp\person>», на основании их биометрических параметров;
- 4. ведение базы данных распознанных лиц;
- 5. формирование фото- и видеоархива;
- 6. поиск лиц в базе данных по фотоснимку лица.

### <span id="page-4-3"></span>2.3 Рекомендации по использованию программного комплекса Face-Интеллект

Программный комплекс Face-*Интеллект* устанавливается в виде расширения к программному комплексу *Интеллект*.

Для корректной работы с программным комплексом Face-*Интеллект* рекомендуется выполнять следующие требования:

- 1. четко выполнять предписания должностных инструкций;
- 2. использовать Программу только по прямому назначению;
- 3. не использовать на базовых компьютерах с установленным программным комплексом Face-*Интеллект* стороннее программное обеспечение, не являющееся его компонентами.

## <span id="page-5-0"></span>3 Общее описание программного комплекса Face Интеллект

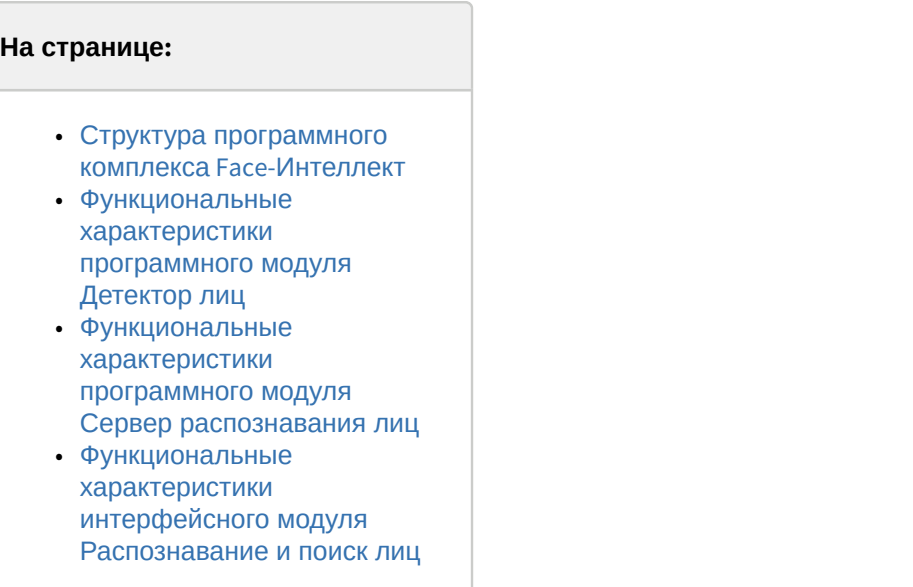

### <span id="page-5-1"></span>3.1 Структура программного комплекса Face-Интеллект

Программный комплекс Face-*Интеллект* включает в себя следующие компоненты:

- 1. Базовая версия программного комплекса *Интеллект*.
- 2. Модуль распознавания лиц.
- 3. Подсистема отчётов Report System.

Базовая версия программного комплекса *Интеллект* является программной платформой для установки модуля распознавания лиц.

Программный комплекс Face-*Интеллект* включает в себя следующие программные модули:

- 1. системный объект **Детектор лиц**;
- 2. системный объект **Сервер распознавания лиц**;
- 3. интерфейсный объект **Распознавание и поиск лиц**.

### <span id="page-5-2"></span>3.2 Функциональные характеристики программного модуля Детектор лиц

Программный модуль **Детектор лиц** предназначен для реализации следующих функций:

- 1. захват лица в кадре видеоизображения;
- 2. отправление фотографии захваченного лица на сервер распознавания лиц.

### <span id="page-5-3"></span>3.3 Функциональные характеристики программного модуля Сервер распознавания лиц

Программный модуль **Сервер распознавания лиц** предназначен для реализации следующих функций:

- 1. запись кадра с изображением захваченного лица;
- 2. снятие биометрических параметров захваченного лица;
- 3. распознавание захваченных лиц;
- 4. ведение базы данных эталонных лиц для распознавания;
- 5. поиск распознанных лиц в базе данных;
- 6. предоставление аналитических данных (в том числе построение специальных [отчётов](https://doc.axxonsoft.com/confluence/pages/viewpage.action?pageId=140872294) в системе Intellect Web Report System);

### 7. подсчет количества проходов.

### <span id="page-6-0"></span>3.4 Функциональные характеристики интерфейсного модуля Распознавание и поиск лиц

Интерфейсный модуль **Распознавание и поиск лиц** предназначен для выполнения следующих функций.

- 1. Поиск в видеоархиве по изображению, захваченному с видеокамеры;
- 2. Поиск в видеоархиве по изображению, загруженному из файла;
- 3. Мониторинг захваченных лиц в режиме реального времени;
- 4. Экспорт результатов поиска в файл отчёта формата **pdf**;
- 5. Работа с базами данных лиц;
- 6. Подсчет количества проходов;
- 7. Распознавание характеристик лица при наличии соответствующей лицензии для модуля распознавания Tevian.

# <span id="page-7-0"></span>4 Работа с программным комплексом Face-Интеллект

### <span id="page-7-1"></span>4.1 Начало и завершение работы с Программой

Перед началом работы с Программой рекомендуется проверить работоспособность всех компонент Системы: соединений, видеокамер и т.д.

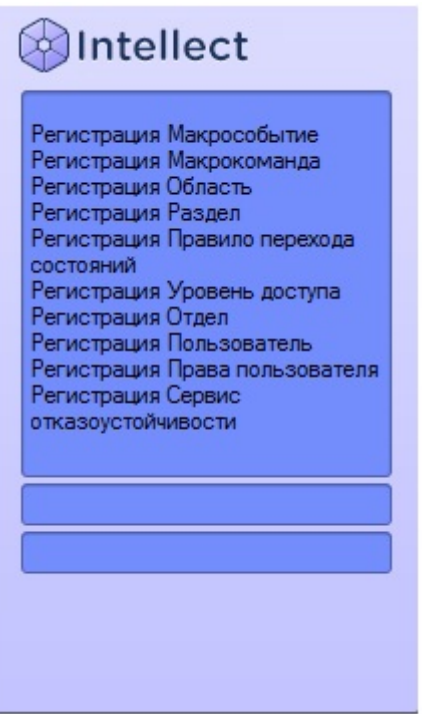

Запуск Программы может производиться следующими способами:

- 1. Автоматически. Программа запускается автоматически, непосредственно по окончанию загрузки операционной системы.
- 2. Вручную. Для запуска Программы в ручном режиме необходимо выбрать пункт **Клиентское рабочее место** в меню **Пуск** Windows (Пуск/Программы/Интеллект/Клиентское рабочее место) или же использовать соответствующий ярлык на рабочем столе.

Запуск Программы может быть ограничен паролем. В таком случае потребуется ввести пароль при запуске Программы.

Для завершения работы Программы необходимо произвести следующие действия:

1. Подвести курсор мыши в правый верхний угол экрана, после чего появится главная панель управления программой.

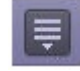

- 2. На панели управления программы щелкнуть значок .
- 3. В отобразившемся меню выбрать пункт **Завершение работы**.

Начнется процесс выгрузки Программы, при соответствующих настройках будет запрошен пароль.

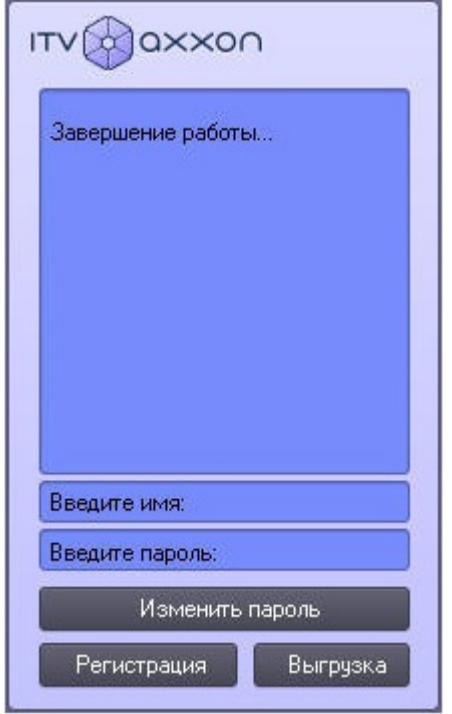

# <span id="page-8-0"></span>4.2 Работа с интерфейсным объектом для распознавания и поиска лиц

# <span id="page-8-1"></span>4.2.1 Мониторинг захваченных и распознанных лиц

Для перехода к режиму просмотра захваченных и распознанных лиц в режиме реального времени необходимо нажать кнопку **Монитор** в интерфейсном окне **Распознавание и поиск лиц**.

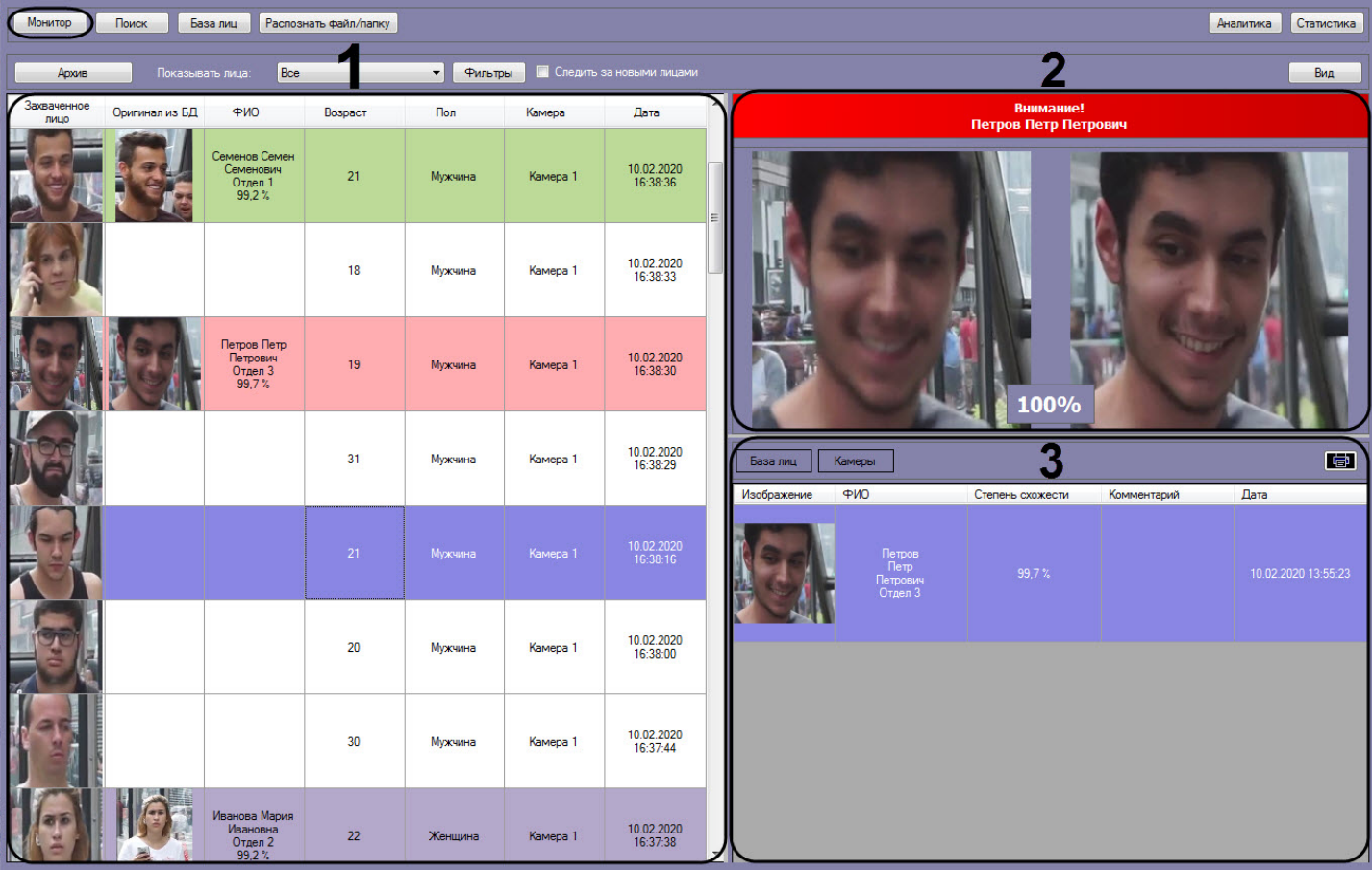

### В информационном поле каждого захваченного лица (**1**) отображается следующая информация:

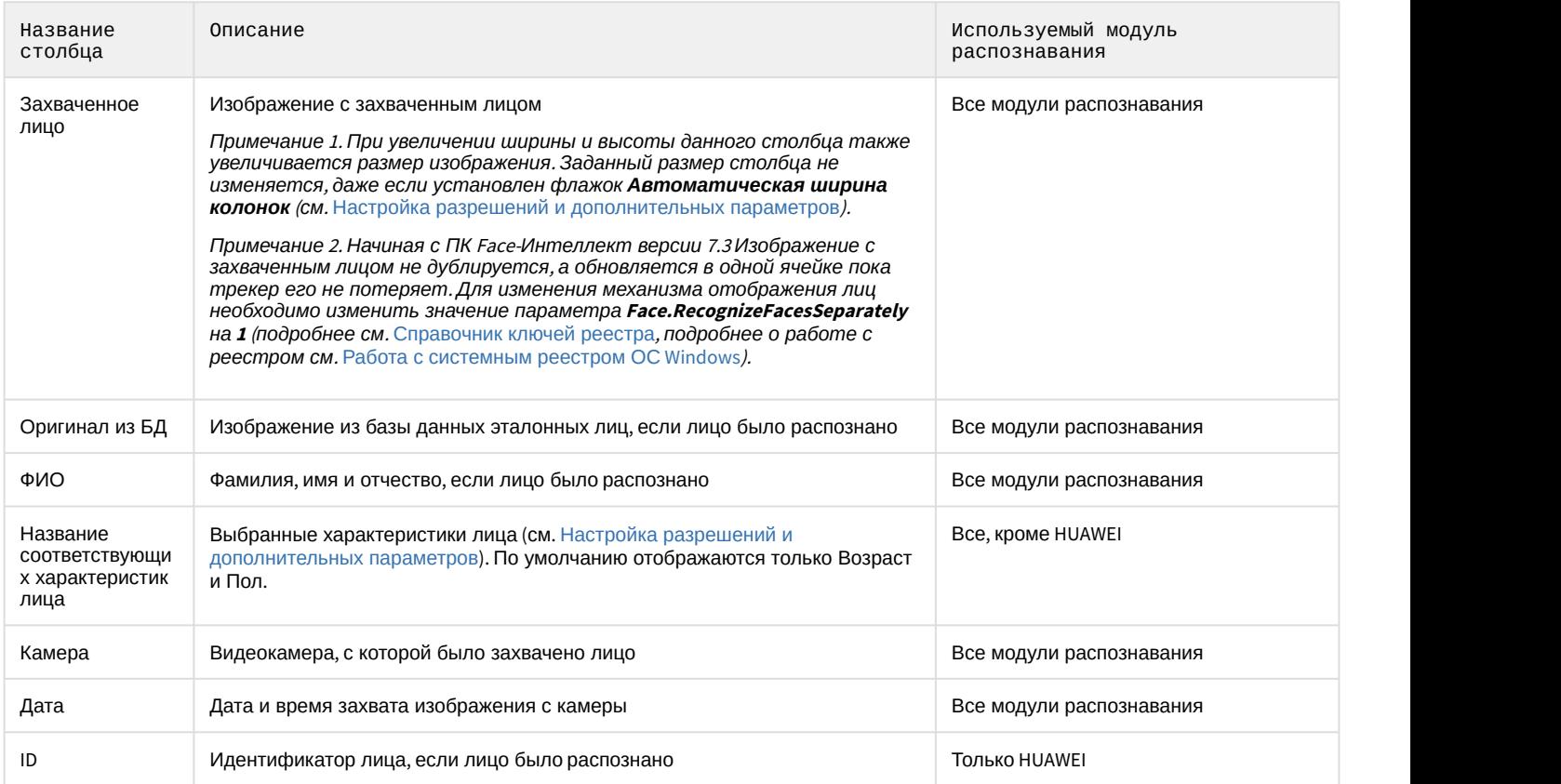

Цвет информационного поля распознанного лица может обозначать следующее:

- Условную степень схожести захваченного лица с наиболее соответствующим ему эталонным лицом. Условные границы уровней схожести задаются при настройке интерфейсного модуля **Распознавание и поиск лиц** (см. [Настройка выделения цветом по схожести лиц](https://doc.axxonsoft.com/confluence/pages/viewpage.action?pageId=172809658)[\).](https://doc.axxonsoft.com/confluence/pages/viewpage.action?pageId=130056205)
- Принадлежность отделу, для которого задан произвольный цвет (см. [Настройка выделения цветом](https://doc.axxonsoft.com/confluence/pages/viewpage.action?pageId=150047074) [лиц](https://doc.axxonsoft.com/confluence/pages/viewpage.action?pageId=150047074)[,](https://doc.axxonsoft.com/confluence/pages/viewpage.action?pageId=150047074) [принадлежащих выбранным отделам](https://doc.axxonsoft.com/confluence/pages/viewpage.action?pageId=150047074)).

Если установлен флажок **Следить за новыми лицами**, то при захвате нового лица список будет прокручиваться к началу, даже если в нем выделено какое-либо лицо. Чтобы отключить автоматическую прокрутку списка, необходимо снять флажок **Следить за новыми лицами**. Также флажок снимается при двойном щелчке левой кнопки мыши по захваченному лицу. В этом случае список не прокручивается вверх при захвате новых лиц.

### **Примечание**

Чтобы флажок **Следить за новыми лицами** устанавливался автоматически после истечения определенного времени, необходимо в конфигурационном файле face\_client.run.config в параметре **AutoFollowTimeSeconds** задать соответствующее время в секундах (подробнее см. [Справочник параметров](https://doc.axxonsoft.com/confluence/pages/viewpage.action?pageId=136939005) [XML-](https://doc.axxonsoft.com/confluence/pages/viewpage.action?pageId=136939005)[файлов](https://doc.axxonsoft.com/confluence/pages/viewpage.action?pageId=136939005)).

В правой верхней части панели мониторинга захваченных лиц (**2**), если захваченное лицо распознано, отображается тревожное окно со следующей информацией:

• Заголовок тревожного окна;

### **Примечание**

Цвет и название заголовка тревожного окна можно изменить (см. [Настройка заголовка тревожного](https://doc.axxonsoft.com/confluence/pages/viewpage.action?pageId=172809662) [окна](https://doc.axxonsoft.com/confluence/pages/viewpage.action?pageId=172809662)).

- ФИО распознанного лица;
- Изображение с захваченным лицом и соответствующее изображение из базы лиц;
- Степень схожести в процентном соотношении.

В правой нижней части панели мониторинга захваченных лиц (**3**) отображается следующая информация:

#### • В разделе **База лиц** отображается информация по распознанному лицу и включает в себя:

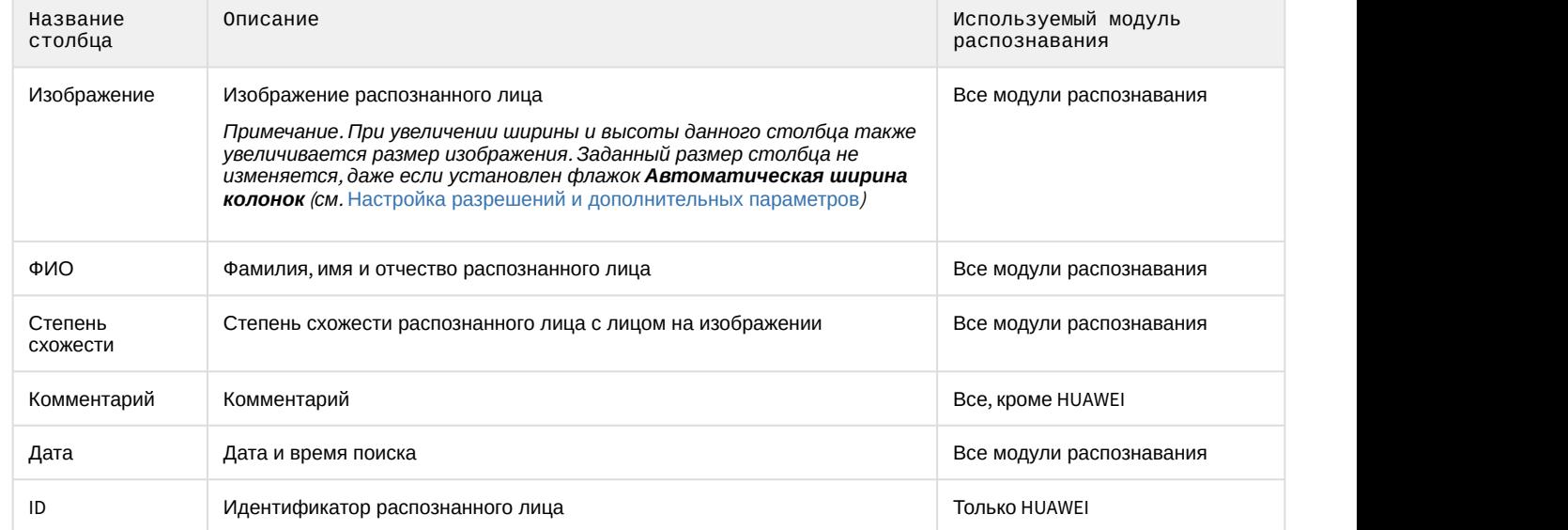

• В разделе **Камеры** отображаются по указанному фильтру поиска (см. [Просмотр информации по](#page-11-0) [распознанным и нераспознанным лицам](#page-11-0)) 10 последних распознанных лиц, схожих с выбранным лицом и включает в себя:

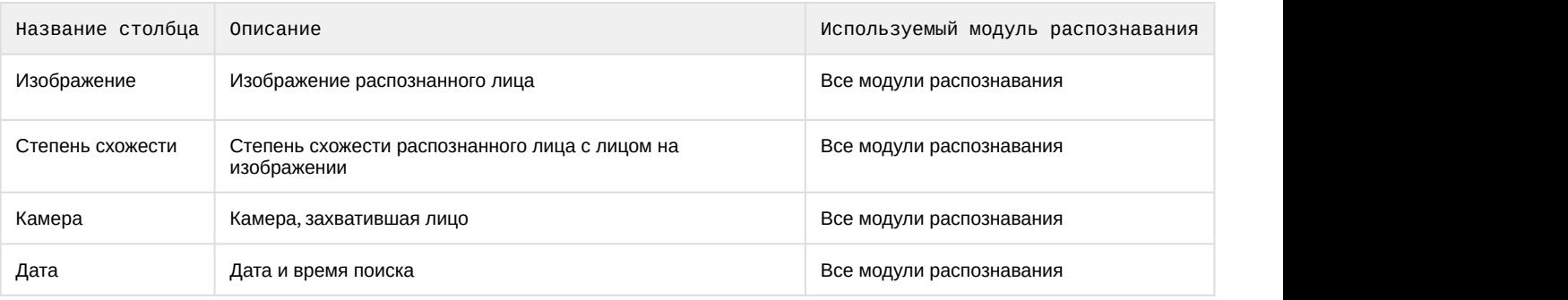

### **Примечание**

Если на интерфейсный объект **Монитор** передается видеопоток с камеры, которая используется для распознавания лиц, то под областью захвата лиц будет отображаться ФИО лица, если оно было **ີບ) Примечание**<br>Если на интерфейсный объект **Монитор** передается видеопоток с камеры, которая используется для<br>распознавания лиц, то под областью захвата лиц будет отображаться ФИО лица, если оно было<br>распознано (см. Нас

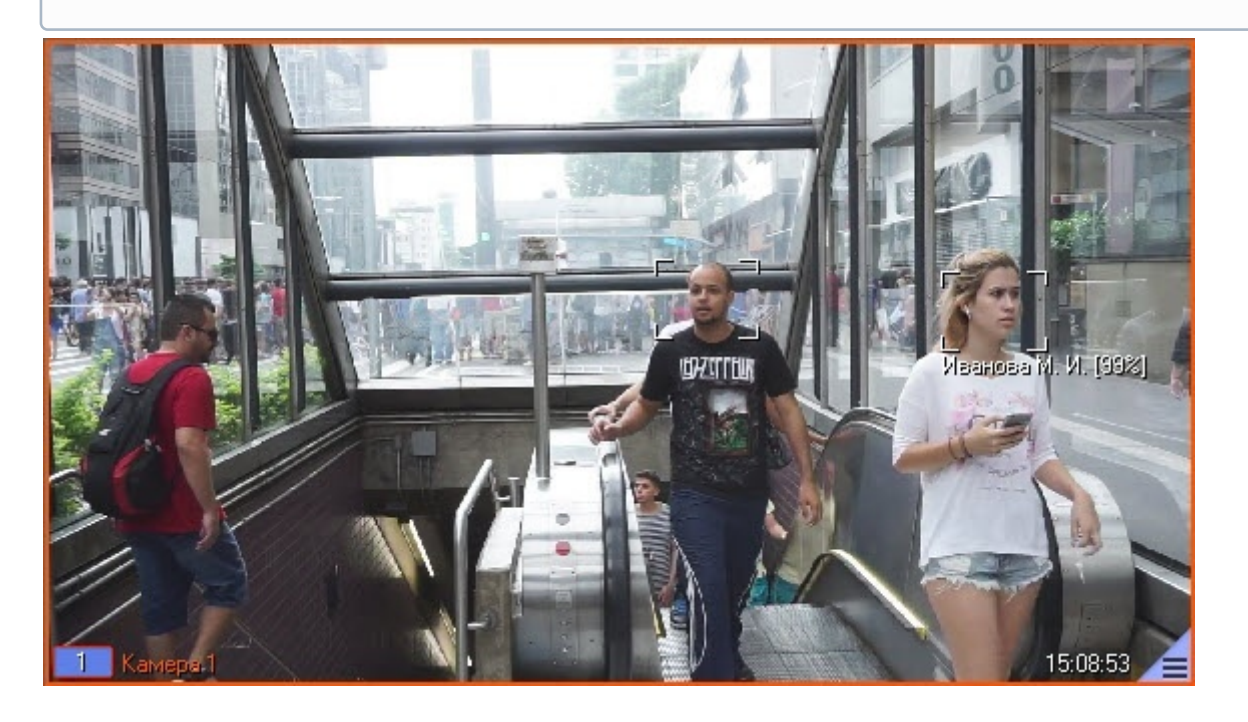

### <span id="page-11-0"></span>4.2.1.1 Просмотр информации по распознанным и нераспознанным лицам

Просмотр информации по распознанным и нераспознанным лицам на панели мониторинга захваченных лиц осуществляется следующим образом:

- 1. Дважды щелкнуть левой кнопкой мыши по захваченному лицу, по которому необходимо получить информацию (**1**).
- 2. Выбрать необходимый раздел, нажав на соответствующую кнопку:
	- **База лиц** (**2**);
	- **Камеры** (**3**).
- 3. Если был выбран раздел **База лиц** (**2**), то в правой нижней области панели мониторинга захваченных лиц (**5**) будет отображена информация по распознанному лицу, взятая из базы данных эталонных лиц.

### **Примечание**

Если было выбрано нераспознанное лицо, то раздел **База лиц** будет пуст.

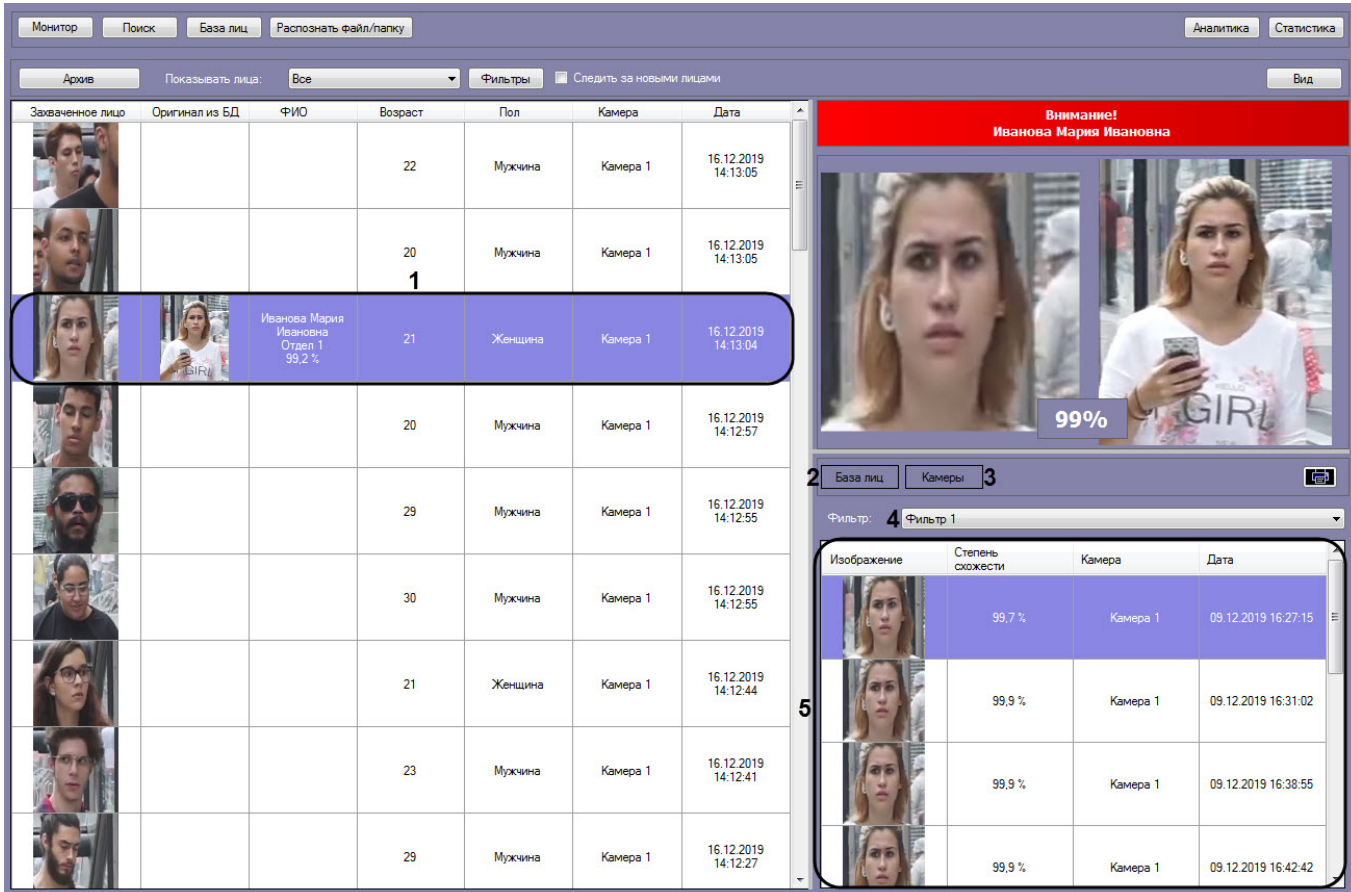

4. Если был выбран раздел **Камеры** (**3**), то в правой нижней области панели мониторинга захваченных лиц (**5**) по выбранному фильтру поиска лиц (см. [Запуск процесса поиска лиц](#page-30-0)), который выбирается в раскрывающемся списке **Фильтр** (**4**), будут отображены 10 последних распознанных лиц, схожих с выбранным лицом.

### **Примечание**

При смене фильтра информация обновляется автоматически согласно выбранному фильтру.

- 5. Для просмотра видеозаписи на момент появления в ней выбранного лица необходимо воспользоваться любым из следующих способов:
	- Дважды щелкнуть левой кнопкой мыши по захваченному лицу (применимо также в разделе **Камеры** в правой нижней части панели мониторинга захваченных лиц);

#### **Примечание**

В следствии этого в момент выбора захваченного лица (см. шаг 1) выполняется **д) Примечание**<br>В следствии этого в момент выбора захваченного лица (<br>автоматический переход в видеоархив.

• Щелкнуть правой кнопкой мыши по захваченному лицу и выбрать пункт **Видеоархив** (применимо также в разделе **Камеры** в правой нижней части панели мониторинга захваченных лиц).

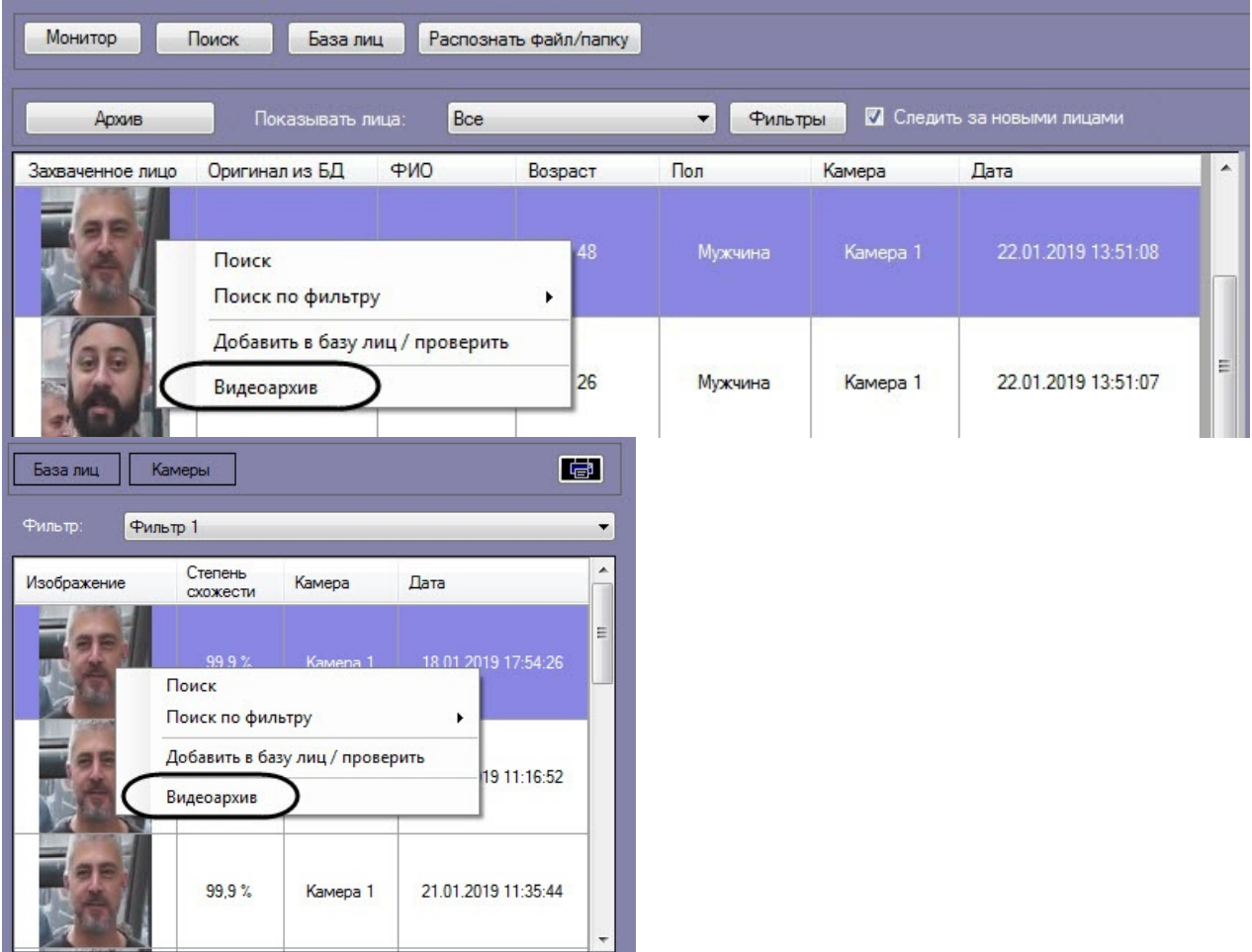

В результате в мониторе для воспроизведения видеоархива (см. [Выбор интерфейсных объектов](https://doc.axxonsoft.com/confluence/pages/viewpage.action?pageId=150047076) [Монитор и Карта для управления](https://doc.axxonsoft.com/confluence/pages/viewpage.action?pageId=150047076)) отобразится видеоархив с приостановленным моментом появления на видеозаписи выбранного лица (подробнее о работе с видеоархивом см. [Работа с архивами](https://doc.axxonsoft.com/confluence/pages/viewpage.action?pageId=136937957)).

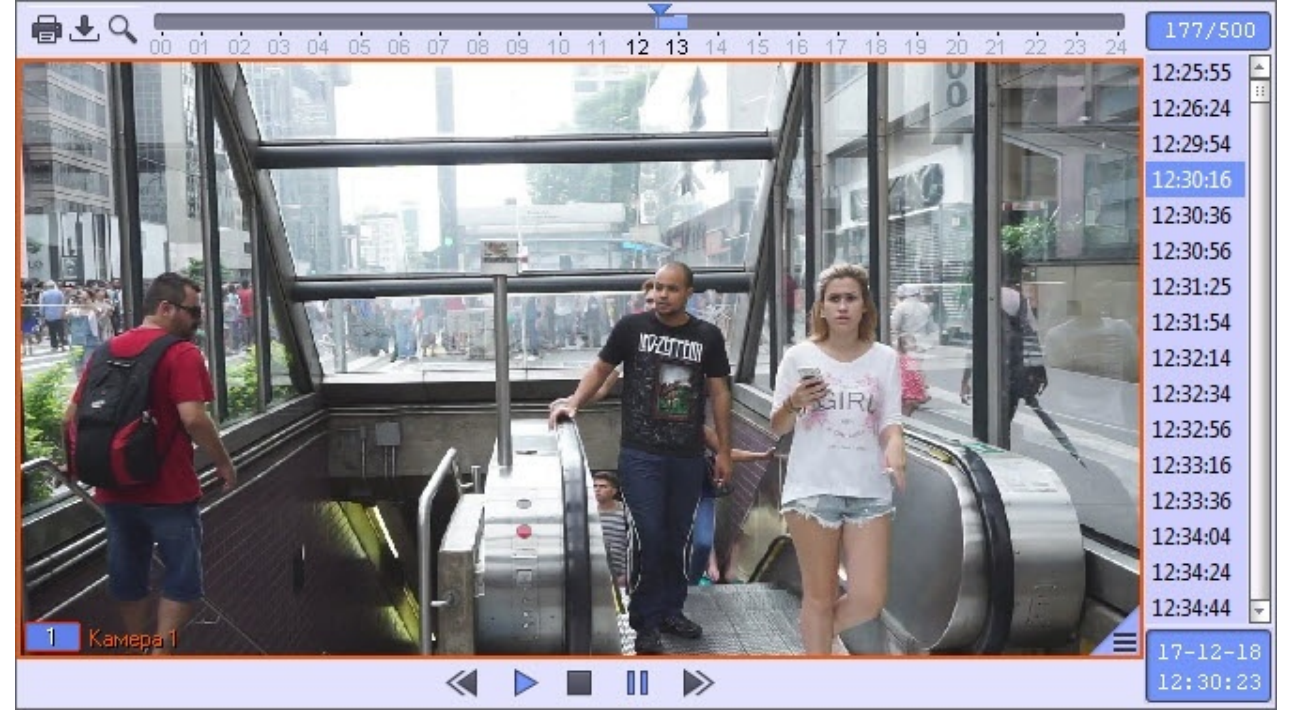

### <span id="page-14-0"></span>4.2.1.2 Фильтрация распознанных и нераспознанных лиц

Существует возможность фильтрации распознанных и нераспознанных лиц. Для этого необходимо:

- 1. Нажать кнопку **Архив**. Монитор Поиск База лиц Распознать файл/папку **И Следить за новыми лицами** Показывать лица Архив Bce  $\overline{\phantom{a}}$ **Фильтры** Захваченное лицо Оригинал из БД ФИО Возраст Пол Камера Дата 26.09.2019 14:09:57 Мужчина Камера 1 26.09.2019.14:09:56  $28$ Мужчина Kamena 1
- 2. В раскрывающемся списке **Показывать лица:** (**1**) выбрать необходимое значение:
	- **Все;**
		- **Только распознанные;**
	- **Только нераспознанные.**

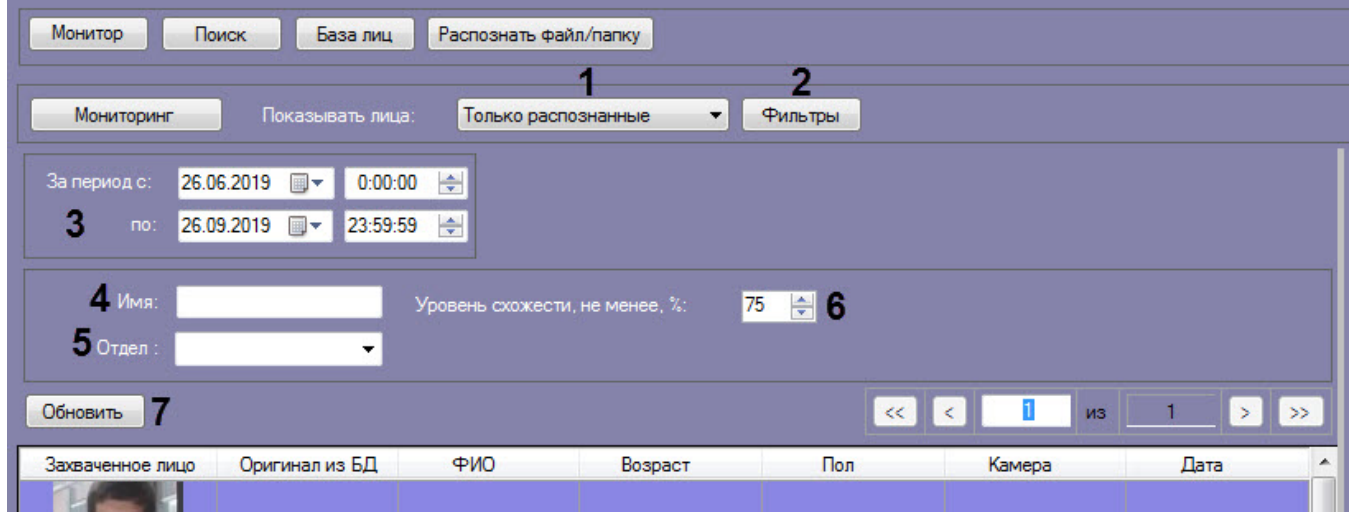

3. Нажать кнопку **Фильтры** (**2**) для задания фильтров характеристик лиц:

a. В поле **Камера** (**1**) ввести подстроку, по которой будет отфильтрован список камер в области **Камеры** (**2**).

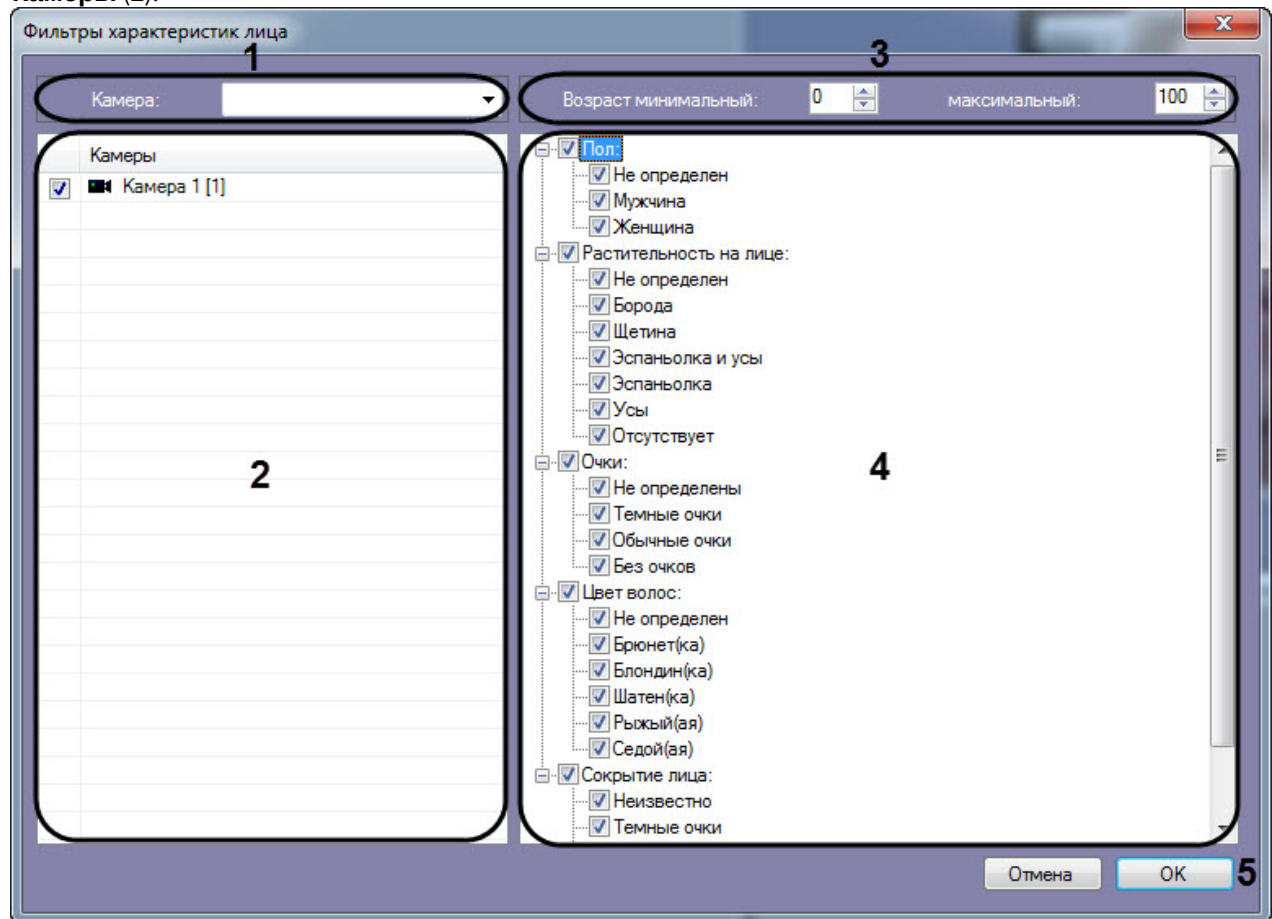

- b. В полях **Возраст минимальный** и **максимальный** указать минимальный и максимальный возраст лиц соответственно (**3**).
- c. В области (**4**) установить флажки напротив соответствующих характеристик лиц.

### **Примечание**

Характеристики лиц (**3**) и (**4**) могут не отображаться (см. [Настройка разрешений и](https://doc.axxonsoft.com/confluence/pages/viewpage.action?pageId=172809550) [дополнительных параметров](https://doc.axxonsoft.com/confluence/pages/viewpage.action?pageId=172809550)).

- d. Нажать кнопку **ОК** (**5**).
- 4. Ввести начало и конец периода поиска в полях **За период с:**и **по:** соответственно (**3**).
- 5. В поле **Имя:** ввести имя, по которому требуется осуществить поиск (**4**).

#### **Примечание**

Если используется модуль распознавания HUAWEI, то при осуществлении поиска по имени будут о Примечание<br>Если используется модуль распознавания HUAWEI, то при осуществлении поиска по имен<br>отображаться все распознанные лица, а не только с указанным именем.

6. В раскрывающемся списке **Отдел:** выбрать отдел, по которому требуется осуществить поиск (**5**).

#### **Примечание**

Если используется модуль распознавания HUAWEI, то в раскрывающемся списке **Отдел** можно ввести названия нескольких отделов (репозиториев Huawei) или подстрок, перечислив их через **1 Примечание**<br>Если используется модуль распознавания HUAWEI, то в раскрывающемся спи<br>ввести названия нескольких отделов (репозиториев Huawei) или подстрок, пе<br>знак "; " (точка с запятой). Регистр при этом не учитывается.

7. В поле **Уровень схожести, не менее, %** (**6**) указать минимальный уровень схожести эталонного лица на изображении с захваченным лицом на видеозаписи.

### **Примечание**

Если задан уровень схожести, то по завершении поиска изображение-образец будет снабжено подписью с ФИО наиболее похожего человека из базы, то есть того, чей уровень схожести **10 Примечание**<br>Если задан уровень схожести, то по завершении поиска изображение-образец бу<br>подписью с ФИО наиболее похожего человека из базы, то есть того, чей уровень<br>максимально превосходит указанный.

#### 8. Нажать кнопку **Обновить** (**7**).

#### **Примечание.**

Поля **Имя:**, **Отдел:**, **Уровень схожести, не менее, %** доступны только в том случае, если в **Показывать лица:** выбрано значение **Только распознанные**.

В результате будут отображены лица с заданными условиями фильтрации.

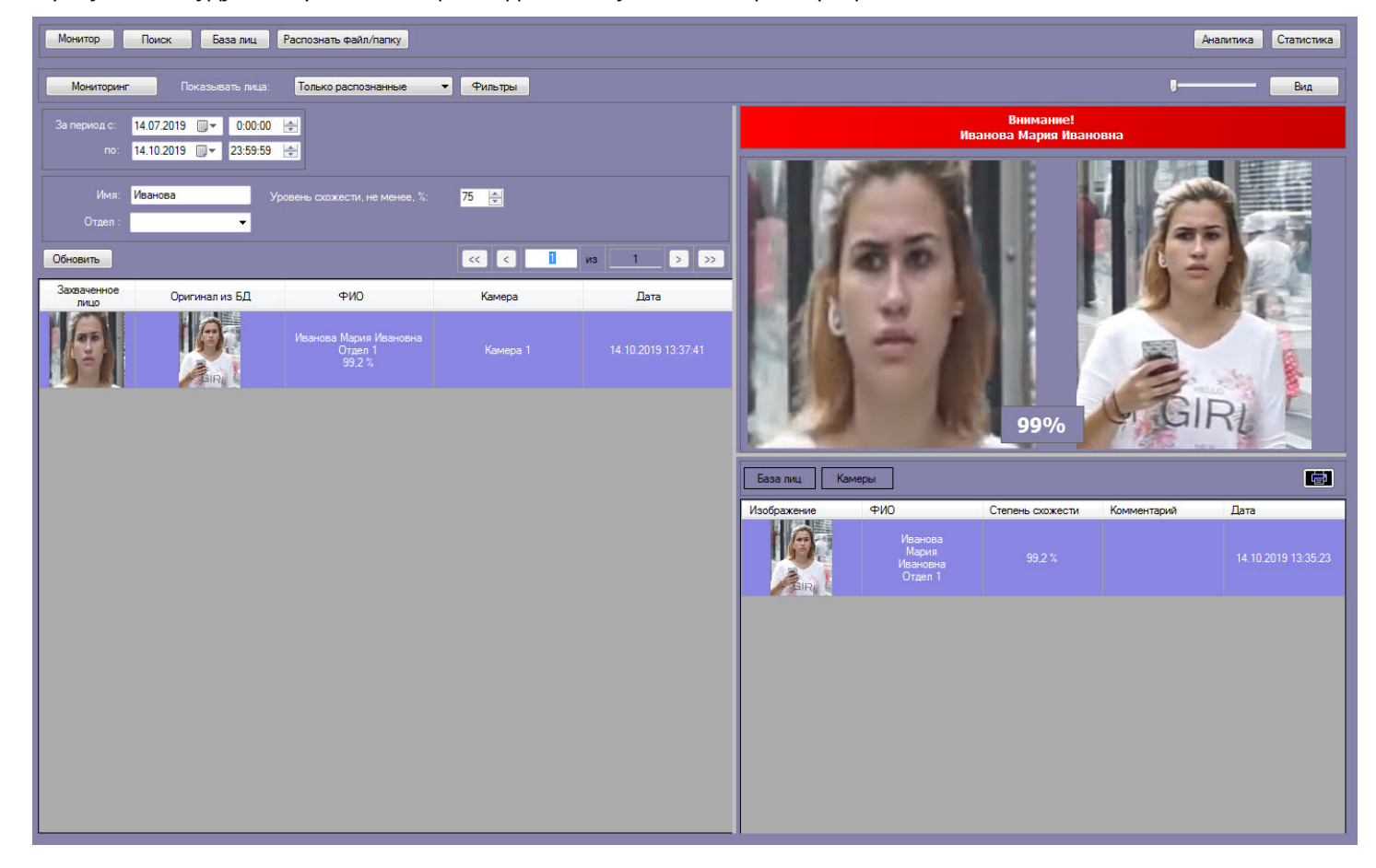

### <span id="page-16-0"></span>4.2.1.3 Экспорт результатов поиска распознанных лиц в файл

Если была произведена фильтрация распознанных лиц (см. [Фильтрация распознанных и нераспознанных лиц](#page-14-0)), то

результаты фильтрации можно экспортировать в файл. Для этого необходимо нажать кнопку  $\left[\begin{array}{c} \hline \mathbf{H} \end{array}\right]$ на информационной панели распознанного лица.

В результате будет сформирован отчет, который затем можно сохранить в файл, или распечатать.

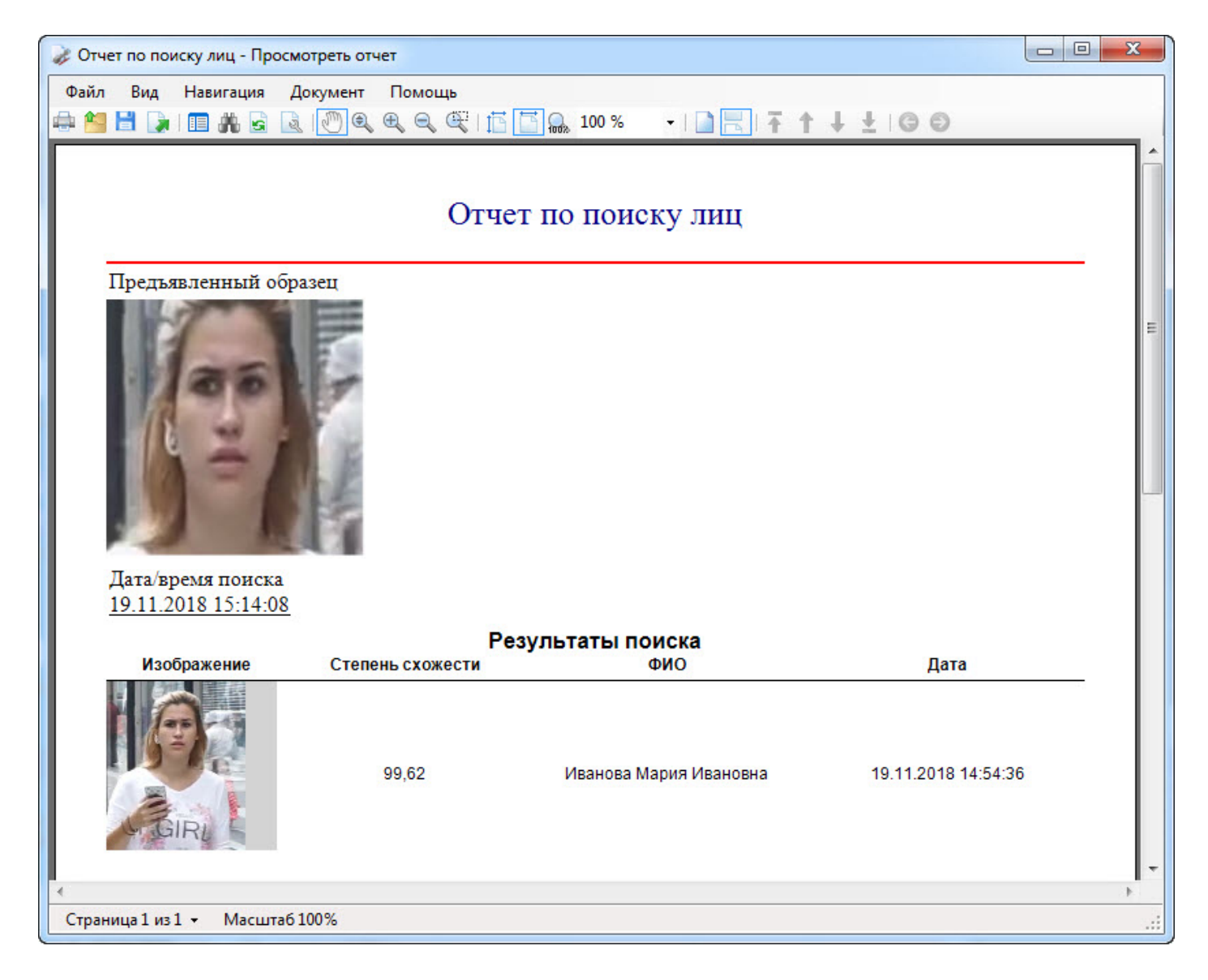

### <span id="page-17-0"></span>4.2.1.4 Переход к поиску лиц

Переход к поиску лиц может быть осуществлен с панели мониторинга захваченных лиц. Для этого необходимо:

- 1. В раскрывающемся списке **Показывать лица:** (**1**) выбрать необходимое значение:
	- **Все;**
	- **Только распознанные;**
	- **Только нераспознанные.**

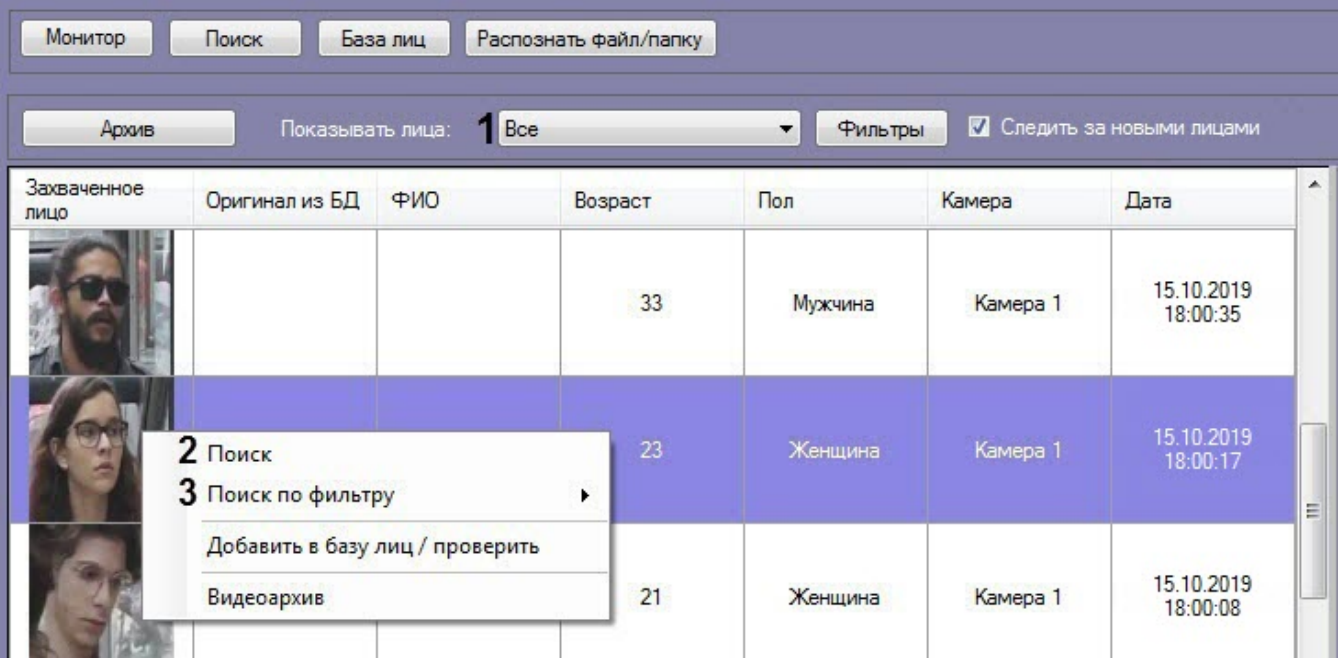

- 2. Выбрать из списка захваченных лиц изображение, по которому требуется осуществить поиск.
- 3. Щелкнуть правой кнопкой мыши на соответствующую строку в списке и выбрать значение **Поиск** (**2**), если необходимо выполнить поиск только по изображению.
- 4. Щелкнуть правой кнопкой мыши на соответствующую строку в списке и выбрать значение **Поиск по фильтру** (**3**) → "Название фильтра", если необходимо выполнить поиск по изображению с заданным фильтром.

### **Примечание**

Перейти к поиску также возможно, щелкнув правой кнопкой мыши на изображении соответствующего раздела **База лиц** (**4**) или **Камеры** (**5**) (см. [Просмотр информации по](#page-11-0) [распознанным и нераспознанным лицам](#page-11-0)) и выбрав соответствующий пункт.

Если было выбрано изображение распознанного лица, нажав на кнопу **База лиц** (**4**), будет доступен **Поиск по имени**. При осуществлении поиска по имени для распознанной личности, **1 Примечание**<br>Перейти к поиску также возможно, щелкнув правой кнопкой мыши на изображении<br>соответствующего раздела **База лиц (4)** или **Камеры (5)** (см. Просмотр информации по<br>распознанным и нераспознанным лицам) и выбрав

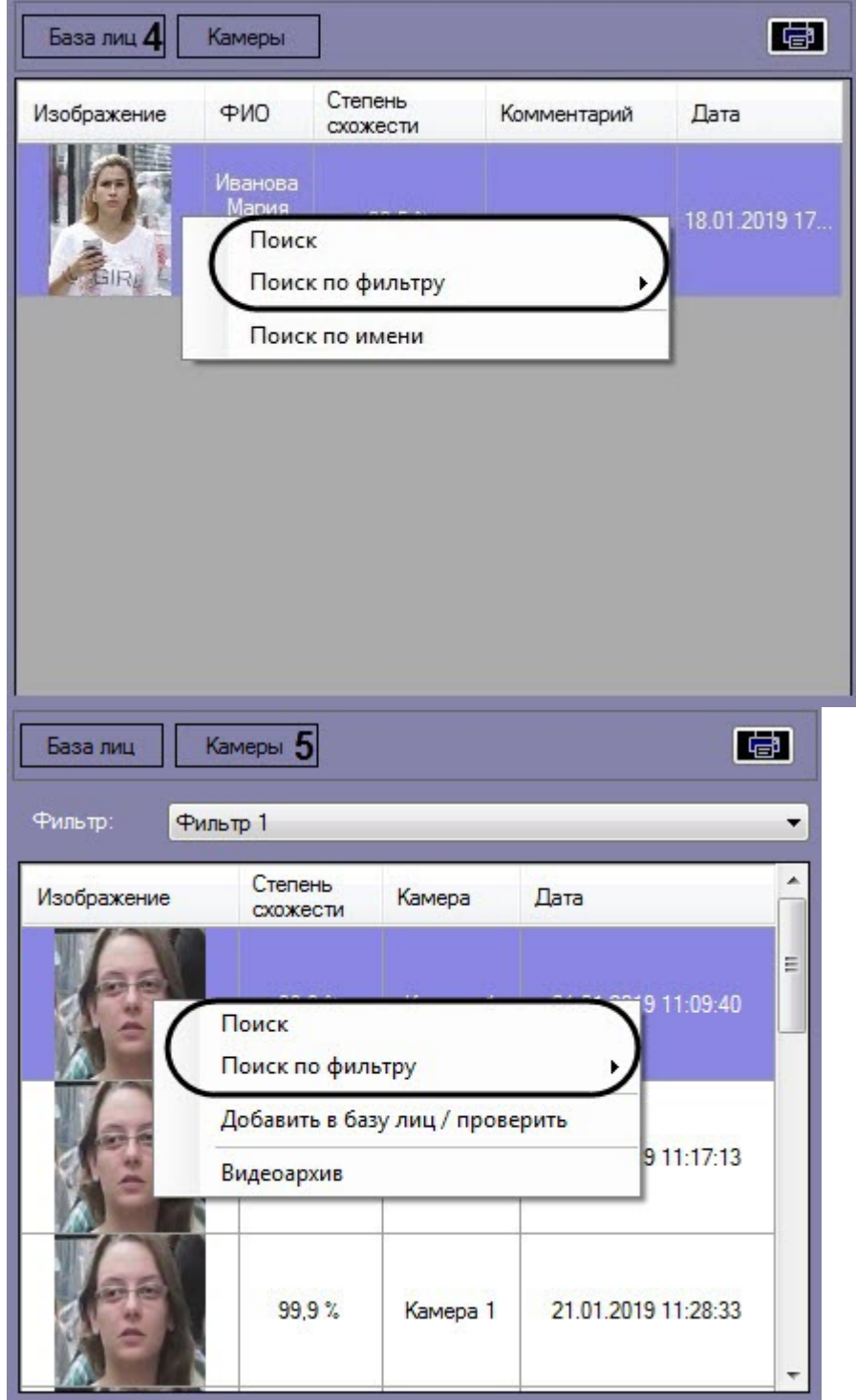

В результате будет выполнен переход к поиску лиц (см. [Поиск лиц в видеоархиве](#page-24-0)) и автоматически осуществлен поиск выбранного лица, где качестве изображения для поиска будет загружено изображение захваченного лица.

### **Примечание**

Если на изображении будет присутствовать более одного лица, то автоматический поиск осуществлен не **む Примечание**<br>Если на изображении б<br>будет.

### <span id="page-20-0"></span>4.2.1.5 Добавление захваченных лиц в базу эталонных лиц

Существует возможность добавления захваченного лица с панели мониторинга в базу данных эталонных лиц. Для этого необходимо:

1. В раскрывающемся списке **Показывать лица:** (**1**) выбрать необходимое значение.

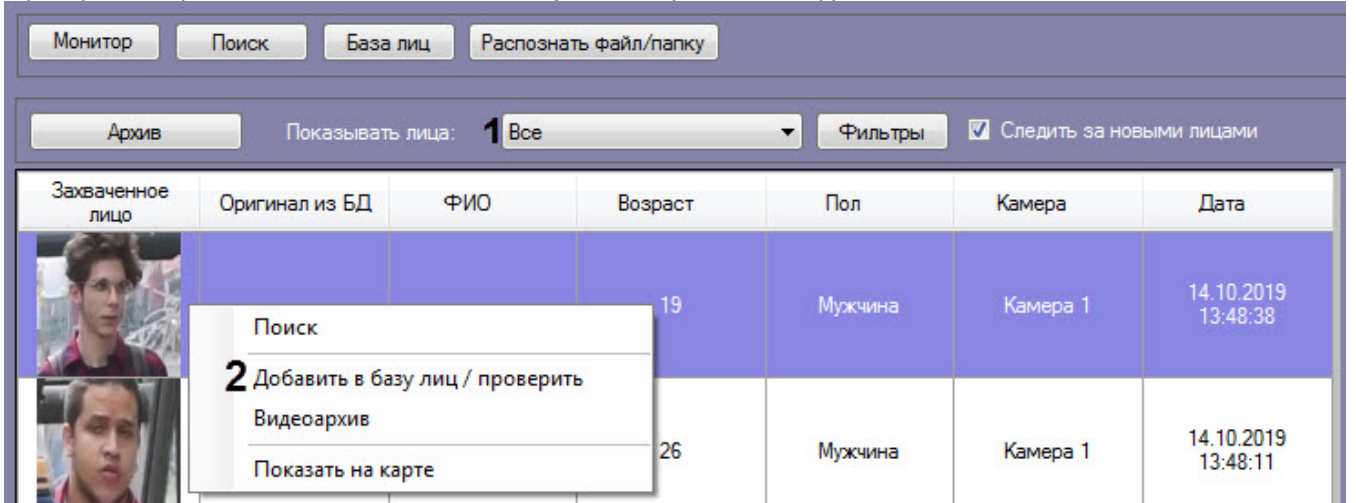

2. Выбрать из списка захваченных лиц изображение, которое нужно добавить в базу данных эталонных лиц. Кликнуть правой кнопкой мыши на соответствующую строку в списке и выбрать значение **Добавить в базу лиц/проверить**.

#### **Примечание**

Добавить захваченное лицо в базу эталонных лиц также возможно, щелкнув правой кнопкой мыши на изображении раздела **Камеры** в правой нижней части панели мониторинга захваченных лиц и **Ф Примечание**<br>Добавить захваченное лицо в базу эталонных ли<br>на изображении раздела **Камеры** в правой нижне<br>выбрав соответствующий пункт.

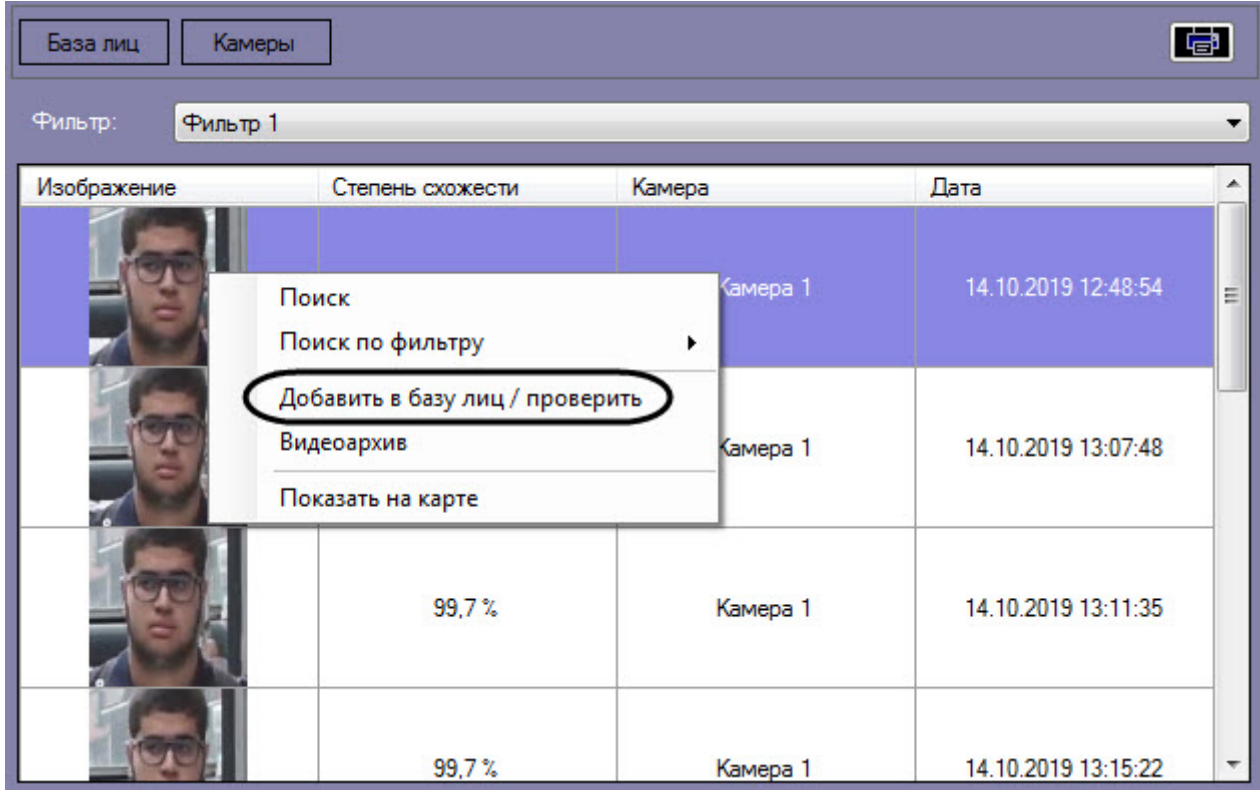

В результате будет открыто окно для добавления захваченного лица в базу эталонных лиц. Процесс добавления захваченных лиц в базу данных эталонных лиц подробно рассмотрен в разделе [Работа с базой данных эталонных](#page-38-0) [лиц](#page-38-0).

### <span id="page-21-0"></span>4.2.1.6 Отображение на карте камеры, которая захватила лицо

Для отображения на карте камеры, которая захватила лицо, необходимо щелкнуть правой кнопкой мыши на захваченном изображении и выбрать пункт **Показать на карте**.

### **Примечание**

Для активации пункта **Показать на карте** необходимо указать карту для управления в настройках интерфейсного окна **Распознавание и поиск лиц** (см. [Настройка разрешений и дополнительных](https://doc.axxonsoft.com/confluence/pages/viewpage.action?pageId=172809550) [параметров](https://doc.axxonsoft.com/confluence/pages/viewpage.action?pageId=172809550)).

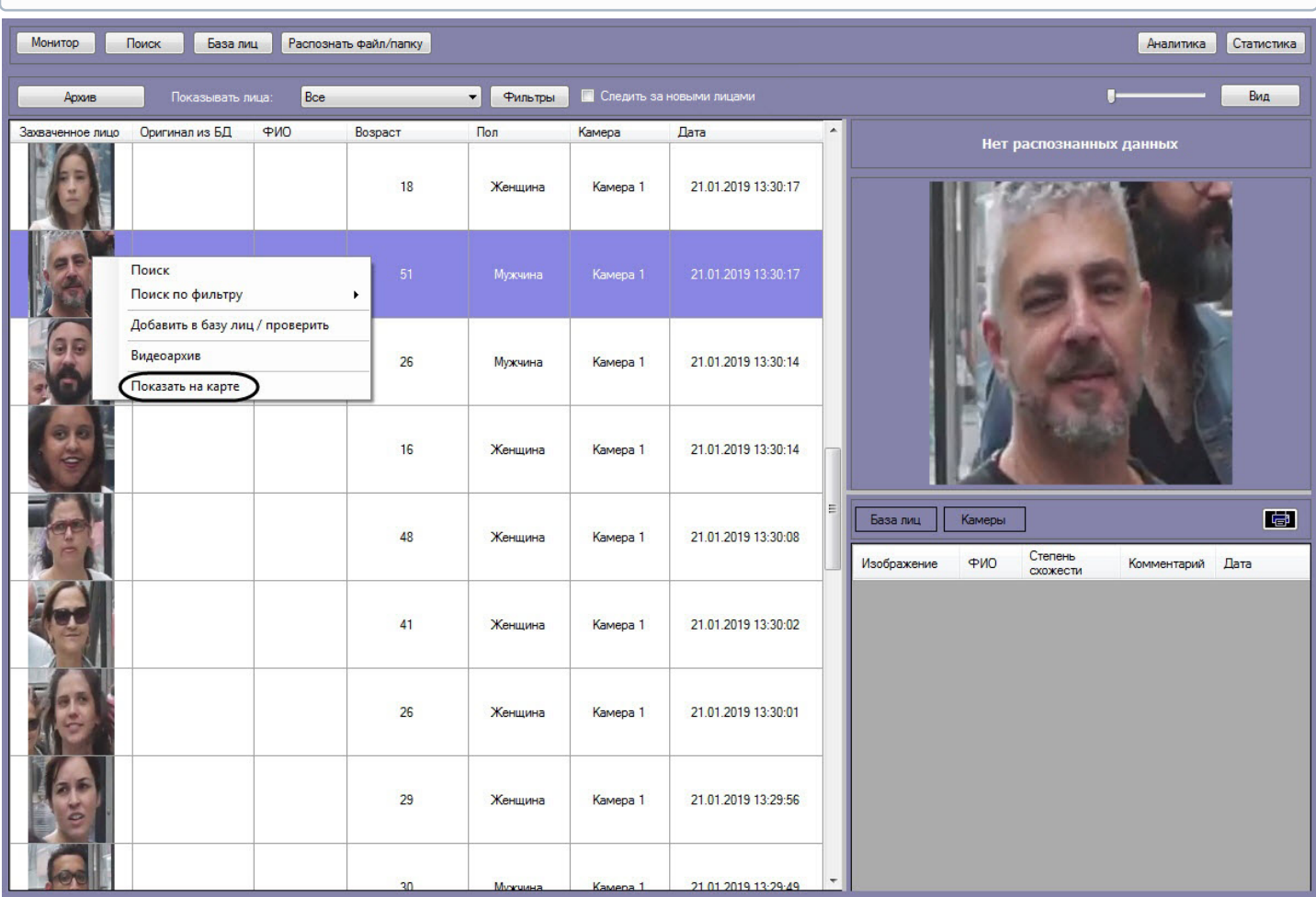

#### **Примечание**

Перейти к отображению на карте камеры, которая захватила лицо, также возможно, щелкнув правой кнопкой мыши на изображении раздела **Камеры** в правой нижней части панели мониторинга захваченных **1 Примечание**<br>Перейти к отображению на карте камеры, которая захв<br>кнопкой мыши на изображении раздела **Камеры** в прав<br>лиц и выбрав соответствующий пункт.

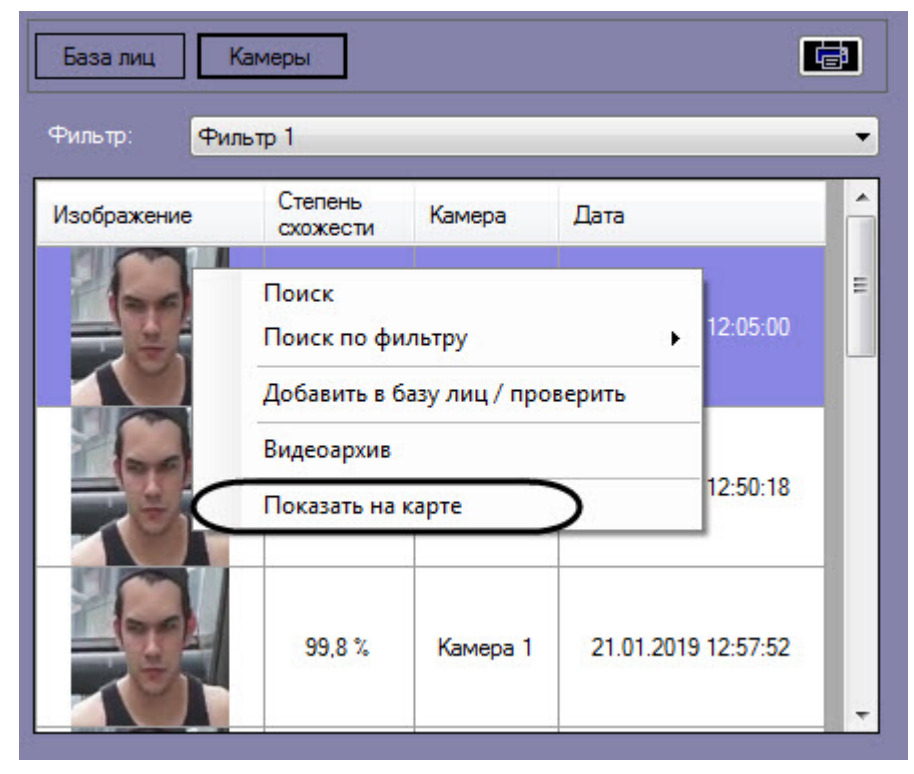

В результате в интерфейсном окне **Карта** будет отображена камера, которая захватила выбранное лицо.

### <span id="page-22-0"></span>4.2.1.7 Включение "Простого режима" мониторинга захваченных и распознанных лиц

"Простой режим" мониторинга предназначен для просмотра захваченных и распознанных лиц в режиме реального времени без возможности перейти в другой режим и изменить внешний вид интерфейсного окна.

Чтобы включить "Простой режим" необходимо в конфигурационном файле face\_client.run.config для параметра **SimpleMode** задать значение **True** (подробнее см. [Справочник параметров](https://doc.axxonsoft.com/confluence/pages/viewpage.action?pageId=136939005) [XML-](https://doc.axxonsoft.com/confluence/pages/viewpage.action?pageId=136939005)[файлов](https://doc.axxonsoft.com/confluence/pages/viewpage.action?pageId=136939005)).

### **Внимание!**

При включении "Простой режима" мониторинга скрывается верхняя часть интерфейсного окна, работа с базой данных эталонных лиц, поиск лиц в видеоархиве и другое становится недоступным. Размеры всех элементов, в том числе размер столбцов будут соответствовать размерам, которые были установлены до включения данного режима. Для выключения "Простого режима" мониторинга необходимо для параметра **Внимание!**<br>При включении "Простой режима" мониторинга скрывается верхняя часть интерф<br>базой данных эталонных лиц, поиск лиц в видеоархиве и другое становится недо<br>элементов, в том числе размер столбцов будут соответствов

### **Примечание**

В виду того, что при включении "Простой режима" мониторинга скрывается верхняя часть интерфейсного окна, рекомендуется включить автоматическую установку флажка **Следить за новыми лицами** (см. [Мониторинг захваченных и распознанных лиц](#page-8-1)).

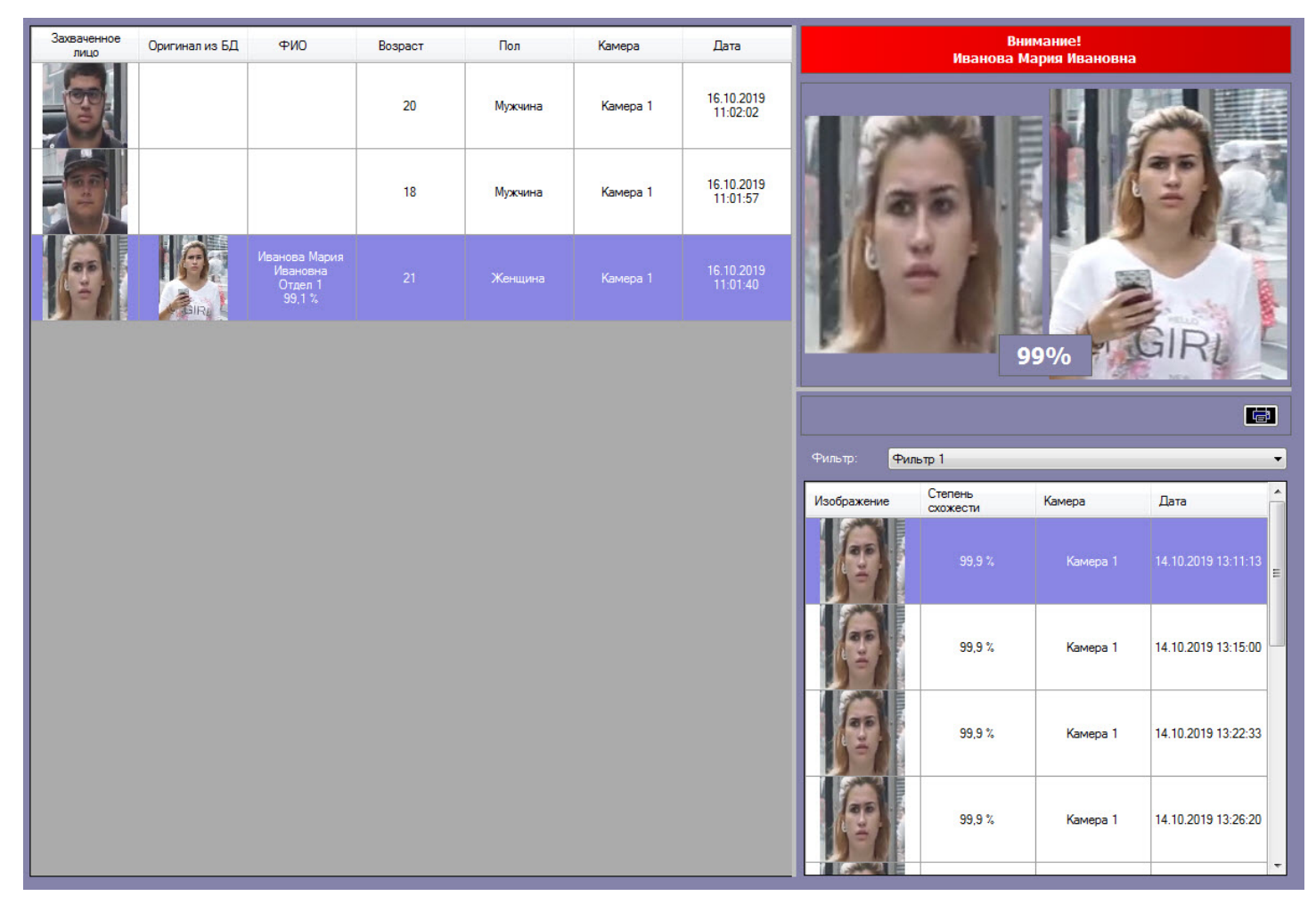

Двойной щелчок левой кнопки мыши по области распознанного лица раскрывает данную область во всё интерфейсное окно и сворачивает обратно.

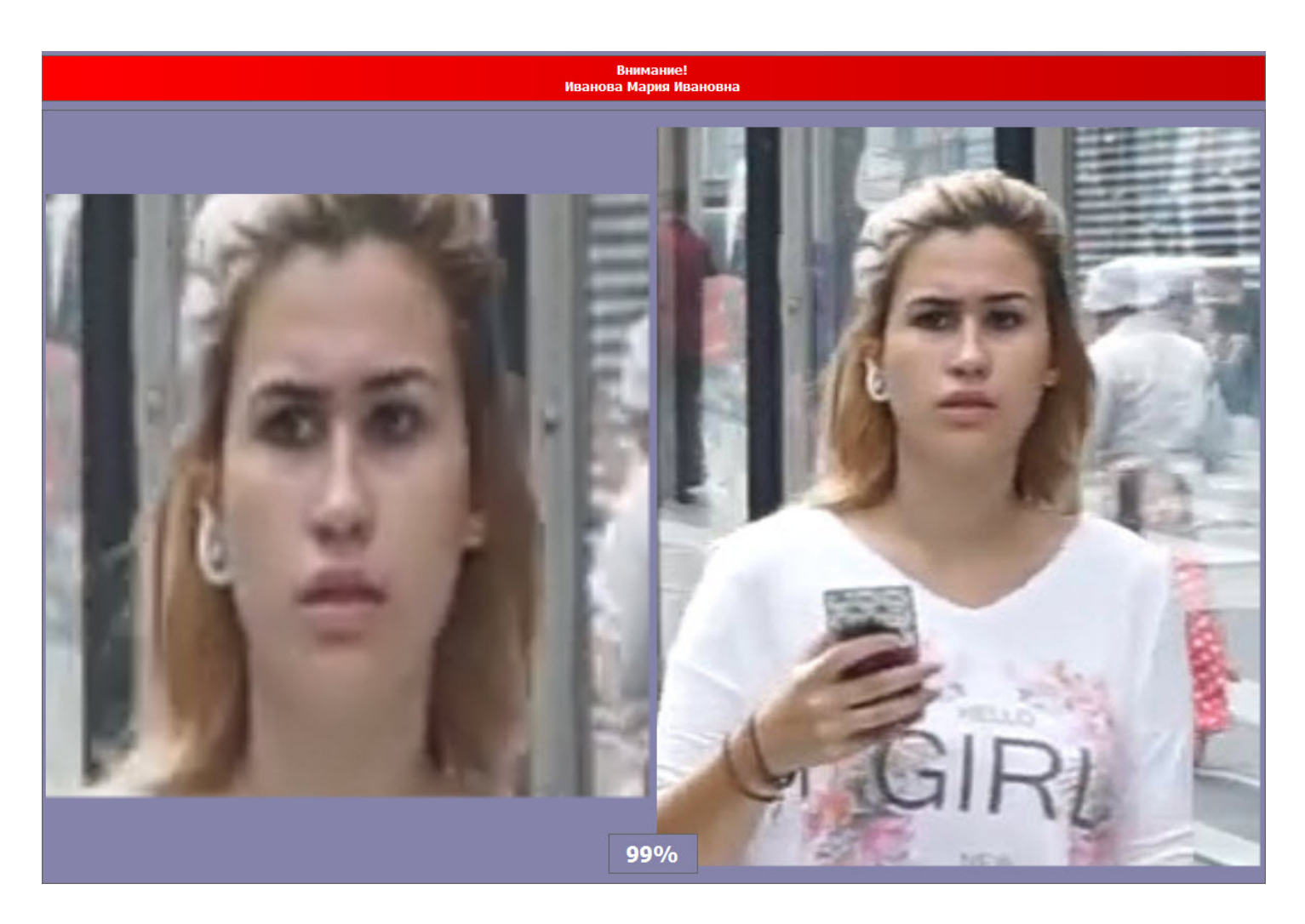

### <span id="page-24-0"></span>4.2.2 Поиск лиц в видеоархиве

Для перехода к поиску лиц необходимо в интерфейсном окне **Распознавание и поиск лиц** нажать кнопку **Поиск**. В результате выполнения операции откроется окно поиска лиц в видеоархиве по изображению.

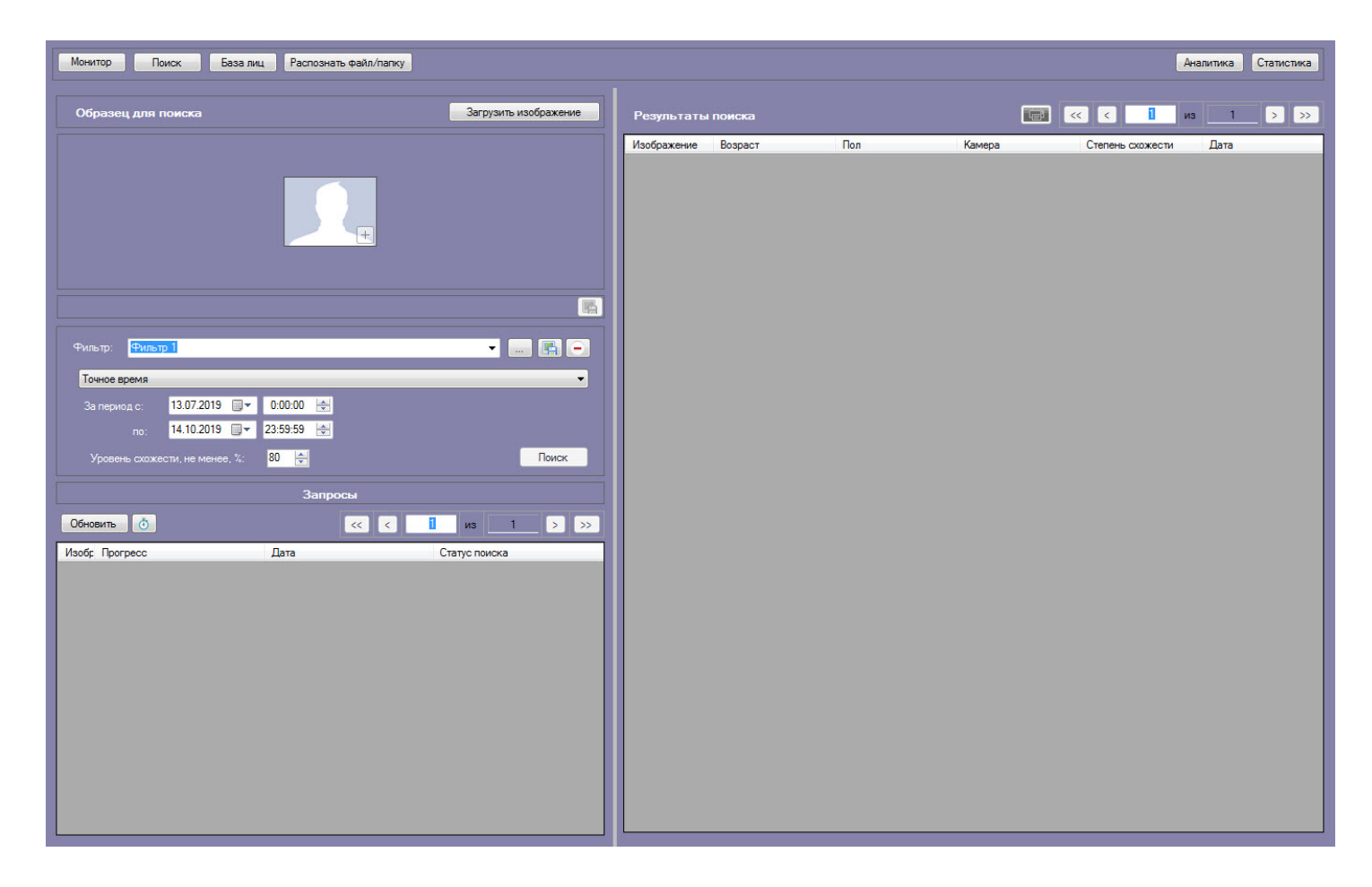

### <span id="page-25-0"></span>4.2.2.1 Загрузка изображения для поиска

Изображение для поиска можно выбрать двумя способами:

- 1. С помощью загрузки файла с изображением.
- 2. С помощью захвата изображения из видеоархива.

### <span id="page-25-1"></span>4.2.2.1.1 Загрузка изображения из файла

Для того, чтобы загрузить изображение для поиска из файла необходимо нажать на кнопку **Загрузить изображение** и в открывшемся списке выбрать **Загрузить из файла**.

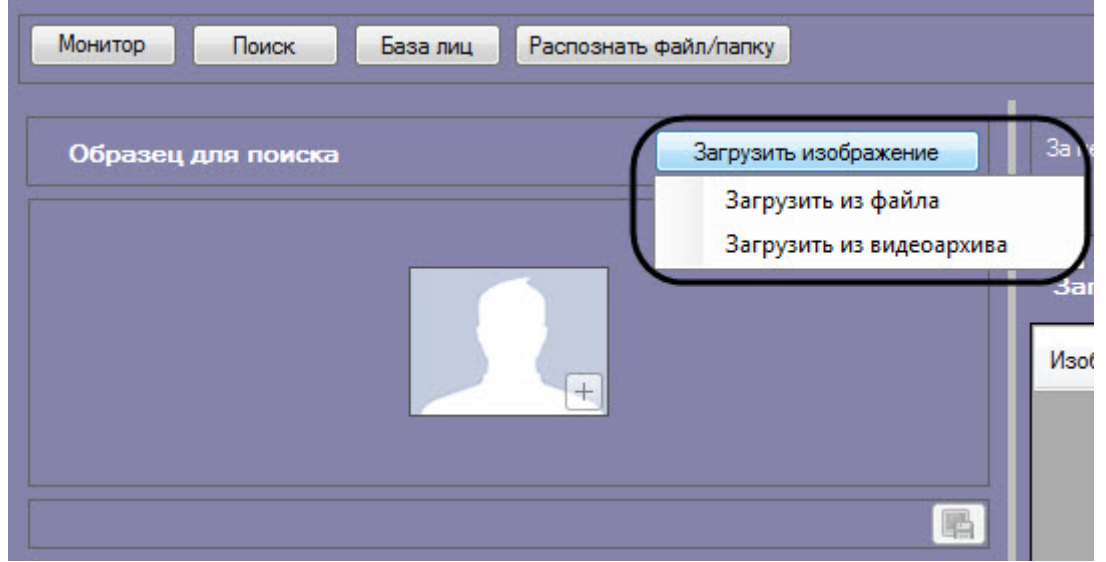

Откроется стандартное окно выбора файлов, в котором требуется выбрать нужный файл с изображением и нажать кнопку **Открыть**.

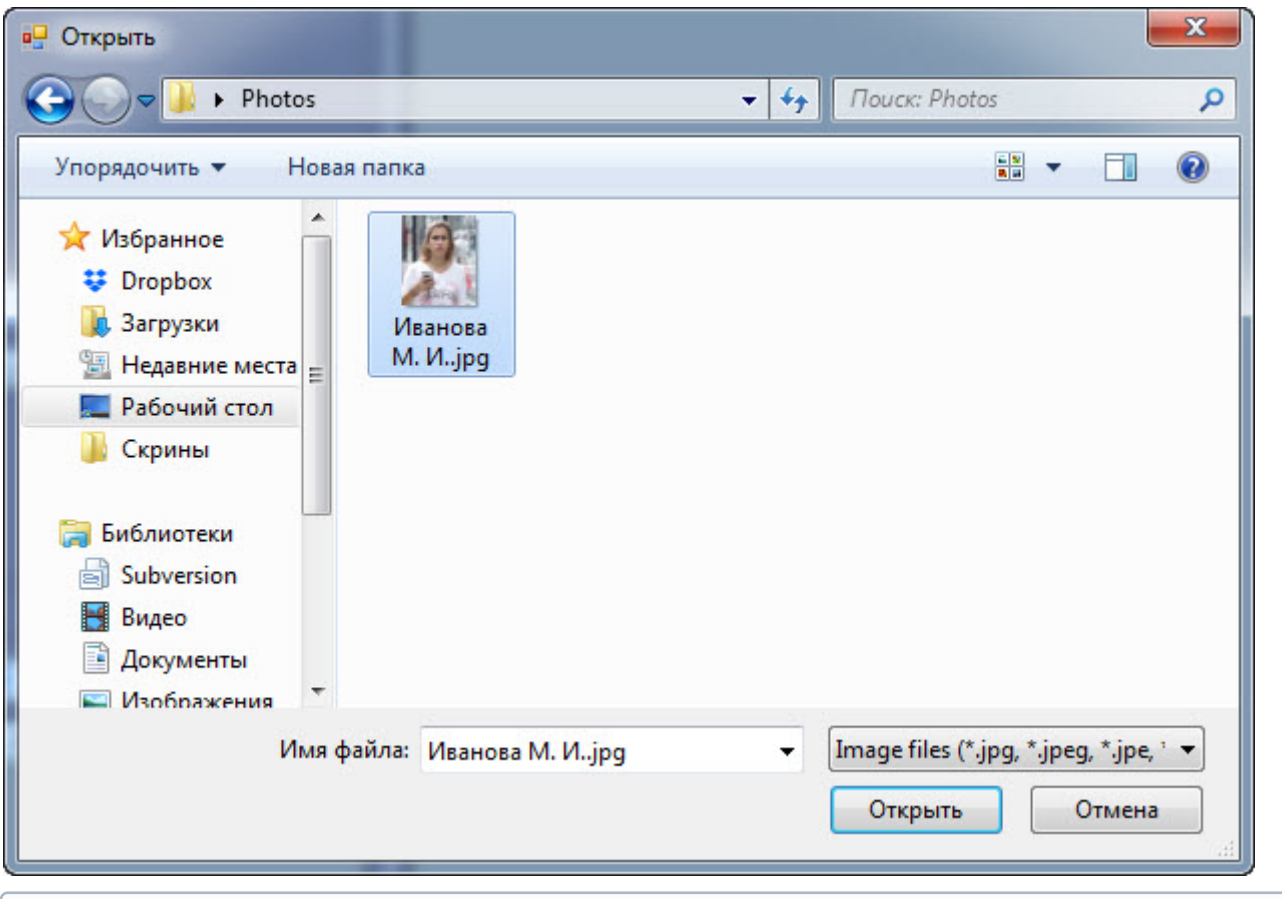

### **Примечание**

Поддерживаемые форматы изображений для загрузки: JPG, JPEG, JPE, JFIF, PNG, GIF, BMP.

В результате изображение из выбранного файла отобразится в поле **Образец для поиска** на панели задания условий поиска.

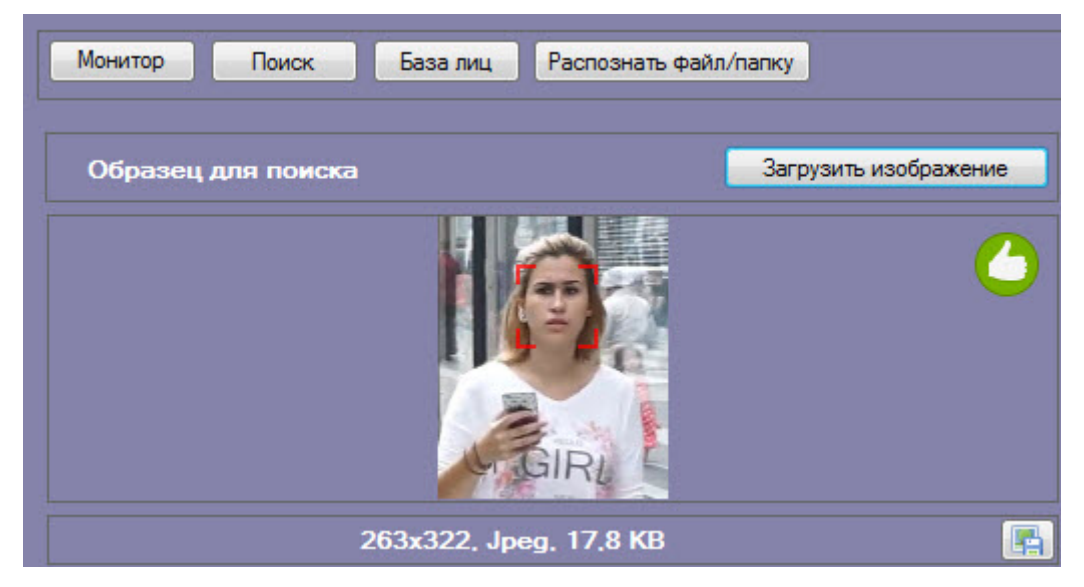

На образце для поиска может быть обнаружено несколько лиц.

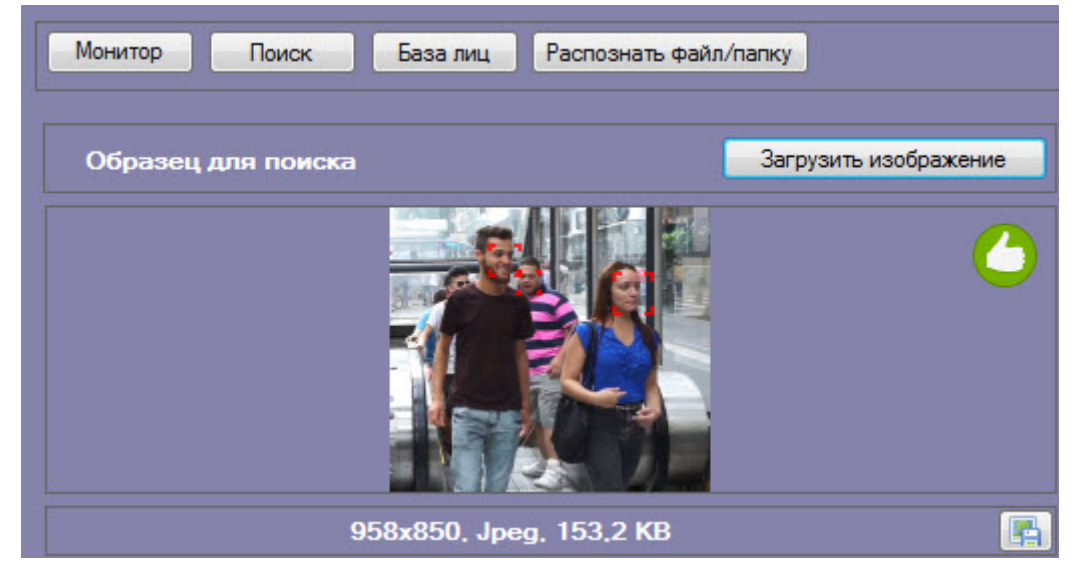

В этом случае, необходимо кликнуть левой кнопкой мыши на лицо, по которому нужно осуществить поиск.

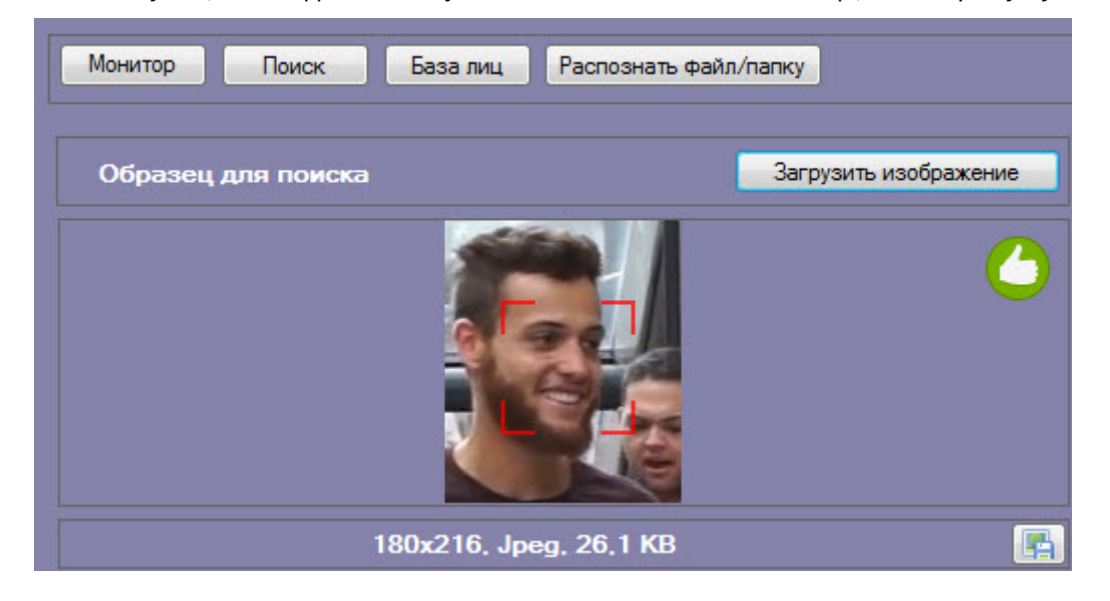

### <span id="page-27-0"></span>4.2.2.1.2 Загрузка изображения из видеоархива

Для того, чтобы загрузить изображение для поиска из видеоархива необходимо нажать на кнопку **Загрузить изображение** и в открывшемся списке выбрать **Загрузить из видеоархива**.

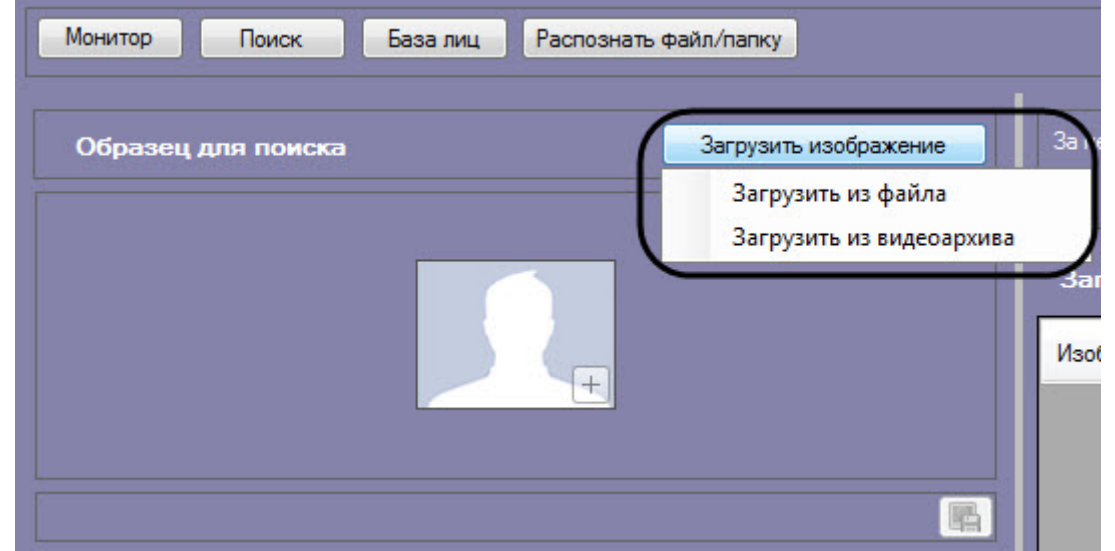

Откроется окно захвата кадра видеозаписи.

1. Из раскрывающегося списка выбрать видеокамеру, из видеоархива которой необходимо произвести захват кадра (**1**).

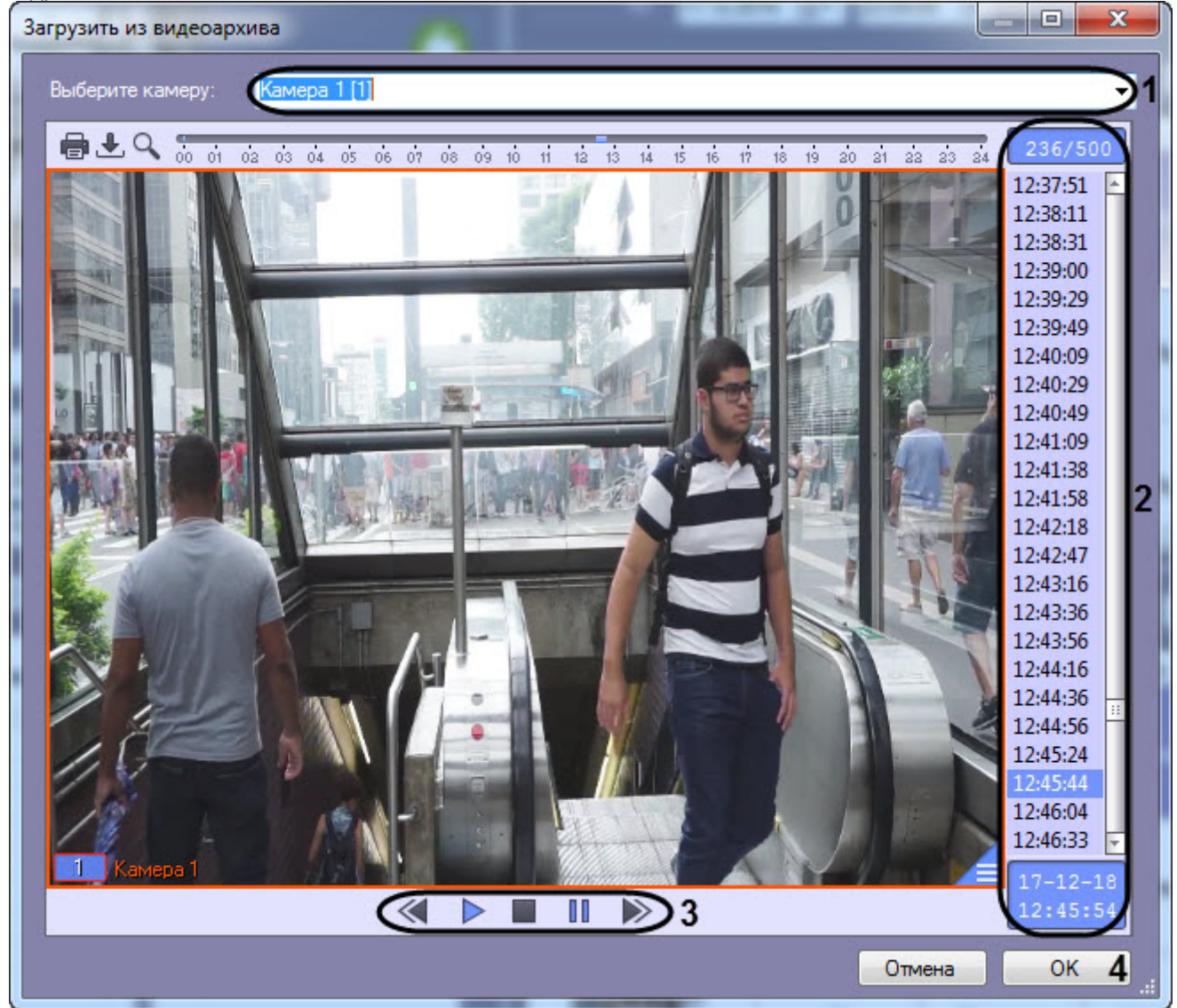

- 2. Выбрать необходимую видеозапись. Переход к видеозаписям осуществляется щелчком левой кнопки мыши по соответствующей временной метке (**2**).
- 3. Выбрать необходимый кадр видеозаписи. Для выбора кадра необходимо использовать панель управления воспроизведением (**3**).

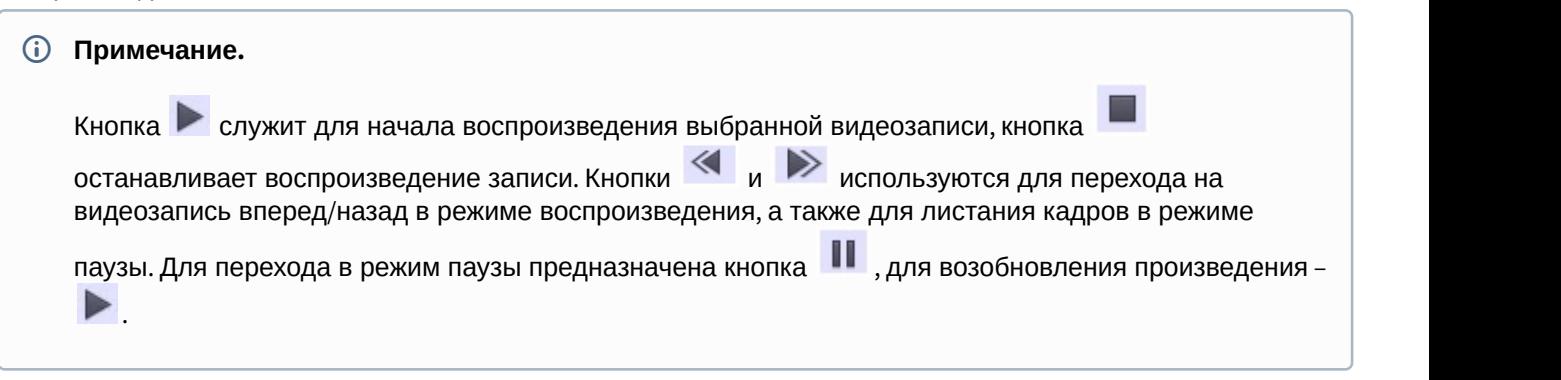

4. Для подтверждения нажать кнопку **OK** (**4**).

В результате выбранный кадр видеозаписи отобразится в поле **Образец для поиска** на панели задания условий поиска.

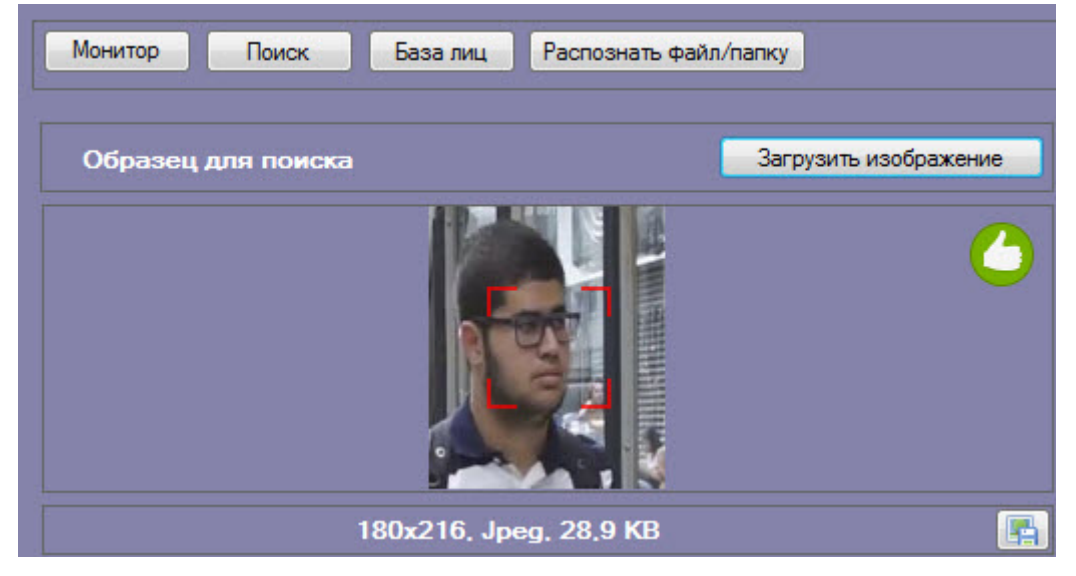

На образце для поиска может быть обнаружено несколько лиц.

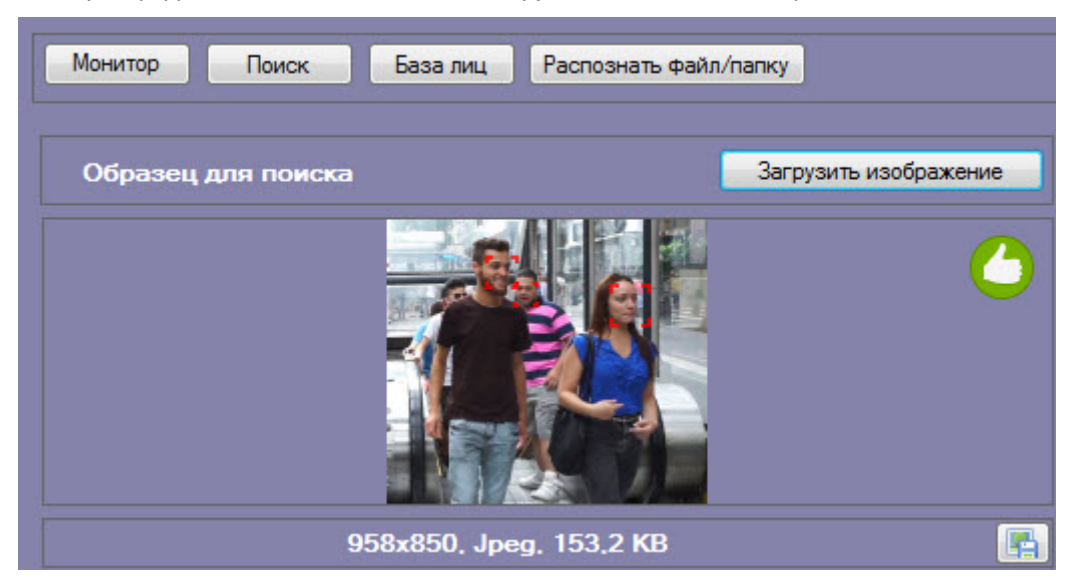

В этом случае, необходимо кликнуть левой кнопкой мыши на лицо, по которому нужно осуществить поиск.

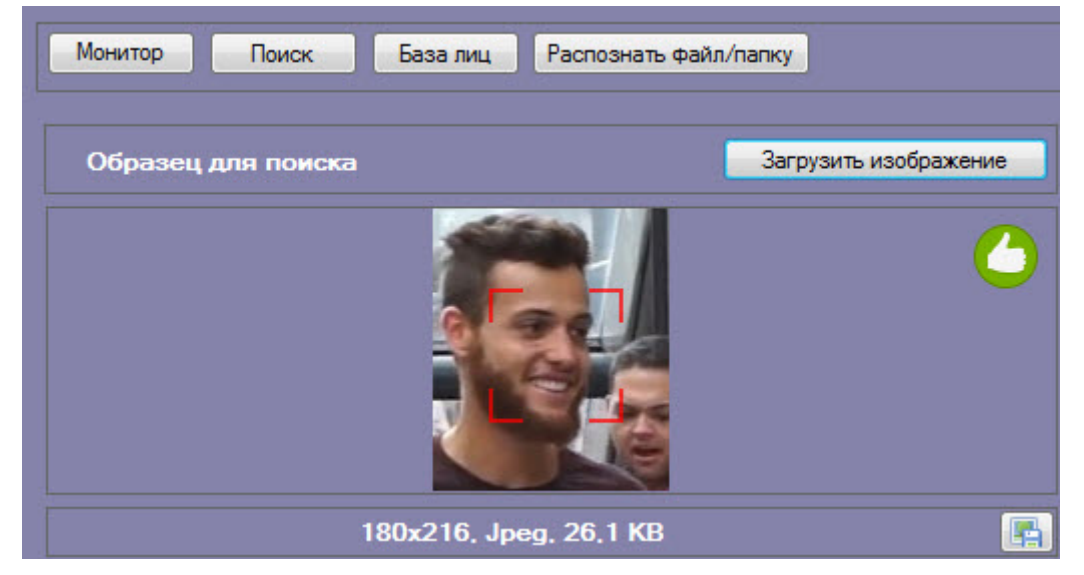

Загрузка изображения из видеоархива завершена.

### <span id="page-30-0"></span>4.2.2.2 Запуск процесса поиска лиц

Для осуществления поиска лиц необходимо выполнить следующие действия:

1. Загрузить изображение для поиска (см. [Загрузка изображения для поиска](#page-25-0)).

### **Примечание**

Загруженное изображение автоматически сверяется со всеми лицами в базе данных эталонных лиц и, если есть совпадение, то поверх загруженного изображения выводится ФИО соответствующего **Примечание**<br>Загруженное изображение автоматически сверяется со все<br>и, если есть совпадение, то поверх загруженного изображе<br>лица и его степень схожести в процентах.

2. Из раскрывающегося списка **Фильтр** (**1**) выбрать существующий фильтр поиска лиц или ввести произвольное название фильтра, если предполагается сохранение фильтра.

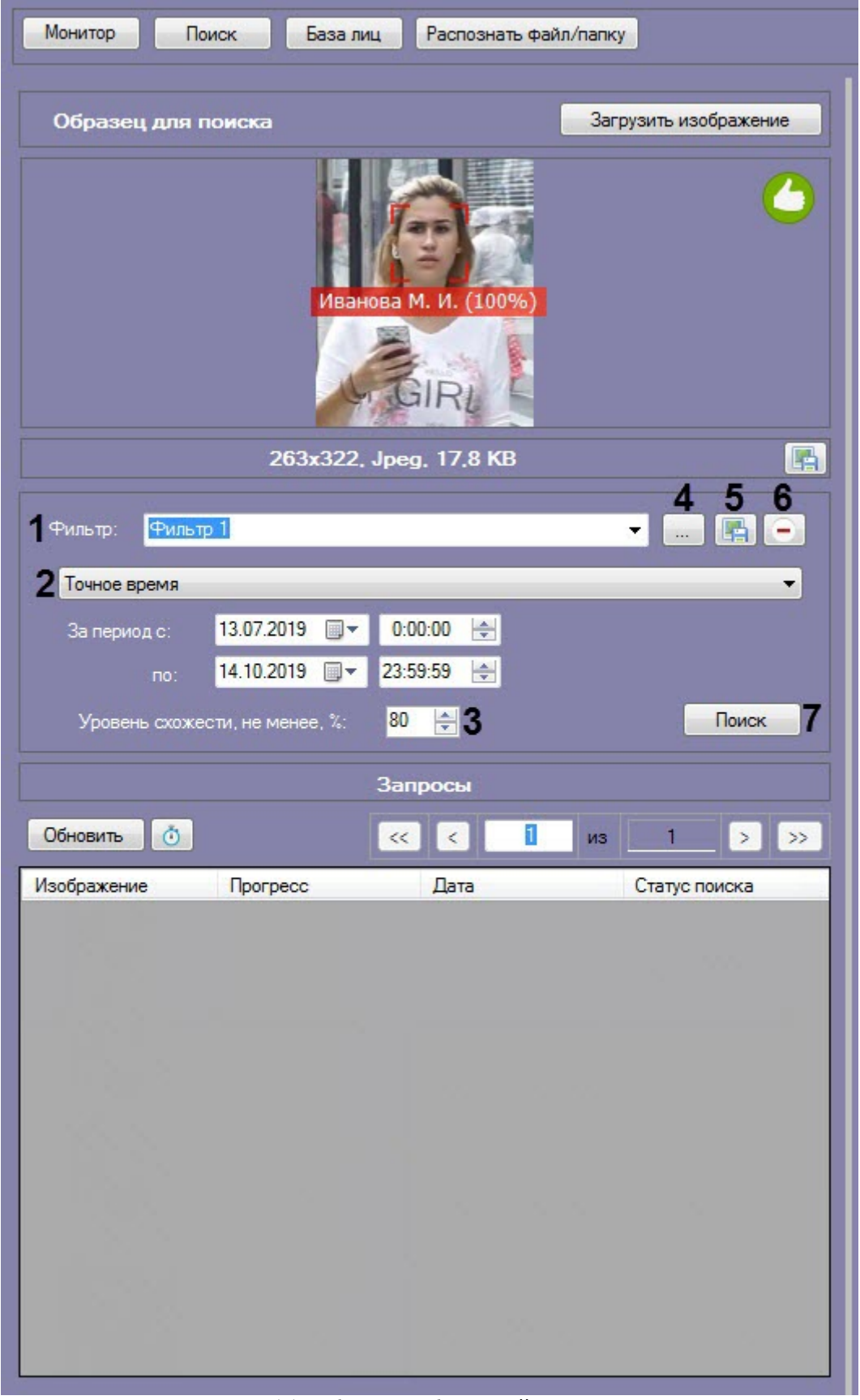

3. В раскрывающемся списке (**2**) выбрать необходимый тип периода поиска:

• **Точное время** - в полях **За период с:** и **по:** задать начало и конец интервала поиска в формате ДД.ММ.ГГ ЧЧ:ММ:СС.

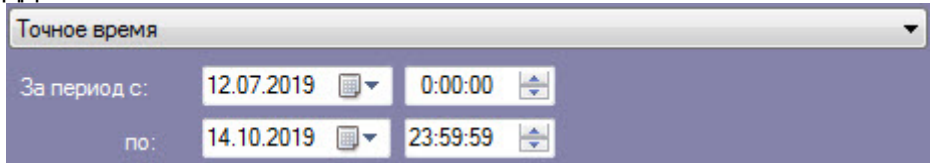

### **Примечание**

Указанный период времени не сохраняется при сохранении фильтра.

• **За последнее время** - в поле **Последние:** задать время, характеризующее период времени от текущего до заданного. Доступны следующие единицы времени: **Минуты**, **Часы**, **Дни**, **Недели**, **Месяцы**.

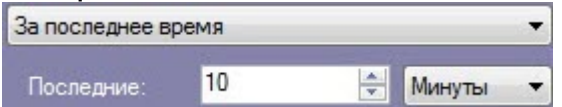

- 4. В поле **Уровень схожести, не менее, %** (**3**) указать минимальный уровень схожести эталонного лица на изображении с захваченным лицом на видеозаписи.
- 5. Нажать кнопку (**4**) для задания фильтров характеристик лиц:
	- a. В поле **Камера** (**1**) ввести подстроку, по которой будет отфильтрован список камер в области **Камеры** (**2**).

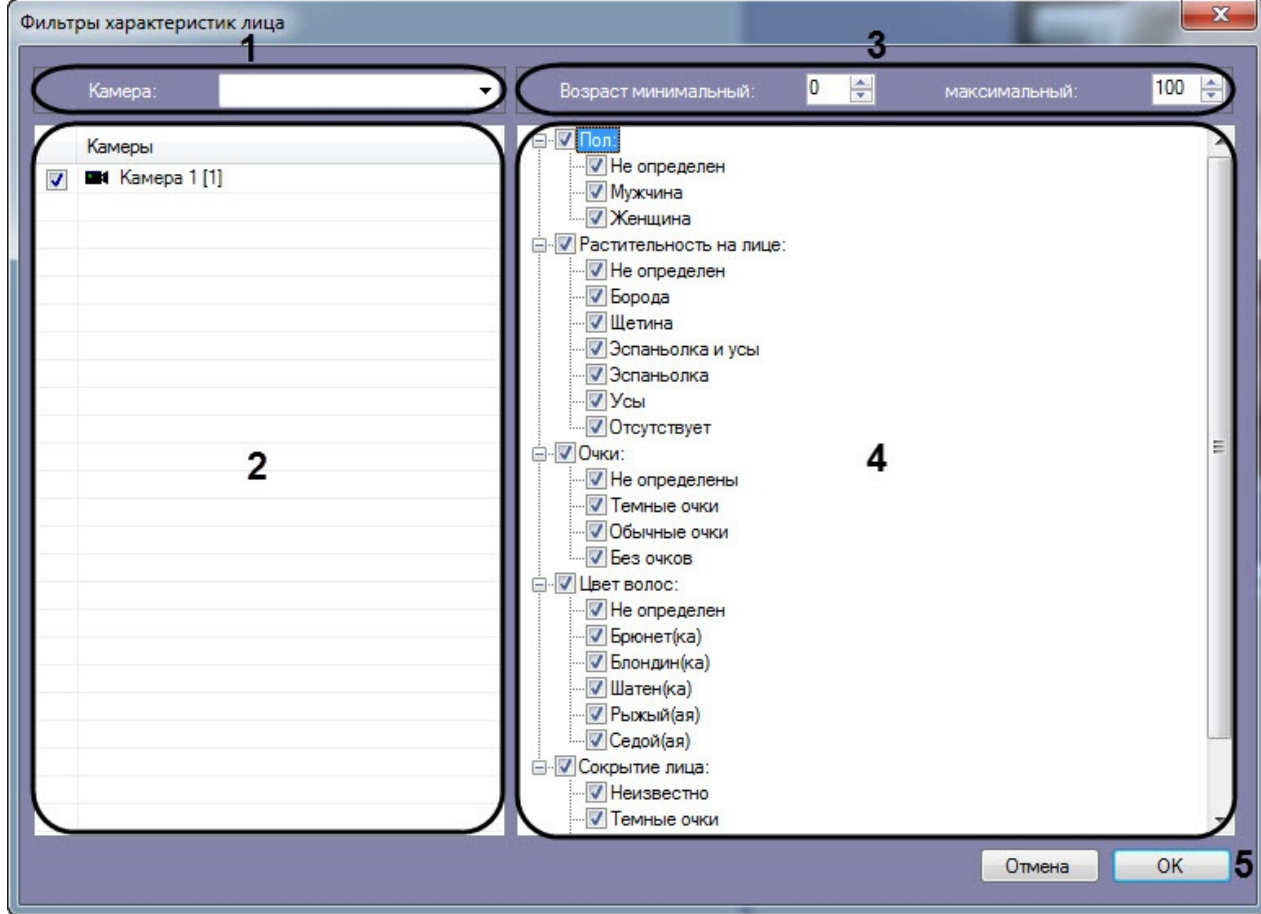

- b. В полях **Возраст минимальный** и **максимальный** указать минимальный и максимальный возраст лиц соответственно (**3**).
- c. В области (**4**) установить флажки напротив соответствующих характеристик лиц.

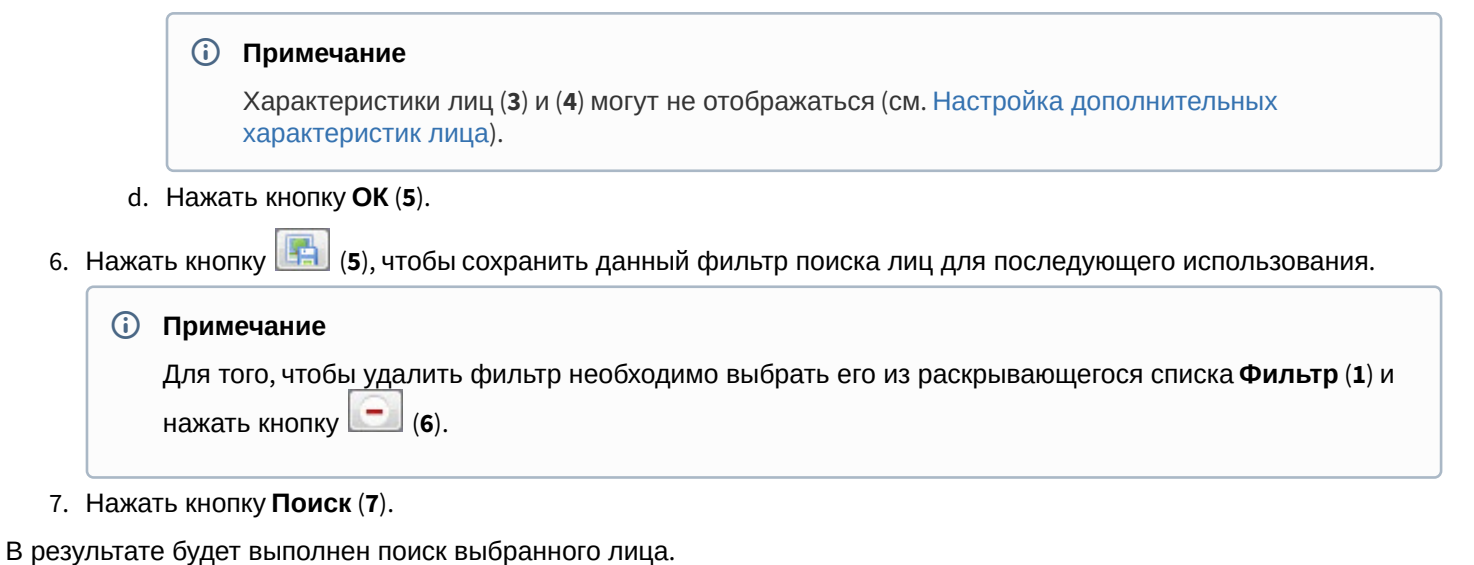

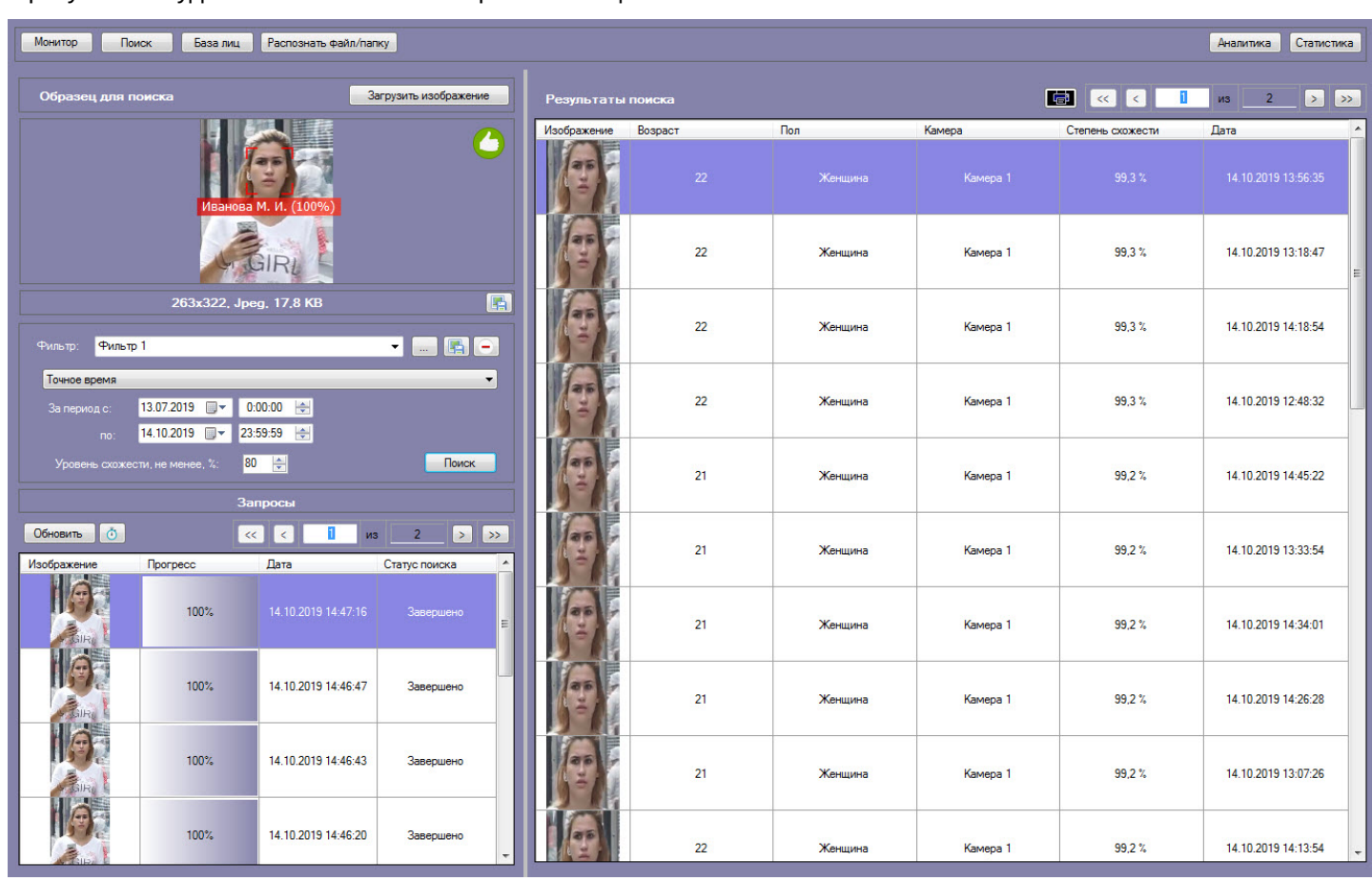

# <span id="page-33-0"></span>4.2.2.3 Просмотр результатов поиска лиц

Просмотр результатов поиска лиц осуществляется в интерфейсном окне **Поиск лиц** после выполнения поиска (см. [Запуск процесса поиска лиц](#page-30-0)).

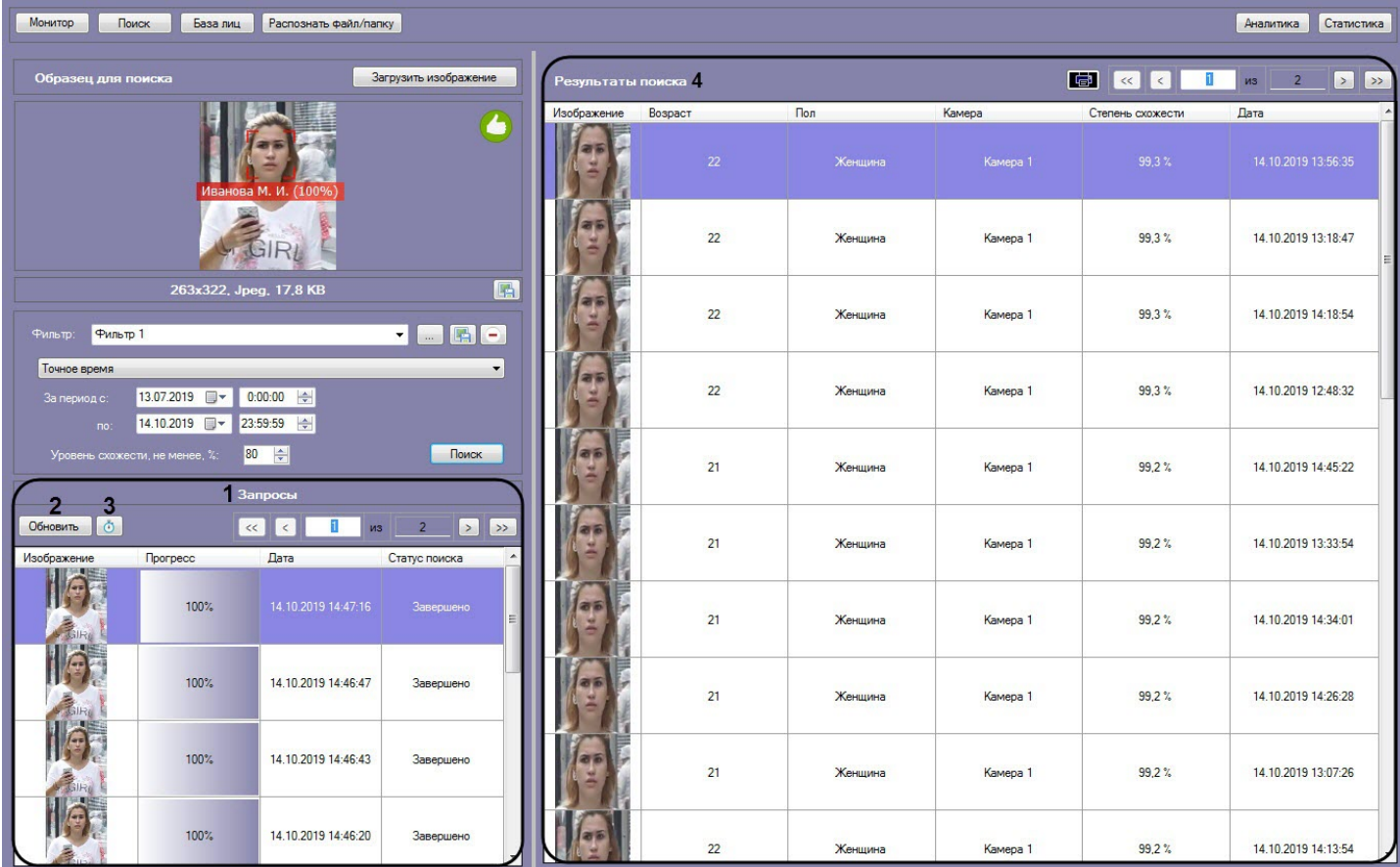

### В разделе **Запросы** (**1**) приведен список всех поисковых запросов. Для каждой записи указана следующая информация:

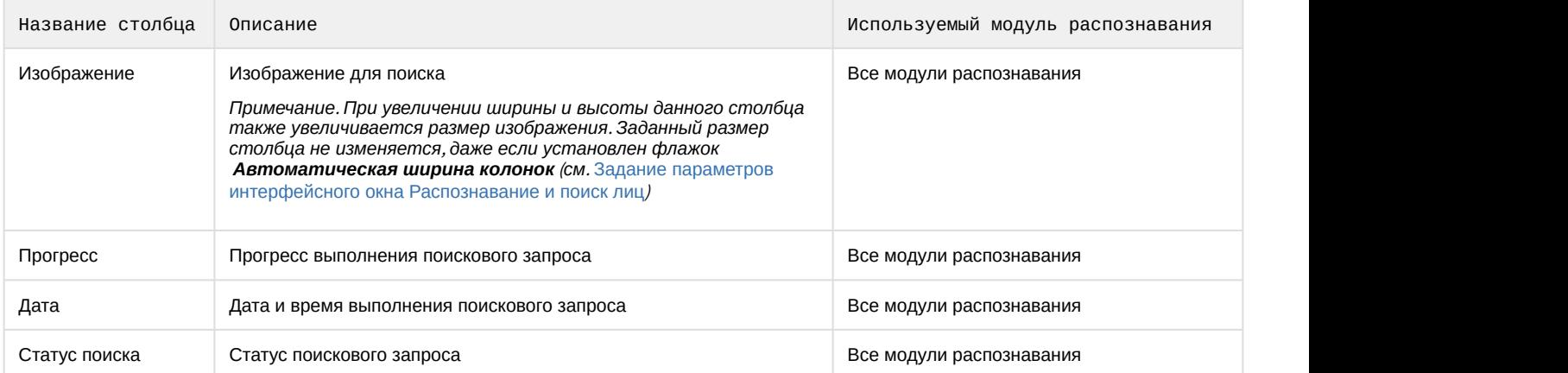

Для того, чтобы просмотреть поисковые запросы и их результаты за определенный промежуток времени,

необходимо нажать кнопку (**2**) и в появившемся панели указать начало и конец временного интервала в поле

**За период с:** и **по:** соответственно и нажать кнопку (**3**).

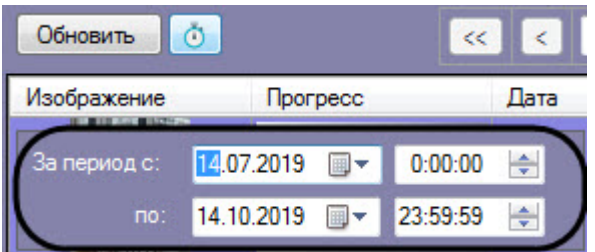

#### В разделе **Результаты поиска** (**4**) приведены результаты выбранного поискового запроса. Для каждой записи указана следующая информация:

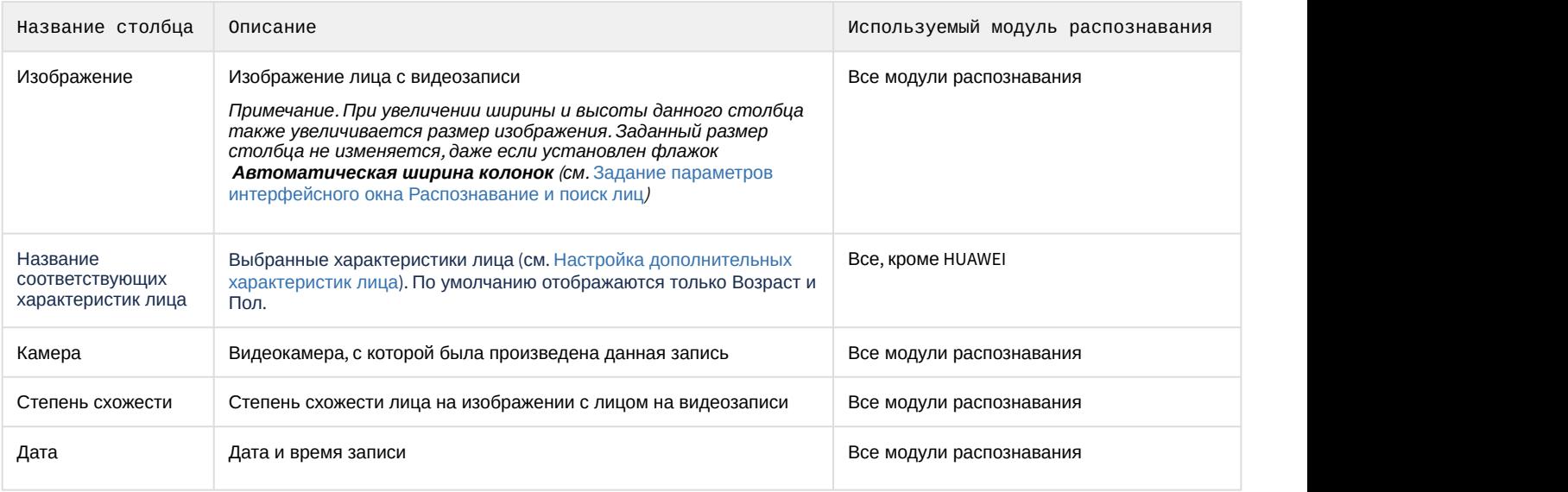

#### **Примечание**

При использовании модуля распознавания HUAWEI в разделе **Результаты поиска** может быть отображено **10 Примечание**<br>При использовании модуля распознавани<br>не более 100 схожих лиц.

Для того, чтобы поместить изображение лица из раздела **Результаты поиска** в окно поиска, необходимо дважды щелкнуть левой кнопкой мыши на соответствующем результате поиска.

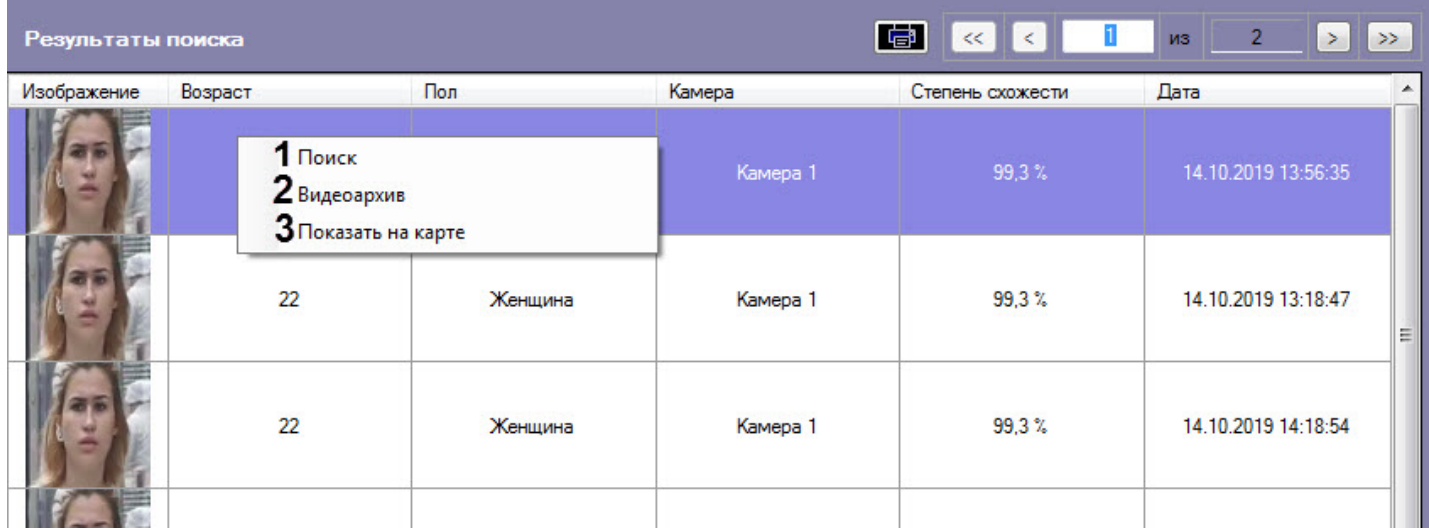

Для того, чтобы осуществить поиск по изображению из раздела **Результаты поиска**, необходимо щелкнуть правой кнопкой мыши по соответствующему изображению и выбрать пункт **Поиск** (**1**).

Для просмотра видеозаписи с момента появления в ней найденного лица необходимо воспользоваться любым из следующих способов:

- Дважды щелкнуть левой кнопкой мыши по соответствующему результату поиска:
- Щелкнуть правой кнопкой мыши по соответствующему результату поиска и выбрать пункт **Видеоархив** (**2**). В результате отобразится окно видеоархива (подробнее о работе с видеоархивом см. [Работа с архивами](https://doc.axxonsoft.com/confluence/pages/viewpage.action?pageId=136937957)).

Для отображения на карте камеры, которая захватила лицо, необходимо щелкнуть правой кнопкой мыши на соответствующем изображении и выбрать пункт **Показать на карте** (**3**).

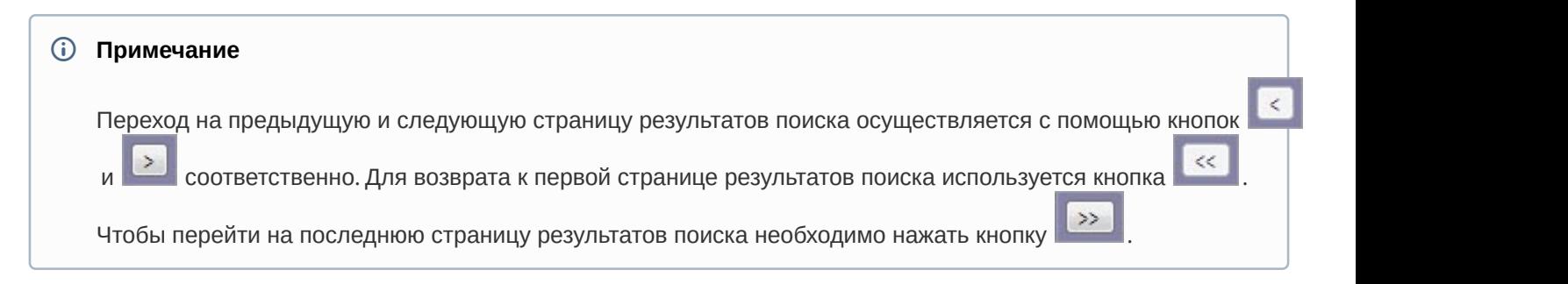

### <span id="page-36-0"></span>4.2.2.4 Экспорт результатов поискового запроса в файл отчёта

Для экспорта результатов поискового запроса в файл отчёта необходимо выполнить следующие действия:

1. В списке поисковых запросов (**1**) выбрать запрос, по результатам которого требуется сформировать отчёт.

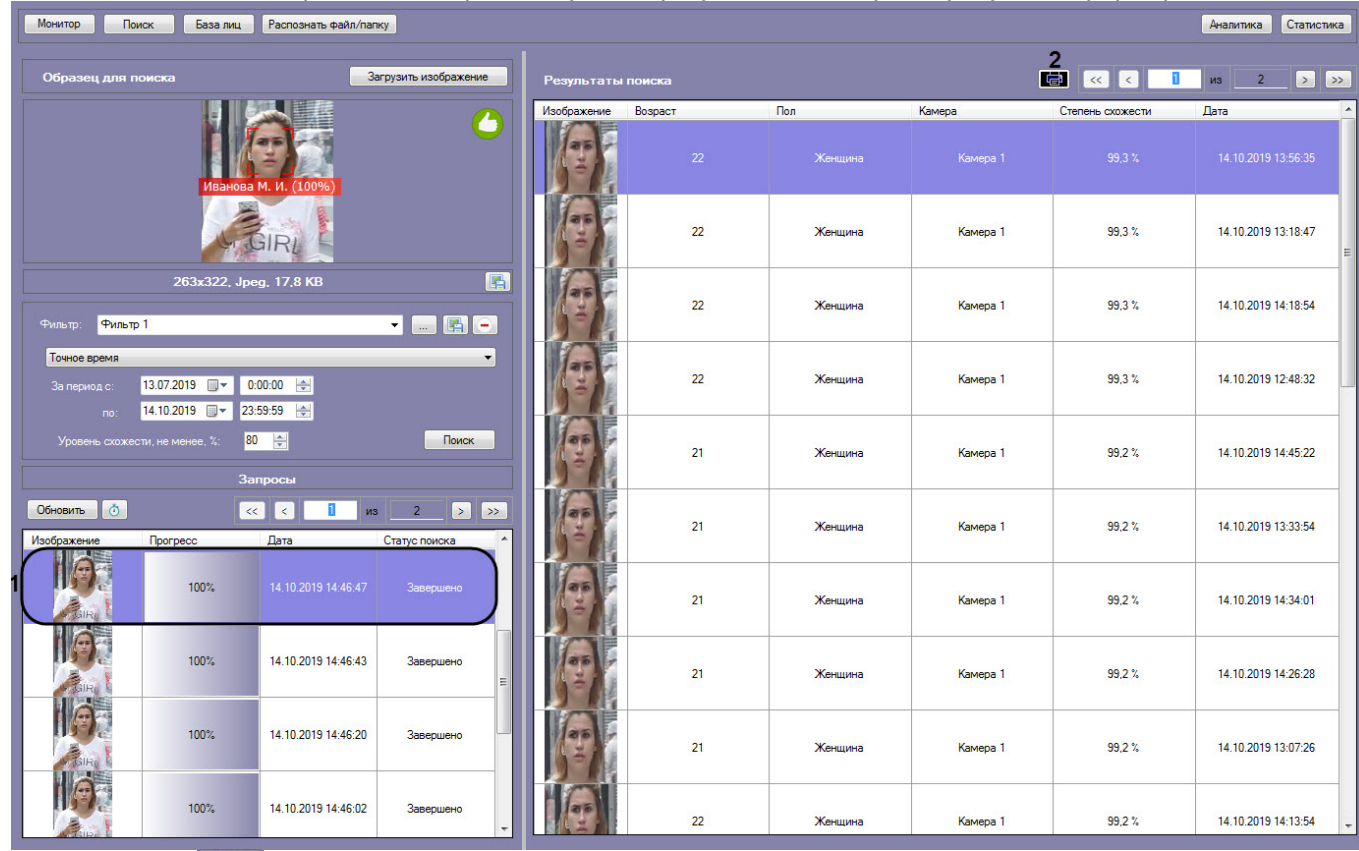

2. Нажать кнопку (**2**).

В результате выполнения данного действия будет сформирован отчет по результатам выбранного поискового запроса.

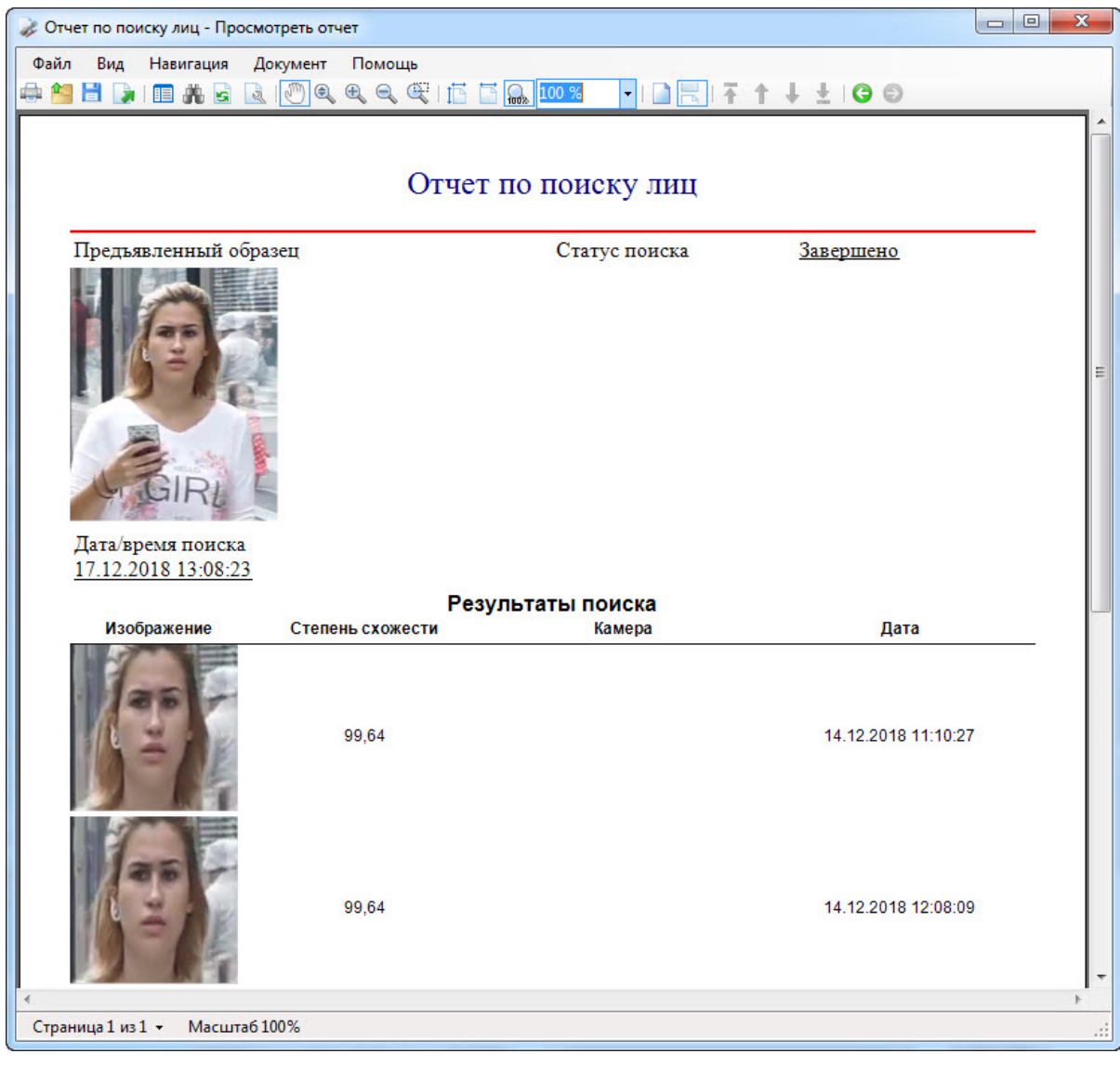

Экспорт результатов поискового запроса в файл отчёта завершён.

### <span id="page-37-0"></span>4.2.2.5 Вызов Web-страницы по запросу поиска лиц

Существует возможность вызова Web-страницы по запросу поиска лиц. Для этого необходимо кликнуть правой кнопкой мыши по соответствующему запросу поиска и выбрать ссылку для перехода на web-страницу.

#### **Примечание.**  $\Omega$

Вызов web-страницы по запросу поиска лиц возможен только для поиска по изображению, загруженному из файла. Также на панели настройки интерфейсного объекта **Распознавание и поиск лиц** должна быть указана вызываемая Web-страница (см. [Настройка разрешений и дополнительных параметров](https://doc.axxonsoft.com/confluence/pages/viewpage.action?pageId=172809550)).

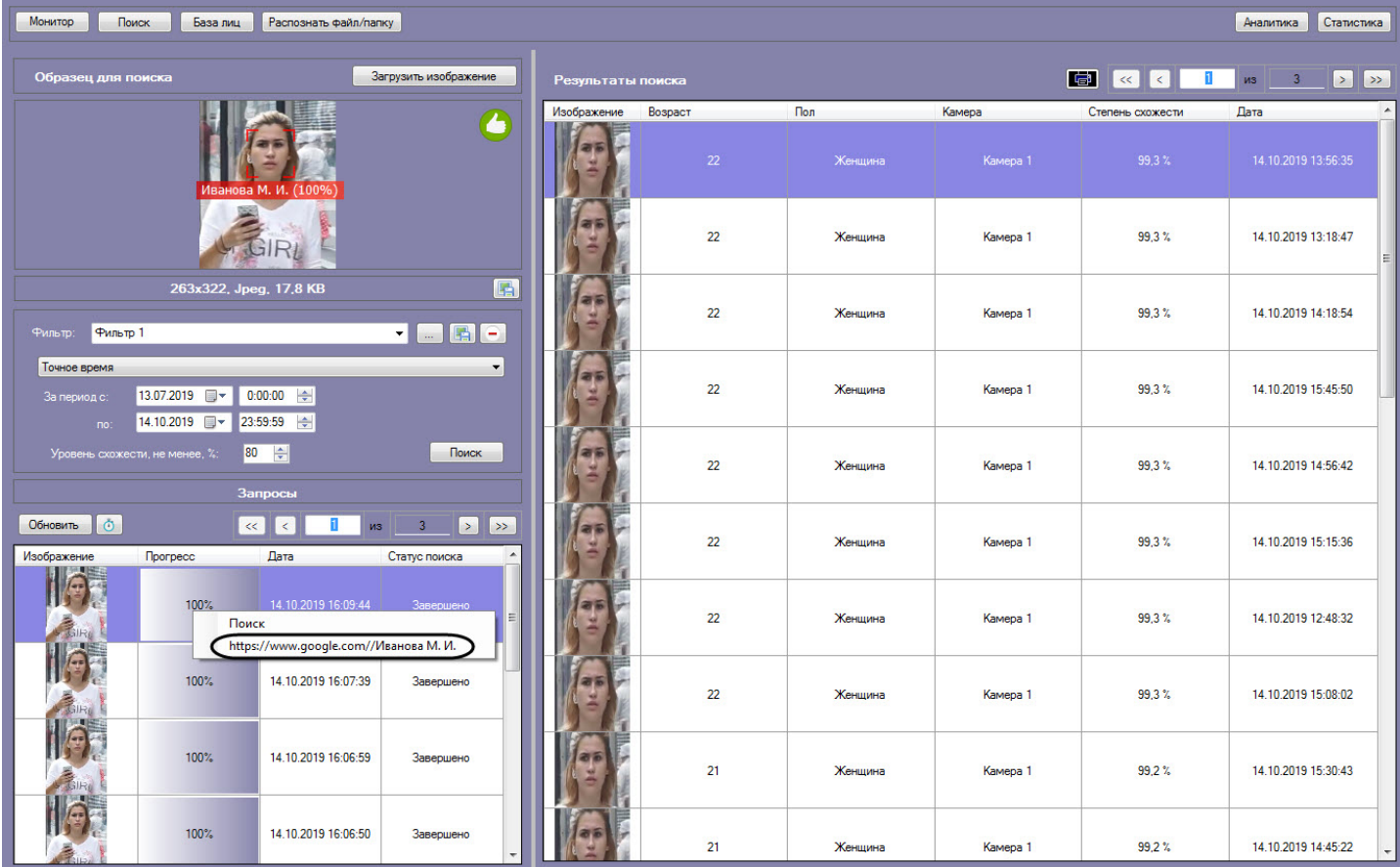

В результате, в браузере будет открыта заданная ссылка.

### <span id="page-38-0"></span>4.2.3 Работа с базой данных эталонных лиц

Для перехода к базе данных лиц необходимо нажать кнопку **База лиц** в интерфейсном окне **Распознавание и поиск лиц**.

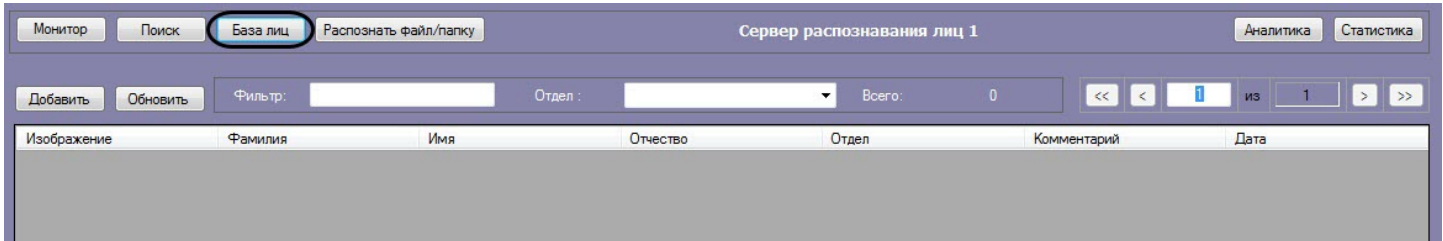

Информация по лицам в базе данных эталонных лиц отображается в столбцах, перечень которых зависит от используемого модуля распознавания.

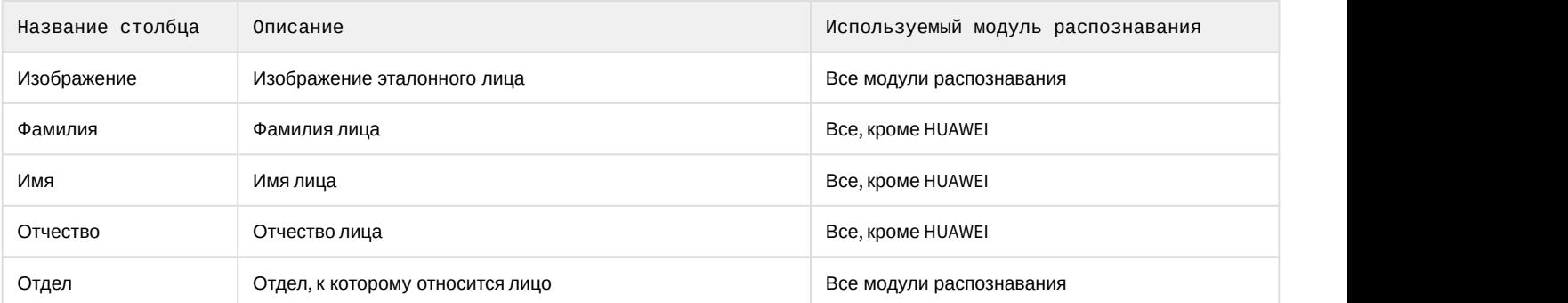

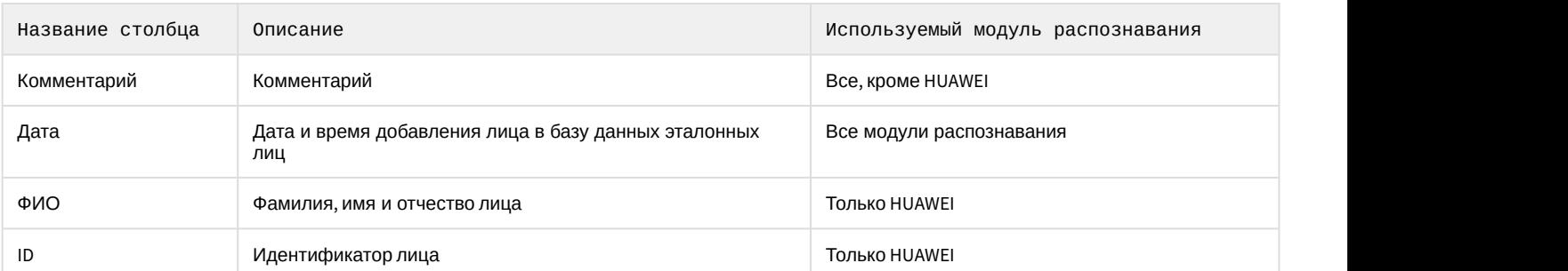

Работа с базой данных эталонных лиц также возможна с помощью модуля *Бюро пропусков*, относящегося к ПК ACFA *Интеллект* (см. [Руководство по настройке и работе с модулем Бюро пропусков](https://doc.axxonsoft.com/confluence/pages/viewpage.action?pageId=128909588)). Взаимодействие ПК Face-*Интеллект* с модулем *Бюро пропусков* обеспечивается с помощью модуля синхронизации лиц (см. [Приложение](https://doc.axxonsoft.com/confluence/pages/viewpage.action?pageId=157701750) [6.](https://doc.axxonsoft.com/confluence/pages/viewpage.action?pageId=157701750) [Модуль синхронизации лиц](https://doc.axxonsoft.com/confluence/pages/viewpage.action?pageId=157701750)).

Модуль синхронизации лиц позволяет осуществлять следующие действия:

- 1. Автоматически создавать лицо в базе данных эталонных лиц при назначении пользователю фотографии в модуле *Бюро пропусков*.
- 2. Автоматически изменять изображение лица в базе данных эталонных лиц при смене фотографии пользователя в модуле *Бюро пропусков*.
- 3. Автоматически удалять лицо из базы данных эталонных лиц при удалении фотографии пользователя в модуле *Бюро пропусков*.

### **Внимание!**

В случае создания пользователей в базе Интеллект через интерфейсный объект **Распознавание и поиск лиц** (см. [Добавление изображений в базу данных эталонных лиц](#page-40-0)) корректная синхронизация лиц не **Внимание!**<br>В случае создания пользовател<br>**лиц** (см. Добавление изображен<br>гарантируется.

### <span id="page-39-0"></span>4.2.3.1 Выбор способа добавления изображений в базу данных эталонных лиц

Для добавления изображений в базу данных эталонных лиц необходимо нажать кнопку **Добавить** и выбрать один из способов загрузки изображений.

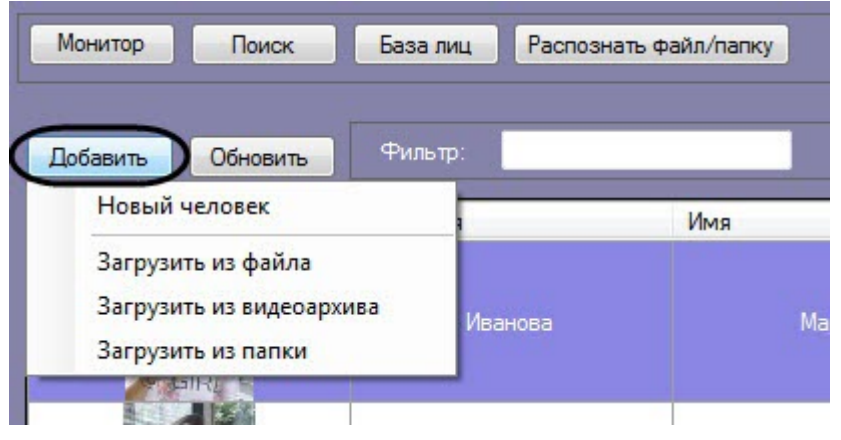

Доступны следующие способы загрузки изображений:

1. **Загрузить из файла**.

Процесс загрузки изображения из файла в базу данных эталонных лиц аналогичен загрузке изображения из файла для поиска (см. [Загрузка изображения из файла](#page-25-1)).

#### 2. **Загрузить из видеоархива**.

Процесс загрузки изображения из видеоархива в базу данных эталонных лиц аналогичен загрузке изображения из видеоархива для поиска (см. [Загрузка изображения из видеоархива](#page-27-0)).

#### 3. **Загрузить из папки**.

В появившемся диалоговом окне следует выбрать папку с требуемыми изображениями и нажать кнопку **ОК**.

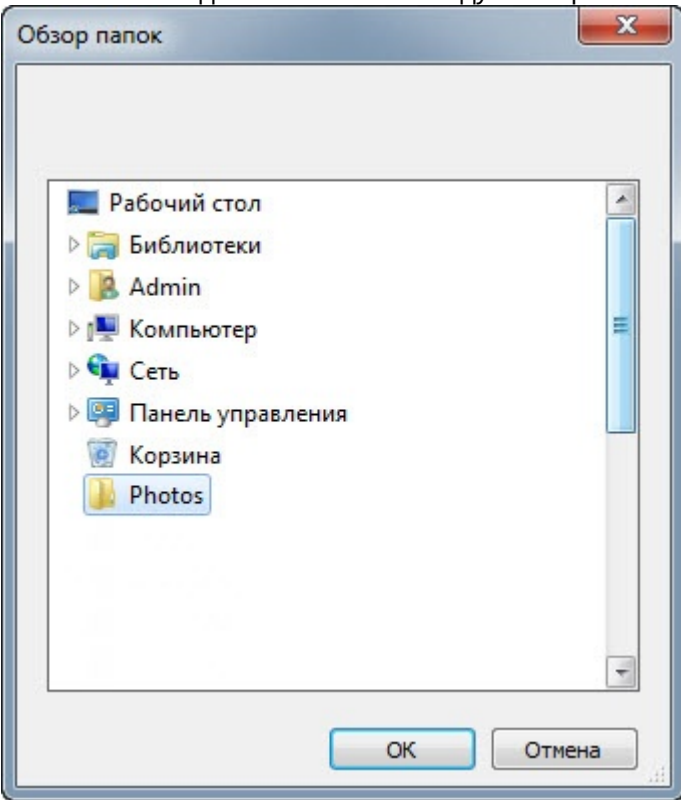

### <span id="page-40-0"></span>4.2.3.2 Добавление изображений в базу данных эталонных лиц

### **Внимание!**

Изображения, добавляемые в базу данных эталонных лиц, должны соответствовать следующим требованиям (см. [Требования к изображениям](https://doc.axxonsoft.com/confluence/pages/viewpage.action?pageId=150047141)[,](https://doc.axxonsoft.com/confluence/pages/viewpage.action?pageId=150047141) [добавляемые в базу данных эталонных лиц](https://doc.axxonsoft.com/confluence/pages/viewpage.action?pageId=150047141)).

Чтобы добавить изображение в базу данных лиц необходимо выполнить следующие действия:

1. Выбрать необходимый способ добавления изображений (см. [Выбор способа добавления изображений в](#page-39-0) [базу данных эталонных лиц](#page-39-0)) или добавить захваченное лицо (см. [Добавление захваченных лиц в базу](#page-20-0)

### [эталонных лиц](#page-20-0)). Монитор Поиск База лиц Распознать файл/папку Сервер распознавания лиц 1 Аналитика Статистика  $\overline{\mathbf{a}}$ Добавить Закрыть Изменить фото Сохранить Данные Найденные лица в базе  $\sqrt{2}$  $\overline{\mathbb{R}}$   $\overline{\mathbb{R}}$  $n =$  $1<sup>1</sup>$ **MR 2** Создавать польз в базе Интеллек Петров  $n_{\text{exp}}$  $\mathcal{L}$ Петрови Отдел 1 181x291, Jpeg, 9,3 KB 層 Отпра ni Lei .... ieho лиц Ошибок добавлени

Справа от изображения отображаются значки и

Значок означает, что на изображении обнаружено лицо, и его можно добавить в БД.

Когда отображается значок **Мир**, кнопка Сохранить неактивна и лицо невозможно добавить в БД. Это может произойти в одном из следующих случаев:

- Не разрешено редактирование базы данных эталонных лиц ([Настройка разрешений и](https://doc.axxonsoft.com/confluence/pages/viewpage.action?pageId=172809550) [дополнительных параметров](https://doc.axxonsoft.com/confluence/pages/viewpage.action?pageId=172809550)).
- Не активирован модуль распознавания ([Активация модулей и каналов распознавания в ПК](https://doc.axxonsoft.com/confluence/pages/viewpage.action?pageId=150047095) [Face-](https://doc.axxonsoft.com/confluence/pages/viewpage.action?pageId=150047095)[Интеллект](https://doc.axxonsoft.com/confluence/pages/viewpage.action?pageId=150047095)).
- Нет связи с Сервером распознавания лиц.
- 2. Ввести необходимые данные о лице в поля **Фамилия**, **Имя**, **Отчество**, **Отдел** и **Комментарий** (**1**).

### **Примечание**

При использовании модуля распознавания HUAWEI поля для ввода данных о лице отличаются от представленных выше (подробнее см. [Особенности добавления изображения в базу данных](#page-44-0) [эталонных лиц при использовании модуля распознавания](#page-44-0) [HUAWEI](#page-44-0)).

### **Примечание**

Для способов **Загрузить из файла** и **Загрузить из папки** данные о персоне формируются автоматически из имени файла: значения полей **Фамилия**, **Имя**, **Отчество** и **Отдел** устанавливаются эквивалентными имени загруженного файла. В качестве разделителя могут быть использованы: точка, запятая, пробел, знак нижнего подчеркивания.

Формат имени файла должен иметь один из следующих видов:

- фамилия.имя.отчество.отдел.любой следующий текст не учитывается.формат изображения
- фамилия,имя,отчество,отдел,любой следующий текст не учитывается.формат изображения
- фамилия имя отчество отдел любой следующий текст не учитывается.формат изображения
- фамилия\_имя\_отчество\_отдел\_любой следующий текст не учитывается.формат изображения

Поддерживаемые форматы изображений для загрузки: JPG, JPEG, JPE, JFIF, PNG, GIF, BMP.

#### **Внимание!**

Если был выбран способ **Загрузить из папки**, флажок **Разрешить создавать отделы** не установлен (см. [Настройка разрешений и дополнительных параметров](https://doc.axxonsoft.com/confluence/pages/viewpage.action?pageId=172809550)), а в именах файлов указан **А Внимание!**<br>Если был выбран способ **Загрузить из папки**, флажок **Разрешить создавать отделы** не<br>установлен (см. Настройка разрешений и дополнительных параметров), а в именах файлов указ<br>несуществующий отдел, то лица буд

#### 3. Если необходимо добавить данного пользователя в базу данных *Интеллект*, установить соответствующий флажок (**2**).

### **Примечание**

По умолчанию, если флажок не установлен, то всем лицам при их добавлении в базу данных эталонных лиц назначается **Person\_ID = 0**. Это может повлечь за собой некорректную работу скриптов, которые используют данное поле базы данных. Для того, чтобы скрыть пункт **Создавать пользователя в базе Интеллект** и назначать уникальный **Person\_ID** каждому лицу при его добавлении в базу данных эталонных лиц необходимо изменить значение параметра **HideCheckBoxIntellectPerson** на **True** (см. [Справочник параметров](https://doc.axxonsoft.com/confluence/pages/viewpage.action?pageId=136939005) [XML-](https://doc.axxonsoft.com/confluence/pages/viewpage.action?pageId=136939005)[файлов](https://doc.axxonsoft.com/confluence/pages/viewpage.action?pageId=136939005)).

4. Нажать на кнопку **Сохранить** (**3**) для добавления лица в базу данных эталонных лиц.

#### **Примечание**

Если был выбран способ **Загрузить из папки**, то при нажатии кнопки **Сохранить** появится меню, в котором необходимо выбрать: 1 Примечание<br>Если был выбран способ Загр<br>котором необходимо выбрать<br>• Добавить фотографии<br>• Добавить все фотогра<br>папки.

- **Добавить фотографию** если требуется добавить только текущую фотографию;
- **Добавить все фотографии** если требуется автоматически добавить все фотографии из

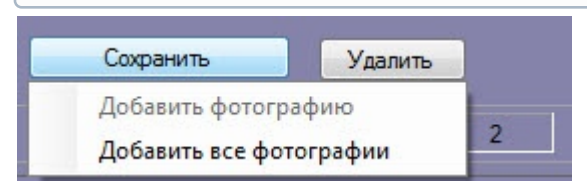

В случае, если на добавляемом изображении несколько лиц, все они выделяются красной рамкой, при этом кнопка **Сохранить** неактивна. Для добавления персоны в базу данных необходимо выбрать одно из захваченных лиц щелчком левой кнопкой мыши.

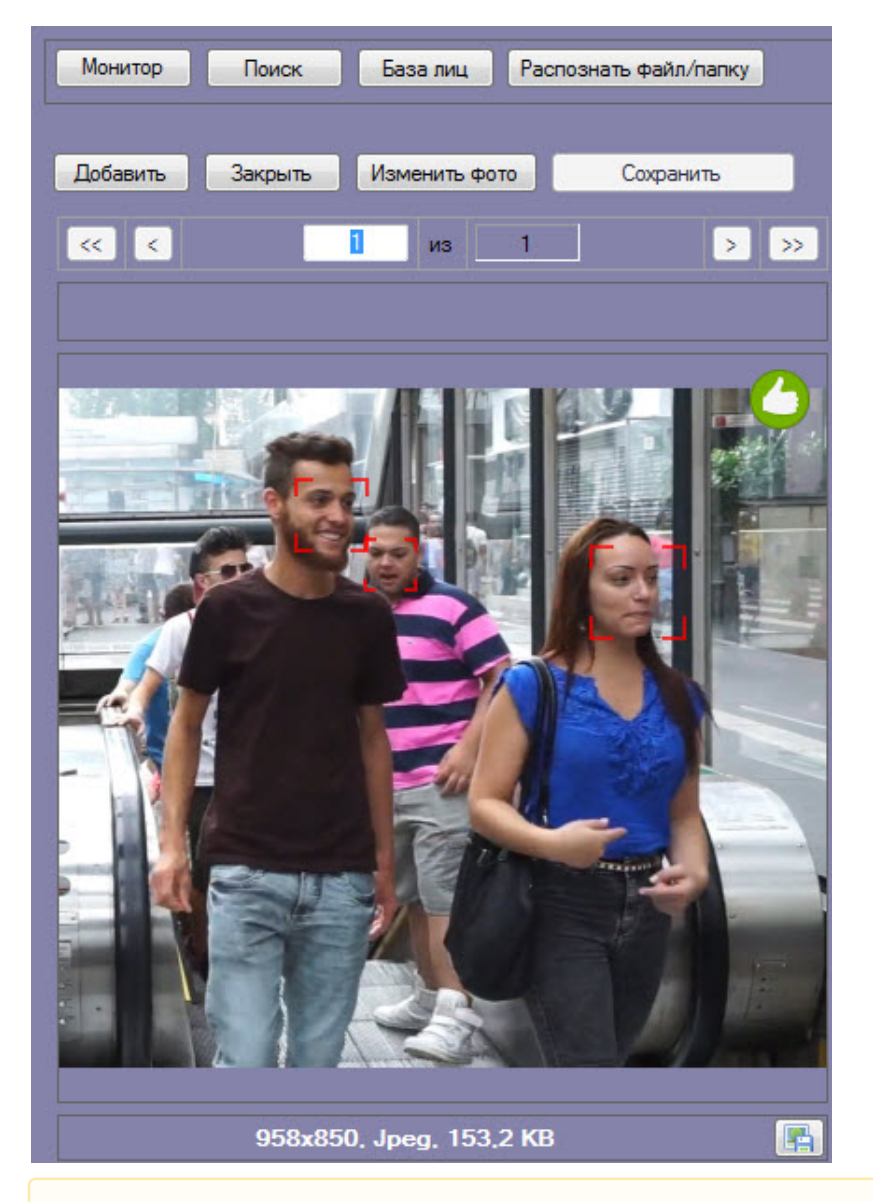

#### **Внимание!**

При автоматическом добавлении лиц из папки, необходимо, чтобы на изображении присутствовало только одно лицо. Если на изображении нашлось более одного лица, то данный файл будет пропущен.

Существует возможность автоматически переносить необработанные изображения (не было распознано лицо, плохое качество изображения и т.д.) в отдельную папку. Для этого необходимо **Внимание!**<br>При автоматическом добавлении лиц из папки, необходимо, что<br>только одно лицо. Если на изображении нашлось более одного<br>пропущен.<br>Существует возможность автоматически переносить необработ<br>распознано лицо, плохо

Все изображения, добавленные в базу данных эталонных лиц, представлены на вкладке **Найденные лица в базе**, которая включает в себя следующую информацию:

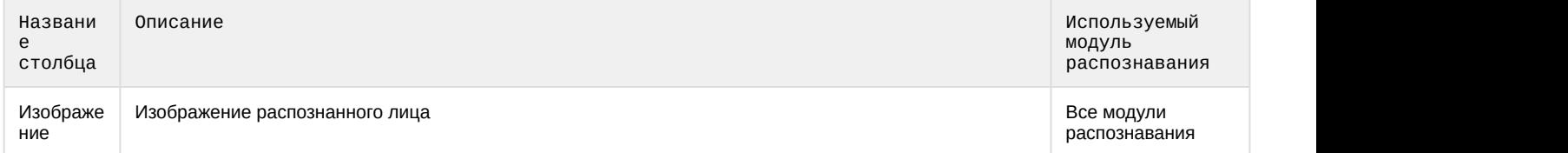

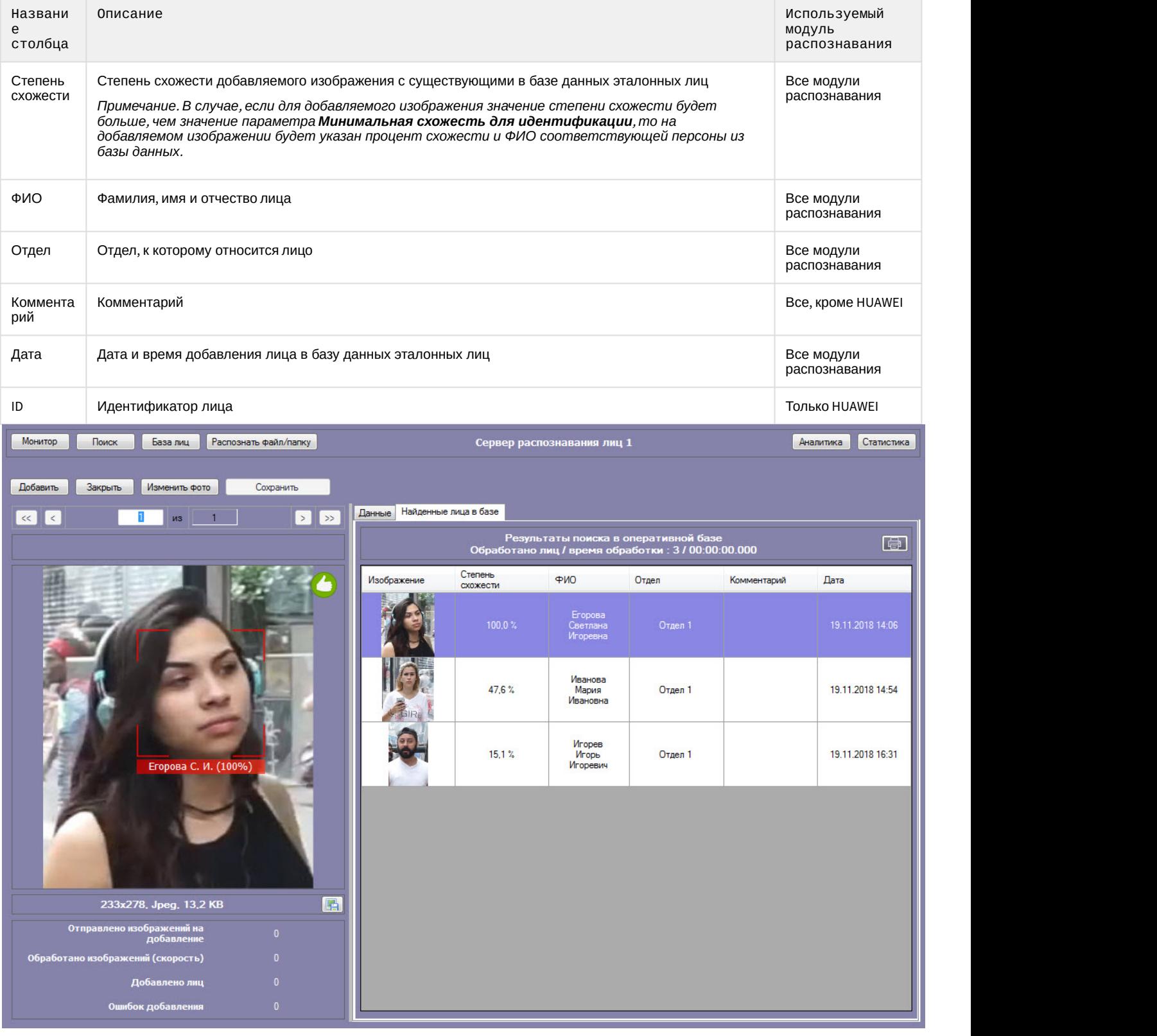

### <span id="page-44-0"></span>4.2.3.2.1 Особенности добавления изображения в базу данных эталонных лиц при использовании модуля распознавания HUAWEI

При использовании модуля распознавания HUAWEI необходимо указать следующие данные о лице:

1. В поле **ID** (**1**) ввести идентификатор лица. Можно использовать любые буквы, цифры и символы.

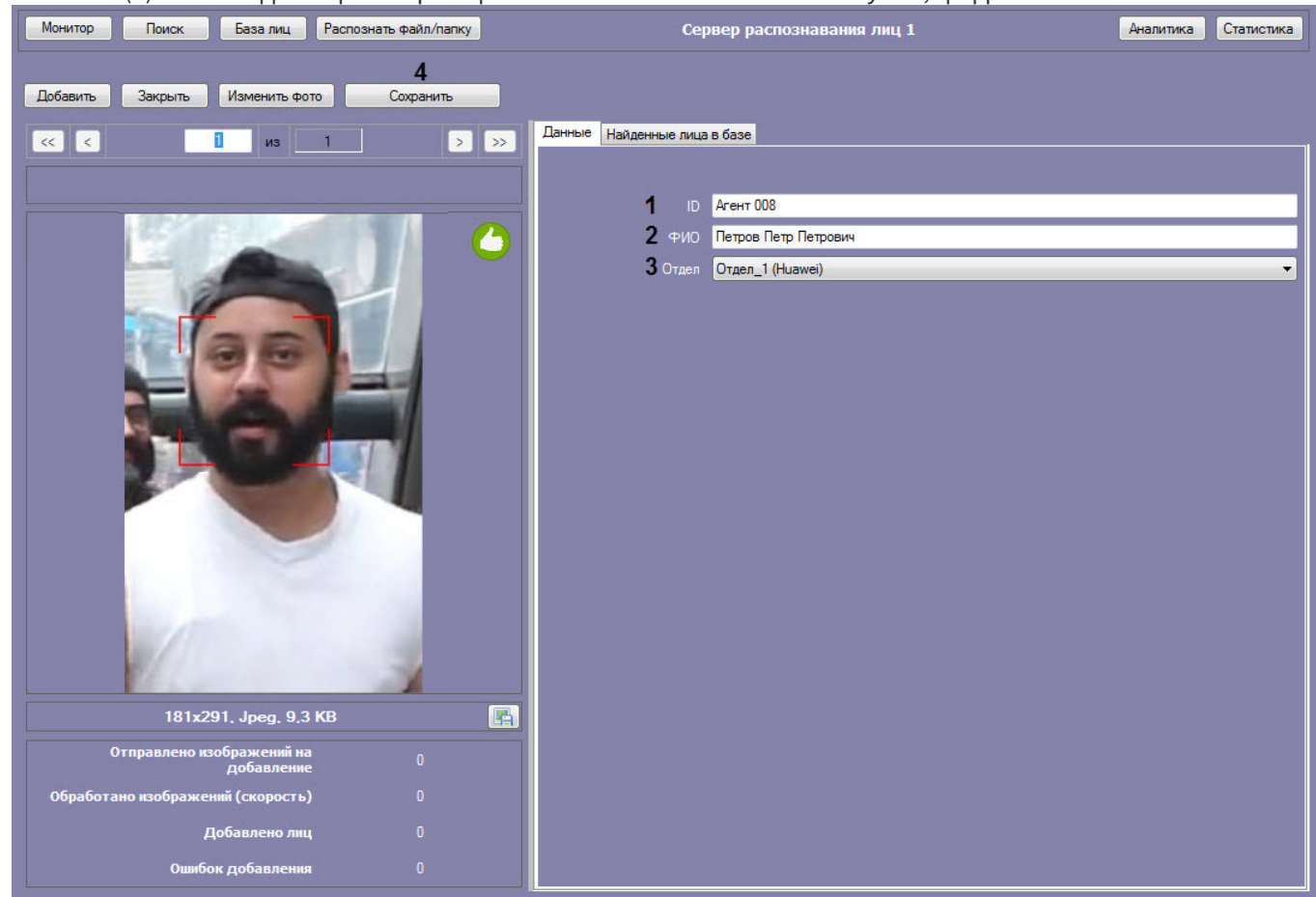

- 2. В поле **ФИО** (**2**) ввести фамилию, имя и отчество лица.
- 3. В раскрывающемся списке **Отдел** (**3**) указать репозиторий Huawei, в который будет добавлено лицо (см. [Настройка модуля распознавания лиц](https://doc.axxonsoft.com/confluence/pages/viewpage.action?pageId=150050870) [HUAWEI](https://doc.axxonsoft.com/confluence/pages/viewpage.action?pageId=150050870)).
- 4. Нажать на кнопку **Сохранить** (**4**) для добавления лица в базу данных эталонных лиц.

Более детальная информация по добавлению изображения в базу данных лиц представлена в разделе Добавление изображения в базу данных волее детальная информация по добавлению изображения в базу данных лиц.<br>[Добавление изображений в базу данных эталонных лиц](#page-40-0).

### <span id="page-45-0"></span>4.2.3.3 Редактирование лиц

Для редактирования лиц, добавленных в базу данных эталонных лиц, необходимо кликнуть правой кнопкой мыши Полее детальная информация по добавлению изображения в базу данных лиц при<br>Добавление изображений в базу данных эталонных лиц.<br>4.2.3.3 Редактирование лиц<br>Для редактирования лиц, добавленных в базу данных эталонных лиц, не

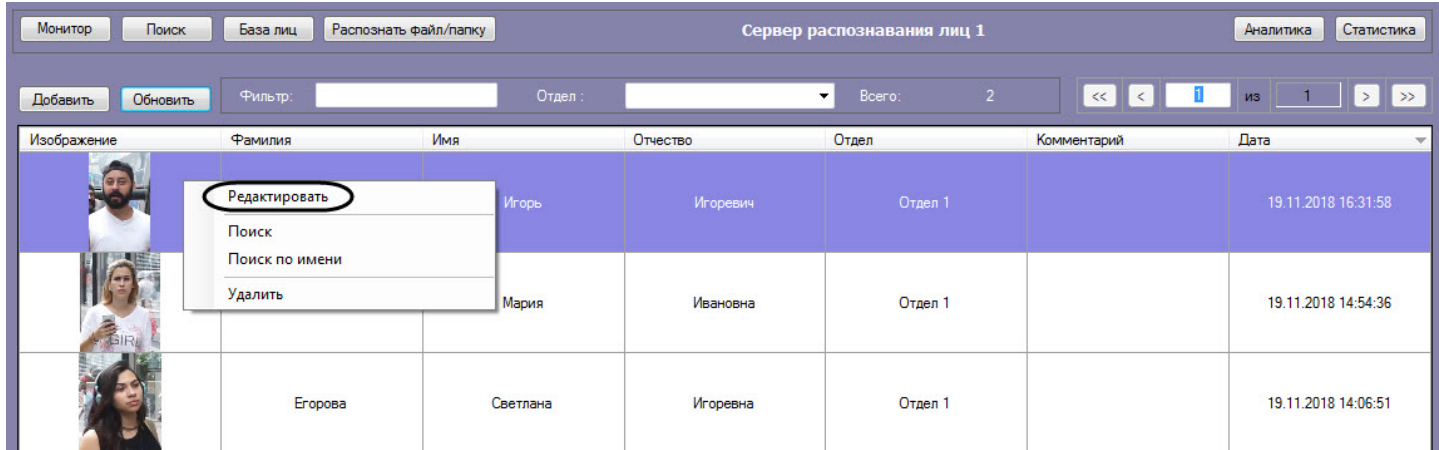

В результате откроется окно для редактирования данных лиц.

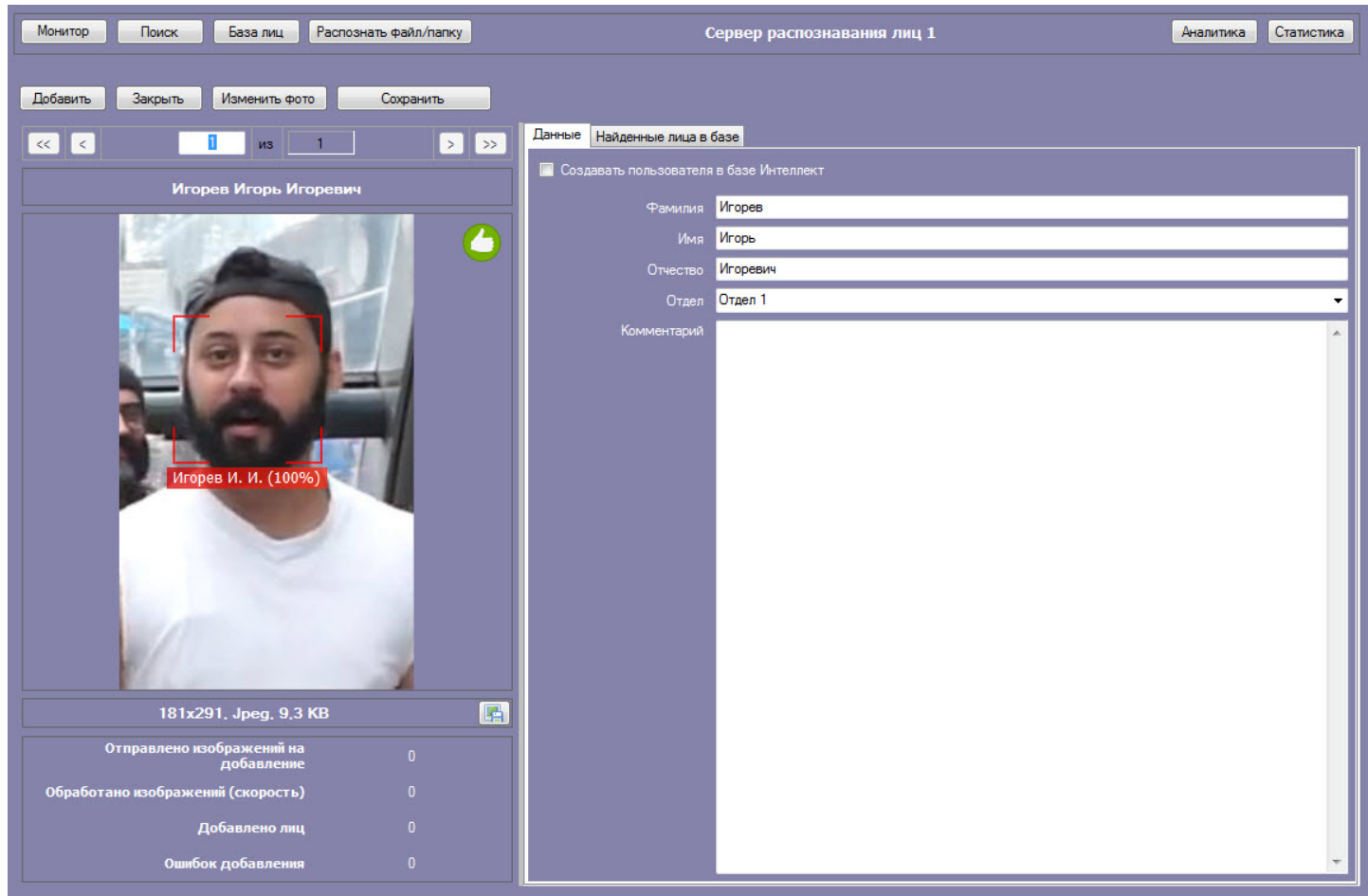

# <span id="page-46-0"></span>4.2.3.4 Удаление лиц и очистка базы данных эталонных лиц

Для удаления лиц, добавленных в базу данных эталонных лиц, необходимо кликнуть правой кнопкой мыши по выбранному лицу в списке и выбрать значение **Удалить**.

### **Примечание**

Существует возможность выбора для удаления сразу нескольких лиц.

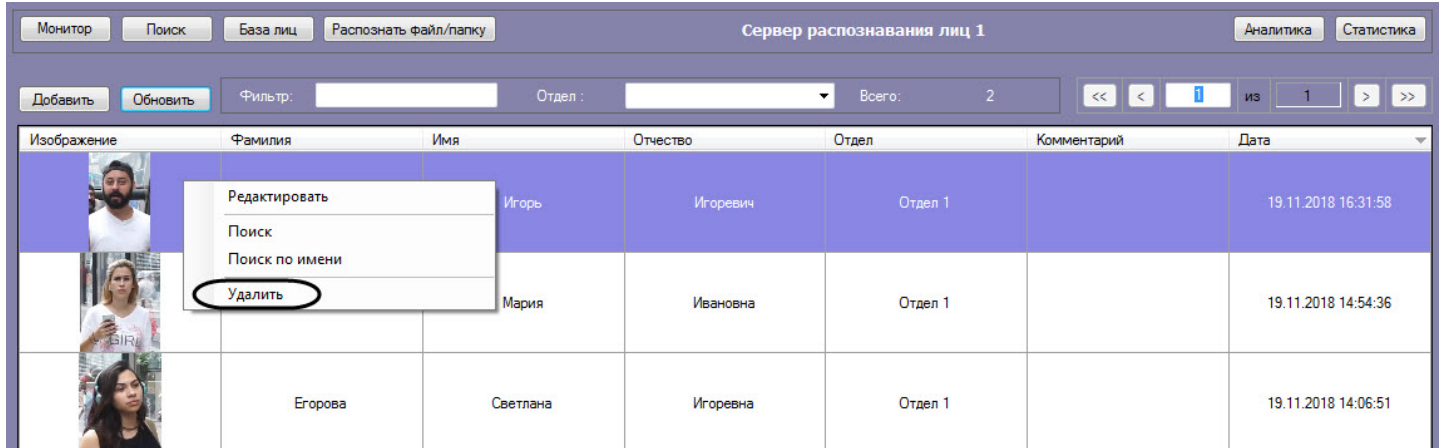

В открывшемся диалоговом окне **Удалить** нажать кнопку **ОК (1)**, чтобы удалить выбранные лица.

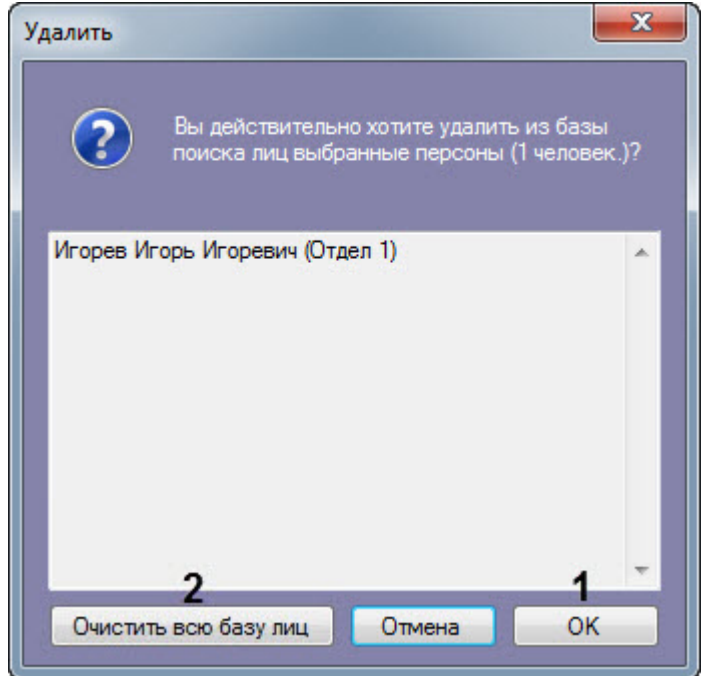

Чтобы удалить все лица из базы данных лиц необходимо нажать кнопку **Очистить базу лиц** (**2**).

#### **Примечание**

Кнопка **Очистить базу лиц** (**2**) появляется только тогда, когда в базе лиц несколько страниц лиц.

При нажатии кнопки **Очистить базу лиц (2)** отобразится новое диалоговое окно **Внимание!**.

Для подтверждения удаления всех лиц из базы данных лиц нажать кнопку **Да** (**3**).

Если очищать базу лиц не требуется, нажать кнопку **Нет** или **Отмена** (**4**).

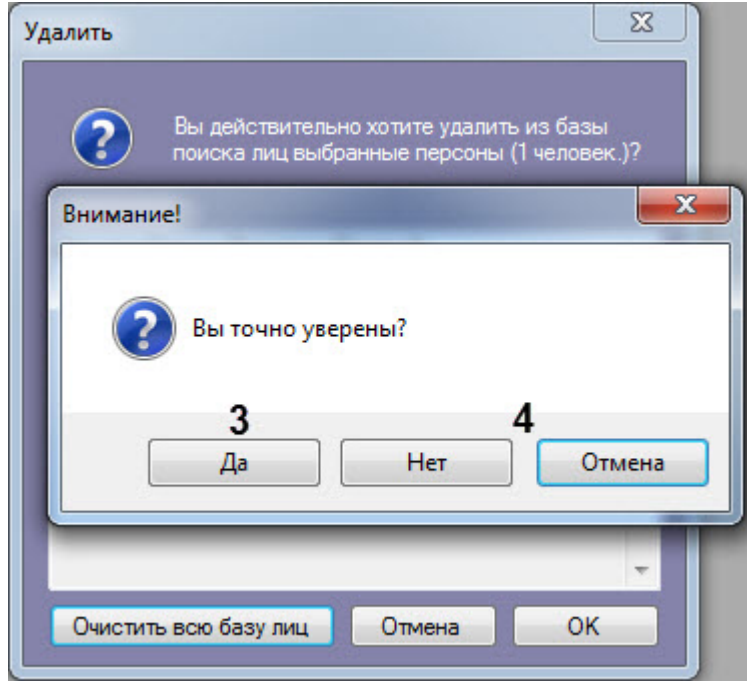

### <span id="page-48-0"></span>4.2.3.5 Переход к поиску лиц

Для поиска по лицам, добавленным в базу данных, необходимо кликнуть правой кнопкой мыши по выбранному пользователю в списке и выбрать значение **Поиск** (**1**). В результате будет выполнен переход к поиску лиц (см. [Поиск лиц в видеоархиве](#page-24-0)) и автоматически осуществлен поиск выбранного лица, где качестве изображения для поиска будет загружено изображение захваченного лица.

### **Примечание**

Если на изображении захваченного лица будет 2 или более лица, то автоматический поиск осуществлен не **Ф Примечание**<br>Если на изображении захваченного лица будет 2 или более лица, то автоматическ<br>будет.

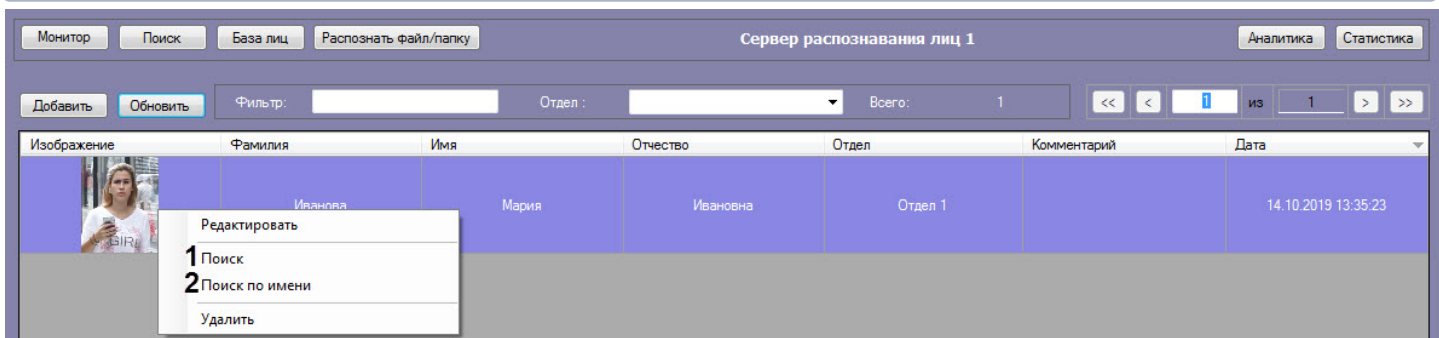

Для поиска по имени пользователя из базы данных, необходимо кликнуть правой кнопкой по мыши по выбранному пользователю и выбрать значение **Поиск по имени** (**2**). Данный процесс подробно описан в разделе [Фильтрация](#page-14-0) [распознанных и нераспознанных лиц](#page-14-0).

### <span id="page-48-1"></span>4.2.3.6 Фильтрация выводимых на экран эталонных лиц

### **Внимание!**

Если активирован **Модуль распознавания HUAWEI**, то фильтрация выводимых на экран эталонных лиц **А Внимание!**<br>Если активирован **Модуль распознавания**<br>осуществляться не будет.

Существует возможность фильтрации выводимых на экран эталонных лиц. Для этого необходимо:

1. Ввести в поле **Фильтр** (**1**) подстроку для фильтрации лиц по ФИО.

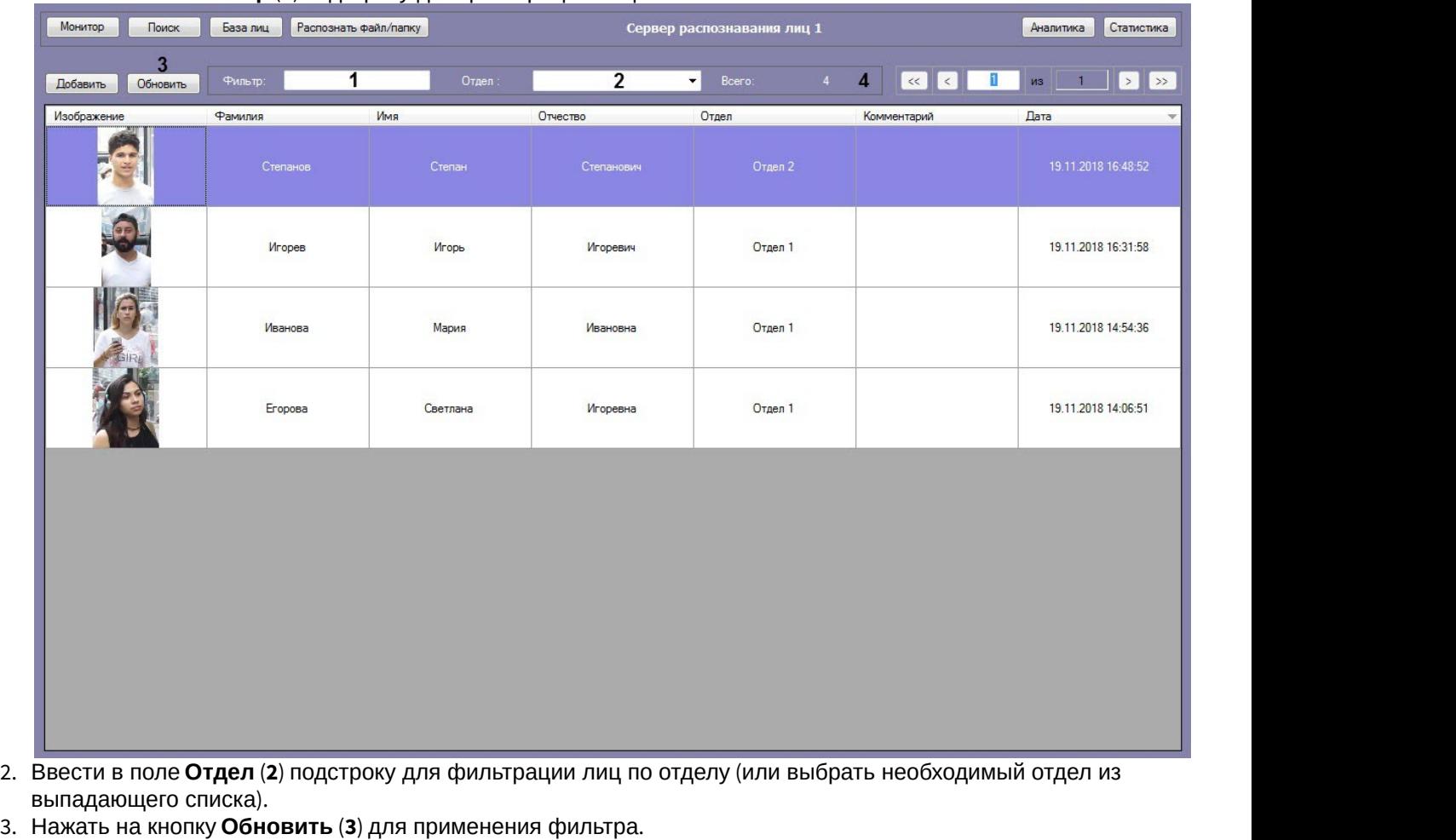

- 
- 

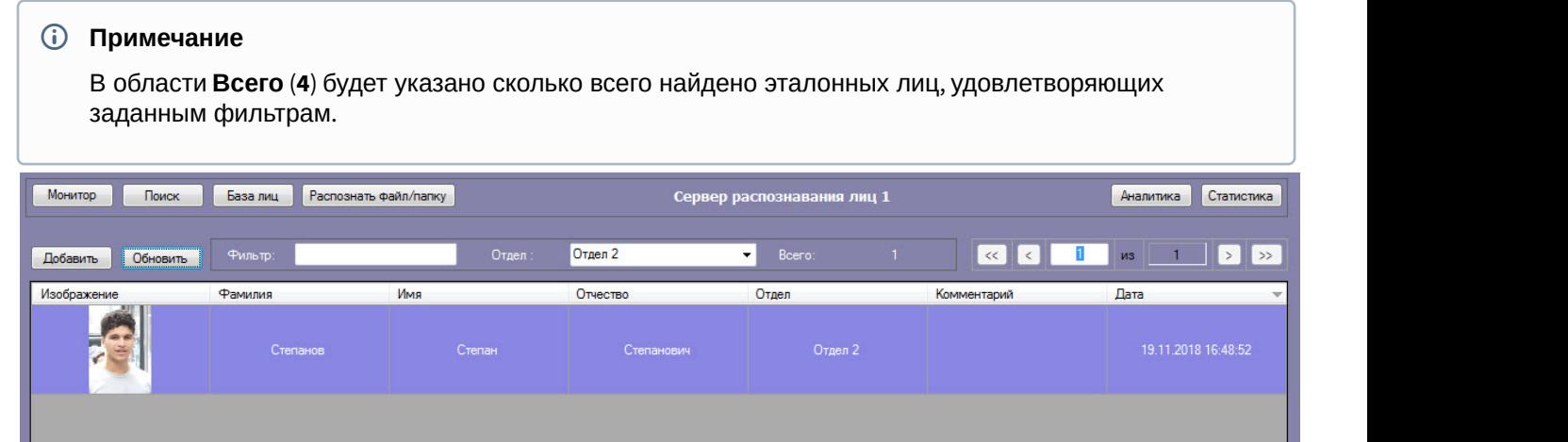

Фильтрация выводимых на экран эталонных лиц завершена.

### <span id="page-49-0"></span>4.2.4 Отображение статистических данных

В интерфейсном модуле **Распознавание и поиск лиц** существует возможность просмотра статистических данных по каждому серверу распознавания лиц. Для этого необходимо нажать кнопку **Статистика** (**1**).

В результате для каждого сервера распознавания лиц отобразятся статистические данные, содержащие название и версию модулей распознавания, размер вектора в байтах, количество лиц в памяти, время первого и последнего прохода, общее количество проходов и т.д.

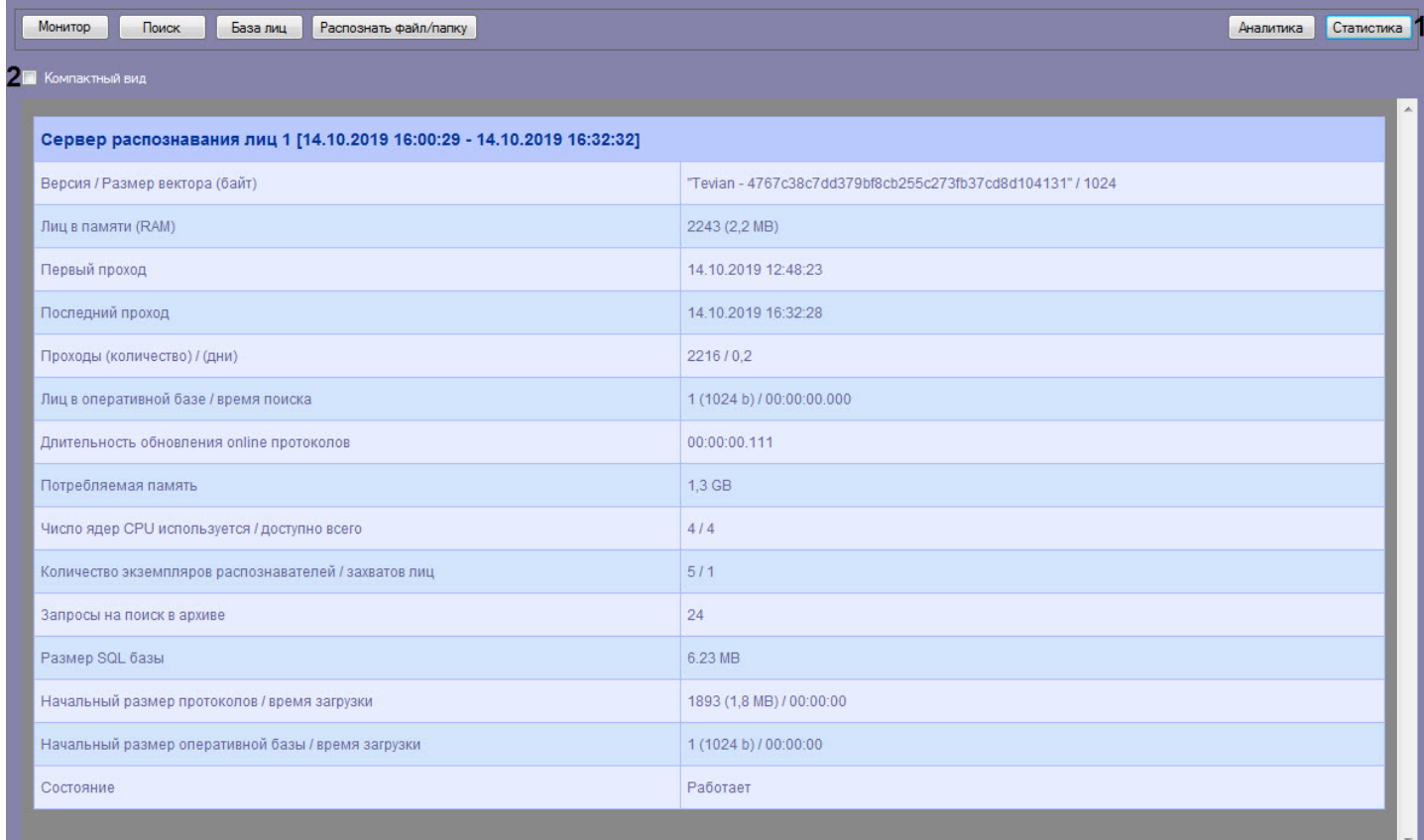

Для просмотра статистики в компактном режиме установить флажок **Компактный вид** (**2**).

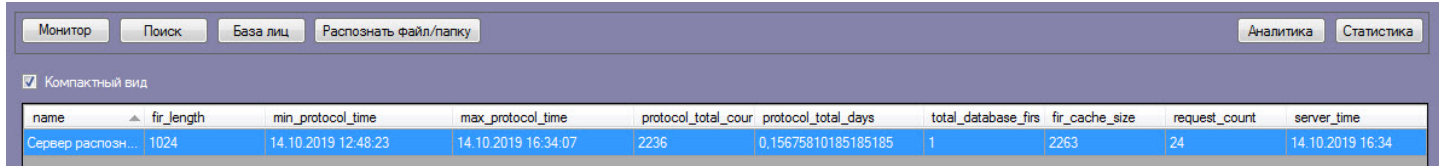

### <span id="page-50-0"></span>4.2.5 Просмотр аналитических данных

Для просмотра аналитических данных работы интерфейсного модуля **Распознавание и поиск лиц** необходимо нажать кнопку **Аналитика**.

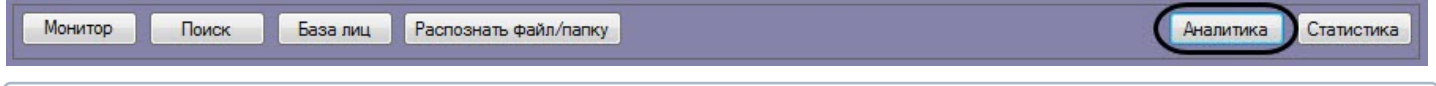

### **Примечание.**

Аналитические данные формируются каналом подсчета посетителей. Если при настройке системы данный канал не был активирован, кнопка **Аналитика** будет неактивна. См. также [Программный комплекс](https://doc.axxonsoft.com/confluence/pages/viewpage.action?pageId=150047063) [Face-](https://doc.axxonsoft.com/confluence/pages/viewpage.action?pageId=150047063)[Интеллект](https://doc.axxonsoft.com/confluence/pages/viewpage.action?pageId=150047063)[.](https://doc.axxonsoft.com/confluence/pages/viewpage.action?pageId=150047063) [Руководство Администратора](https://doc.axxonsoft.com/confluence/pages/viewpage.action?pageId=150047063), раздел [Активация модулей и каналов распознавания в ПК](https://doc.axxonsoft.com/confluence/pages/viewpage.action?pageId=150047095) **(i) Примечание.**<br>Аналитические данные формиру<br>данный канал не был активирова<br>[Face-](https://doc.axxonsoft.com/confluence/pages/viewpage.action?pageId=150047095)[Интеллект](https://doc.axxonsoft.com/confluence/pages/viewpage.action?pageId=150047095). Руководство Адм<br>Face-Интеллект.

Настройка отображения аналитических данных осуществляется следующим образом:

1. Ввести начало и конец периода, за который требуется отображать аналитические данные в полях **За период с:** и **по:** соответственно (**1**).

### **Внимание!**

Не рекомендуется задавать период более 7 дней, т.к. это может привести к ошибке при построении аналитических данных. Также рекомендуется включить группировку похожих лиц (см. [Настройка](https://doc.axxonsoft.com/confluence/pages/viewpage.action?pageId=172789904) [группировки похожих лиц](https://doc.axxonsoft.com/confluence/pages/viewpage.action?pageId=172789904)).

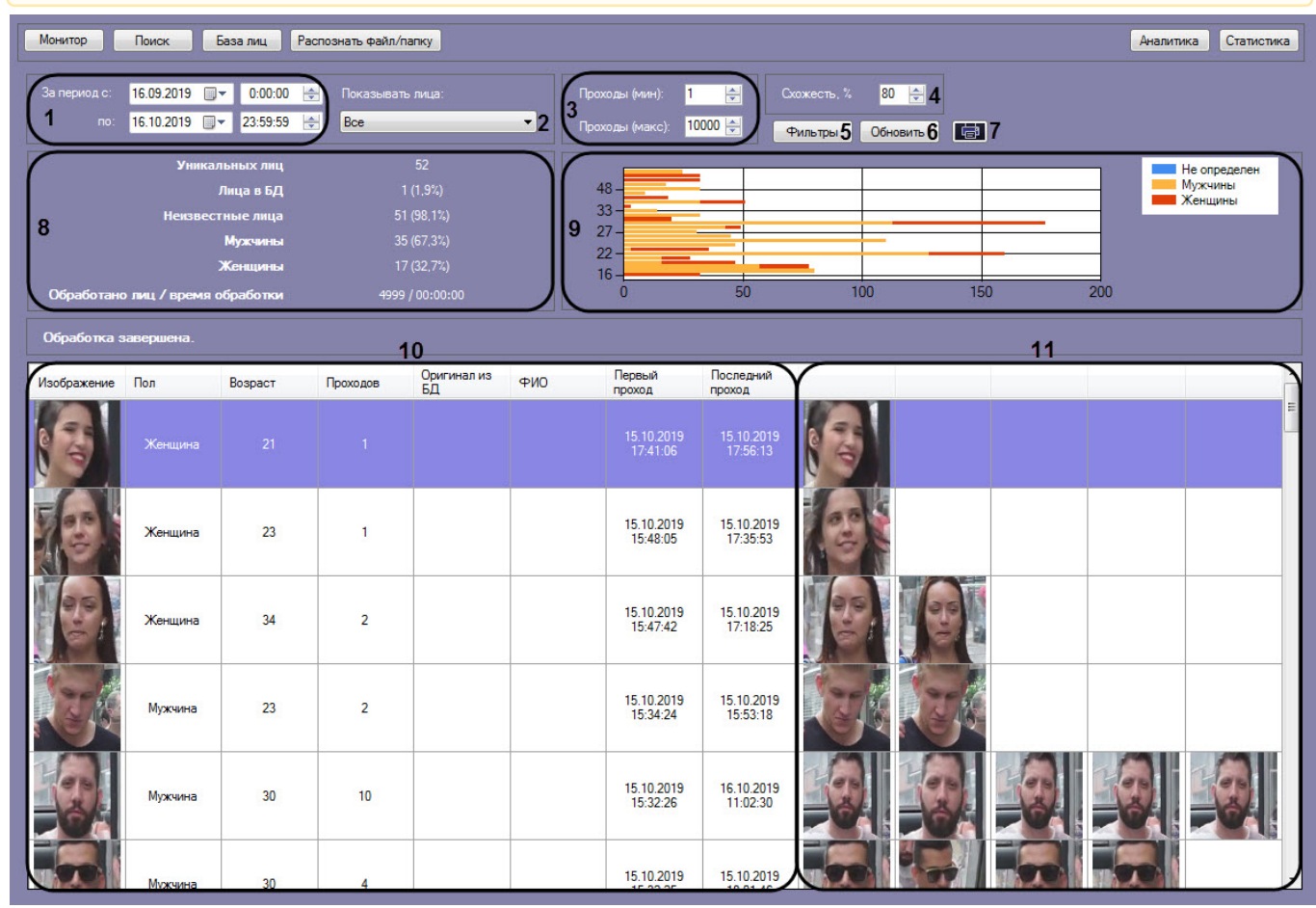

- 2. Из раскрывающегося списка **Показывать лица:** выбрать, какие лица должны быть отображены в списке: распознанные, нераспознанные или все (**2**).
- 3. В полях **Проходы (мин):** и **Проходы (макс):** ввести значения, соответствующие минимальному и максимальному количеству проходов персоны (**3**).
- 4. В поле **Схожесть** указать уровень схожести захваченного лица и эталонного изображения, при превышении которого лицо считается распознанным (**4**).

### **Примечание**

Поле **Схожесть** может быть скрыто, если включена группировка похожих лиц (см. [Настройка](https://doc.axxonsoft.com/confluence/pages/viewpage.action?pageId=172789904) [группировки похожих лиц](https://doc.axxonsoft.com/confluence/pages/viewpage.action?pageId=172789904)).

5. Нажать кнопку **Фильтры** (**5**) для задания фильтров характеристик лиц:

a. В поле **Камера** (**1**) ввести подстроку, по которой будет отфильтрован список камер в области **Камеры** (**2**).

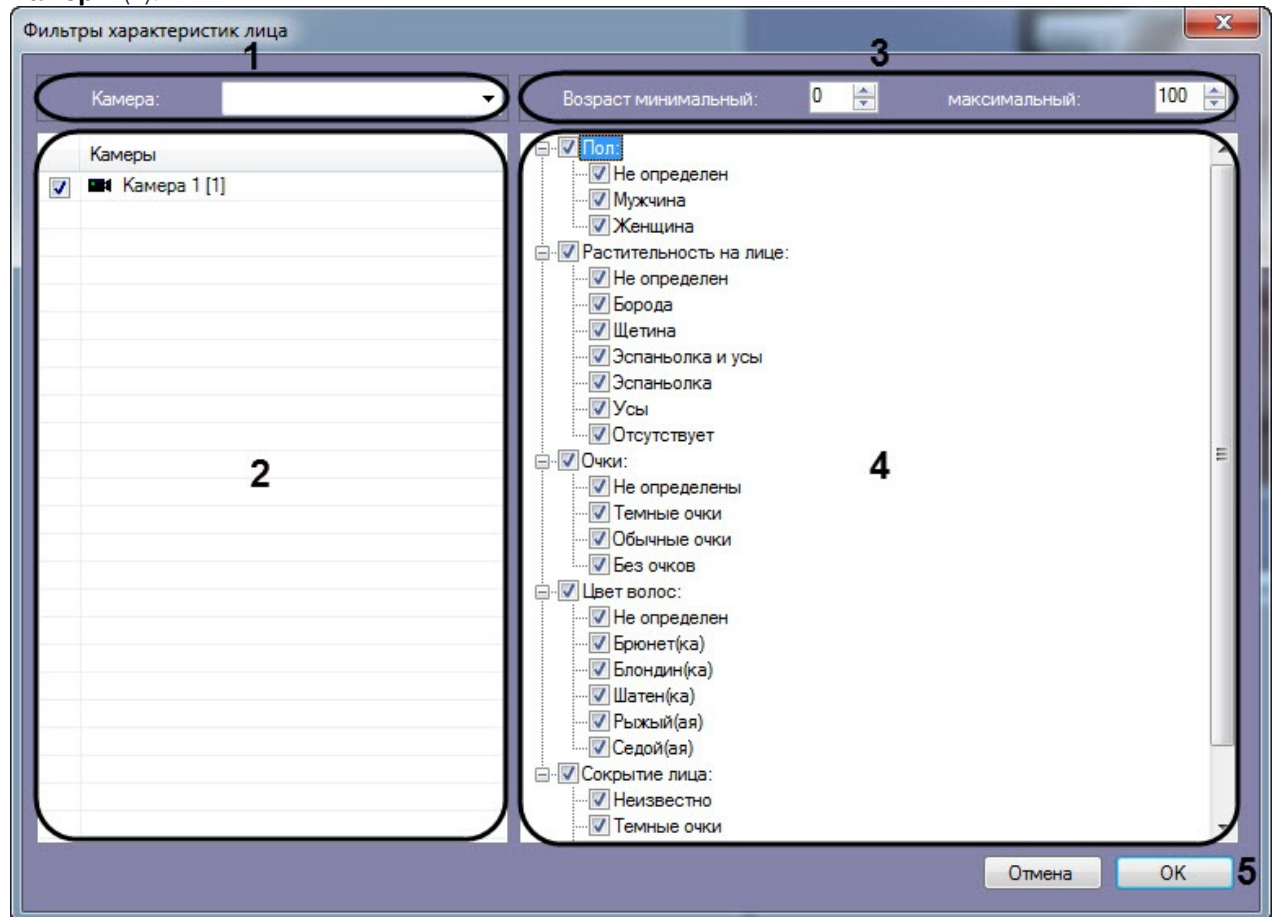

- b. В полях **Возраст минимальный** и **максимальный** указать минимальный и максимальный возраст лиц соответственно (**3**).
- c. В области (**4**) установить флажки напротив соответствующих характеристик лиц.

### **Примечание**

Характеристики лиц (**3**) и (**4**) могут не отображаться (см. [Настройка разрешений и](https://doc.axxonsoft.com/confluence/pages/viewpage.action?pageId=172809550) [дополнительных параметров](https://doc.axxonsoft.com/confluence/pages/viewpage.action?pageId=172809550)).

- d. Нажать кнопку **ОК** (**5**).
- 6. Нажать кнопку **Обновить** для обновления аналитических данных (**6**).

### **Примечание**

Если в базе данных хранится большое количество уникальных лиц, то обновление аналитических данных может занимать продолжительный период времени. Если в процессе обновления аналитических данных возникает ошибка **Время ожидания операции истекло**, то необходимо увеличить значение параметра **AnalitycTimeout** в конфигурационном файле **face\_client.run.config** (подробнее см. [Справочник параметров](https://doc.axxonsoft.com/confluence/pages/viewpage.action?pageId=136939005) [XML-](https://doc.axxonsoft.com/confluence/pages/viewpage.action?pageId=136939005)[файлов](https://doc.axxonsoft.com/confluence/pages/viewpage.action?pageId=136939005)).

7. Для формирования отчета по отображаемым аналитическим данным необходимо нажать кнопку (**7**). Данный отчет можно распечатать, сохранить в файл rsd или xml, либо экспортировать в PDF.

### **Примечание**

Также доступно построение отчета по гендерной аналитике в подсистеме Web-*отчётов* Intellect Web Report System (см. [Отчёт по гендерной аналитике](https://doc.axxonsoft.com/confluence/pages/viewpage.action?pageId=157707399)).

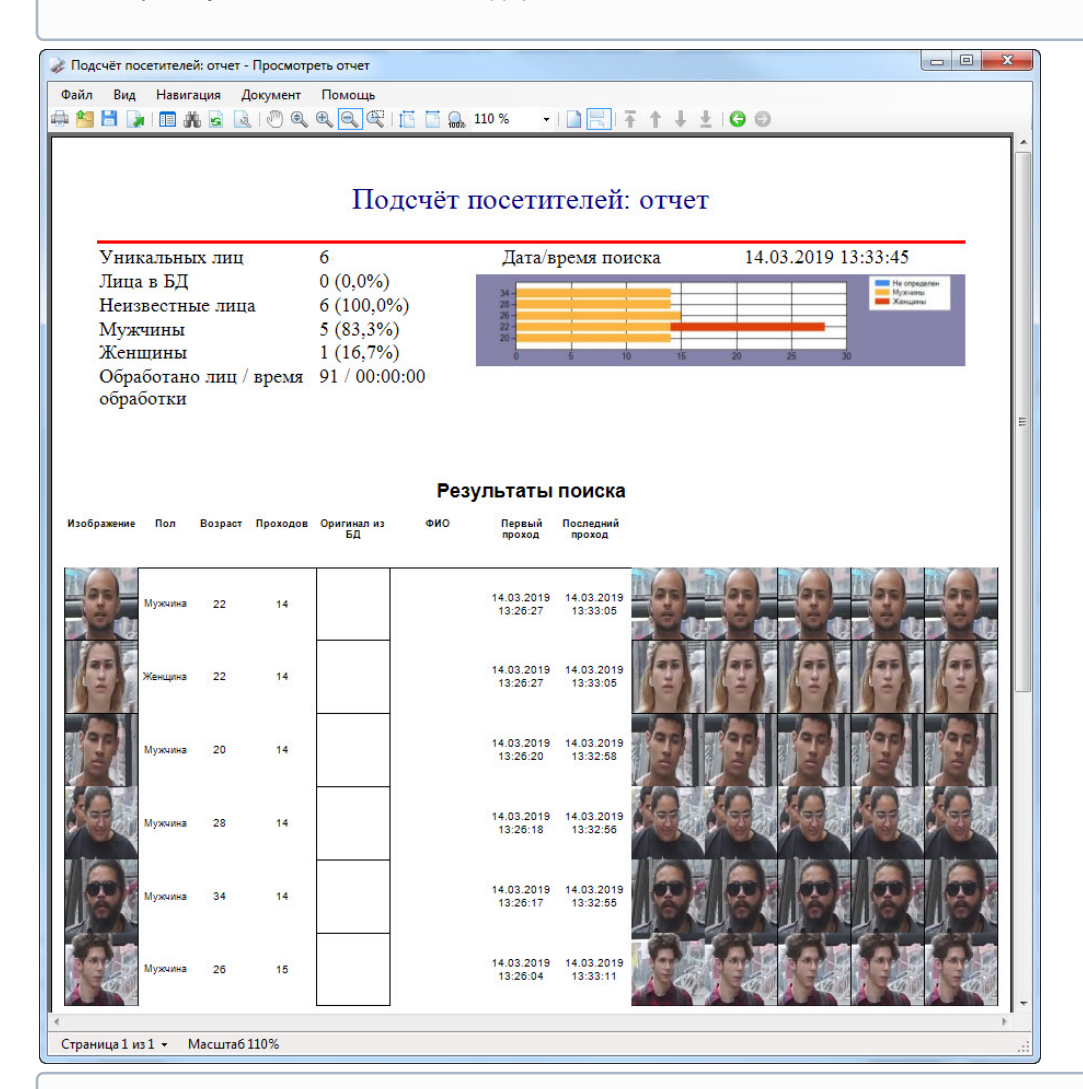

### **Примечание**

Для ограничения количества строк (уникальных лиц) в формируемом отчете необходимо изменить значение параметра **CounterRowCount** в конфигурационном файле **face\_client.run.config** (подробнее см. [Справочник параметров](https://doc.axxonsoft.com/confluence/pages/viewpage.action?pageId=136939005) [XML-](https://doc.axxonsoft.com/confluence/pages/viewpage.action?pageId=136939005)[файлов](https://doc.axxonsoft.com/confluence/pages/viewpage.action?pageId=136939005)).

В секции (**8**) приведены общие данные по найденным лицам.

На диаграмме (**9**) по горизонтальной оси приведено общее количество проходов, а по вертикальной оси - возраст обнаруженных персон. Например, на диаграмме ниже видно, что с возрастом 22 года два раза прошли двое мужчин и две женщины, что в общей сумме дало 4 прохода.

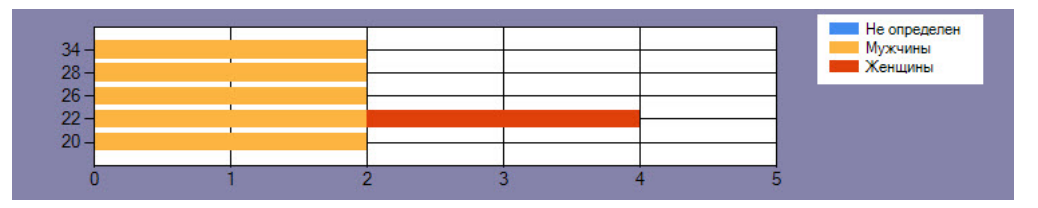

### **Примечание**

Пол **Не определен** возникает в том случае, если на момент захвата лица не был активирован модуль **Канал распознавания характеристик лица** (см. [Активация модулей и каналов распознавания в ПК](https://doc.axxonsoft.com/confluence/pages/viewpage.action?pageId=150047095) [Face-](https://doc.axxonsoft.com/confluence/pages/viewpage.action?pageId=150047095)[Интеллект](https://doc.axxonsoft.com/confluence/pages/viewpage.action?pageId=150047095)).

В столбце **Изображение** таблицы (**10**) отображаются уникальные лица, количество которых соответствует параметру **Уникальных лиц**, указанному в секции (**8**). Сумма количества уникальных лиц и количества всех их проходов равна параметру **Обработано лиц**, который указан в секции (**8**). В области (**11**) отображаются "двойники" этих уникальных лиц.

Для того, чтобы осуществить поиск по изображению необходимо щелкнуть правой кнопкой мыши на соответствующем изображении и выбрать пункт **Поиск** (**1**). В результате будет выполнен переход к поиску лиц (см. [Поиск лиц в видеоархиве](#page-24-0)) и автоматически осуществлен поиск выбранного лица, где качестве изображения для поиска будет загружено изображение захваченного лица.

Для просмотра момента появления на видеозаписи лица необходимо щелкнуть правой кнопкой мыши на соответствующем изображении и выбрать пункт **Видеоархив -> <Дата и время>** (**2**). В результате в мониторе для воспроизведения видеоархива (см. [Настройка разрешений и дополнительных параметров](https://doc.axxonsoft.com/confluence/pages/viewpage.action?pageId=172809550)) отобразится видеоархив с приостановленной видеозаписью (подробнее о работе с видеоархивом см. [Работа с архивами](https://doc.axxonsoft.com/confluence/pages/viewpage.action?pageId=136937957)).

Для отображения на карте камеры, которая захватила лицо, необходимо щелкнуть правой кнопкой мыши на соответствующем изображении и выбрать пункт **Показать на карте** (**3**).

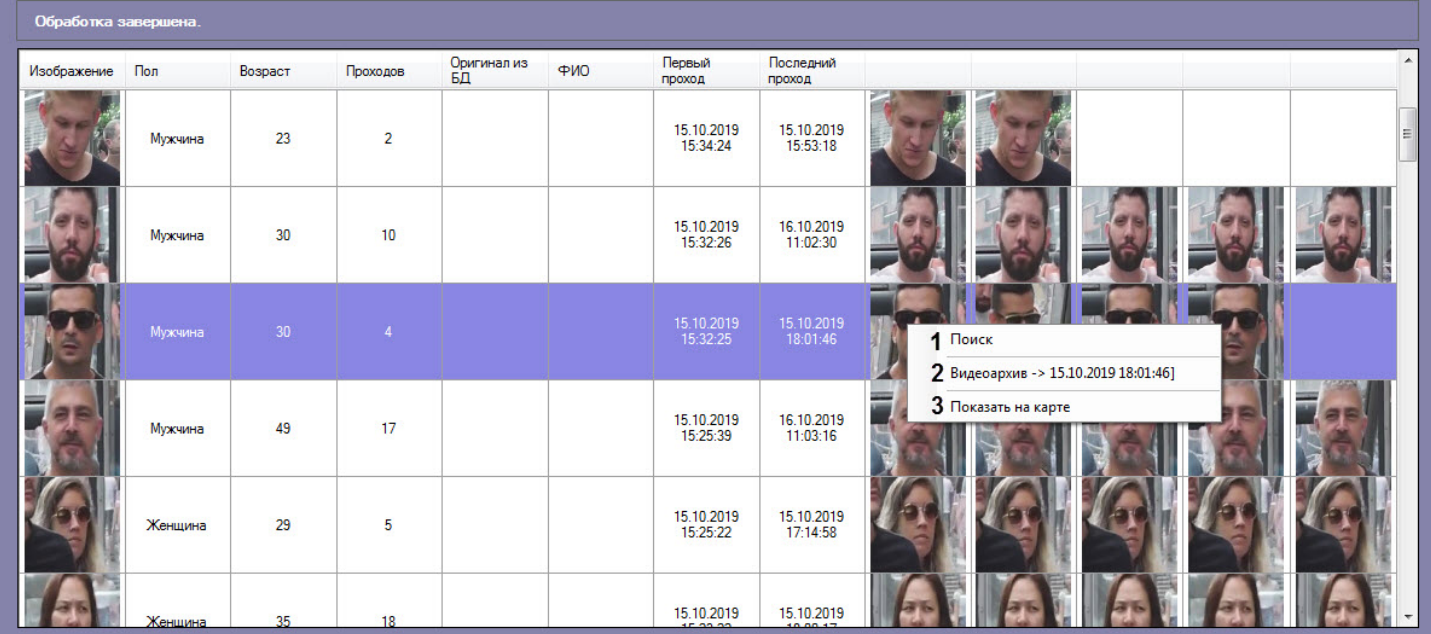

### <span id="page-54-0"></span>4.2.6 Поиск по изображениям в базе данных эталонных лиц

Для осуществления поиска по изображениям в базе данных эталонных лиц необходимо нажать кнопку **Распознать файл/папку** в интерфейсном окне **Распознавание и поиск лиц** и выполнить следующие действия:

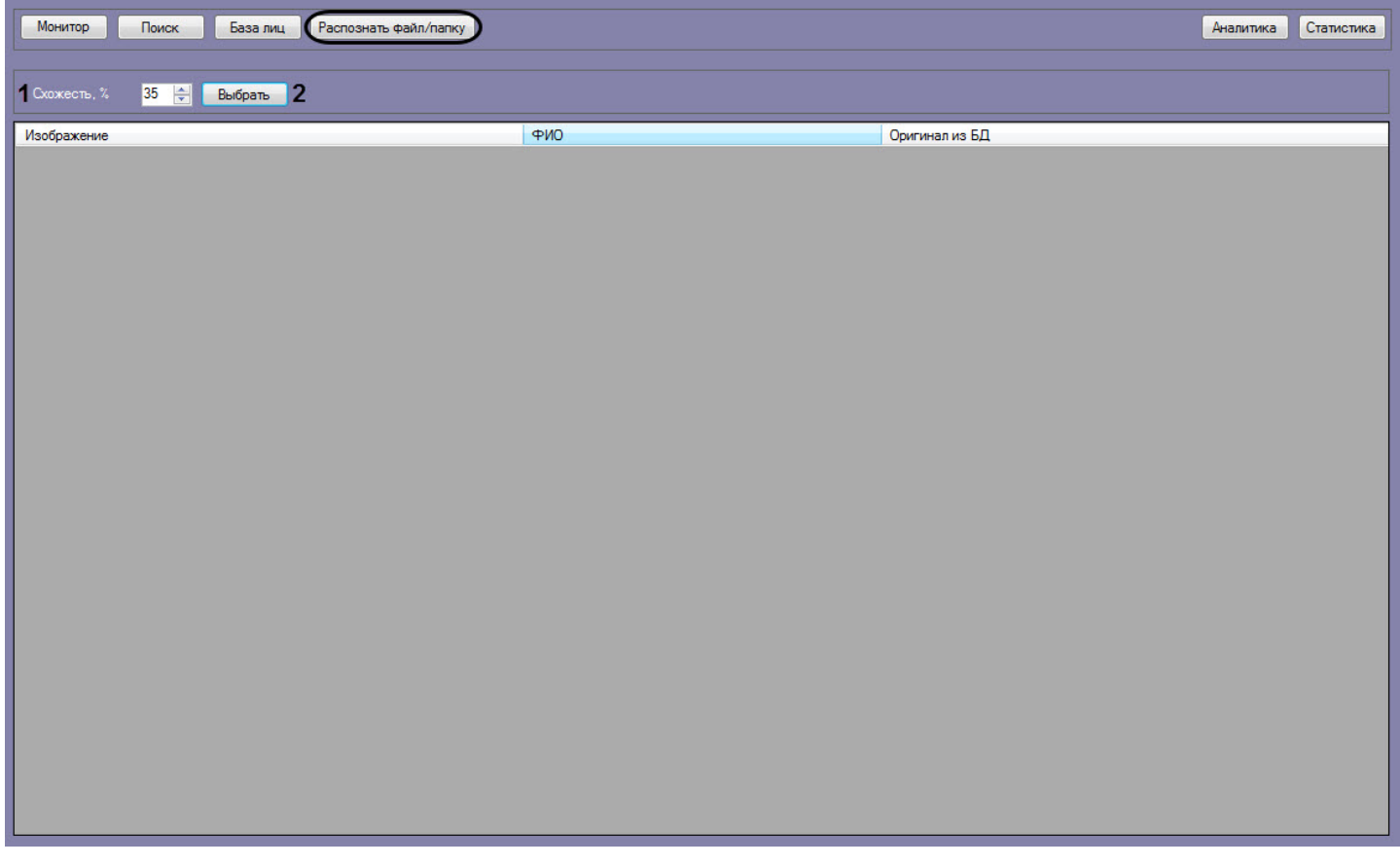

- 1. В поле **Схожесть, %** (**1**) задать процент схожести распознаваемых изображений с лицами из базы данных лиц.
- 2. Нажать на кнопку **Выбрать** (**2**).

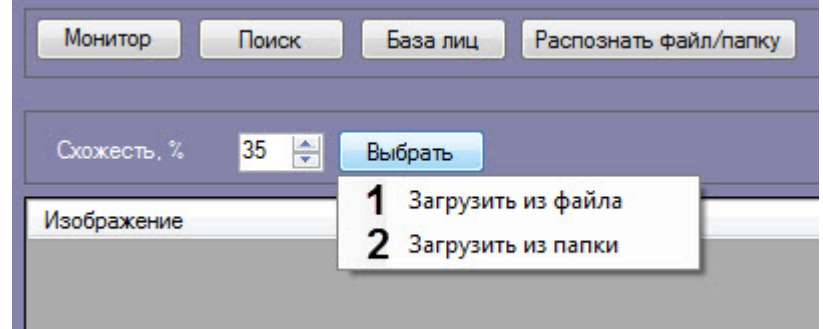

3. Выбрать **Загрузить из файла** (**1**), если необходимо осуществить поиск только одного изображения. Откроется стандартное окно выбора файлов, в котором требуется выбрать нужный файл с изображением и

### нажать кнопку **Открыть**.

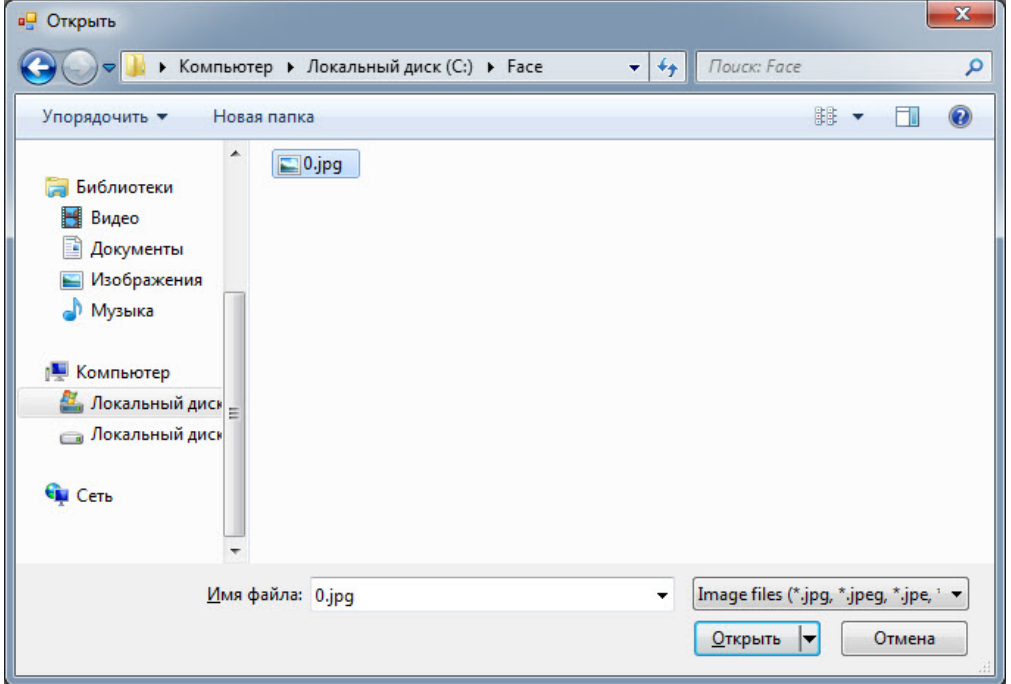

4. Выбрать **Загрузить из папки** (**2**), если необходимо осуществить поиск нескольких изображений. Откроется стандартное окно выбора папки, в котором требуется выбрать нужную папку с изображениями и нажать кнопку **ОК**.

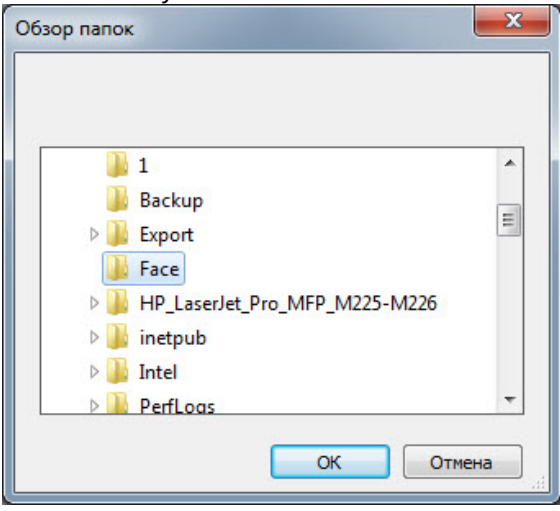

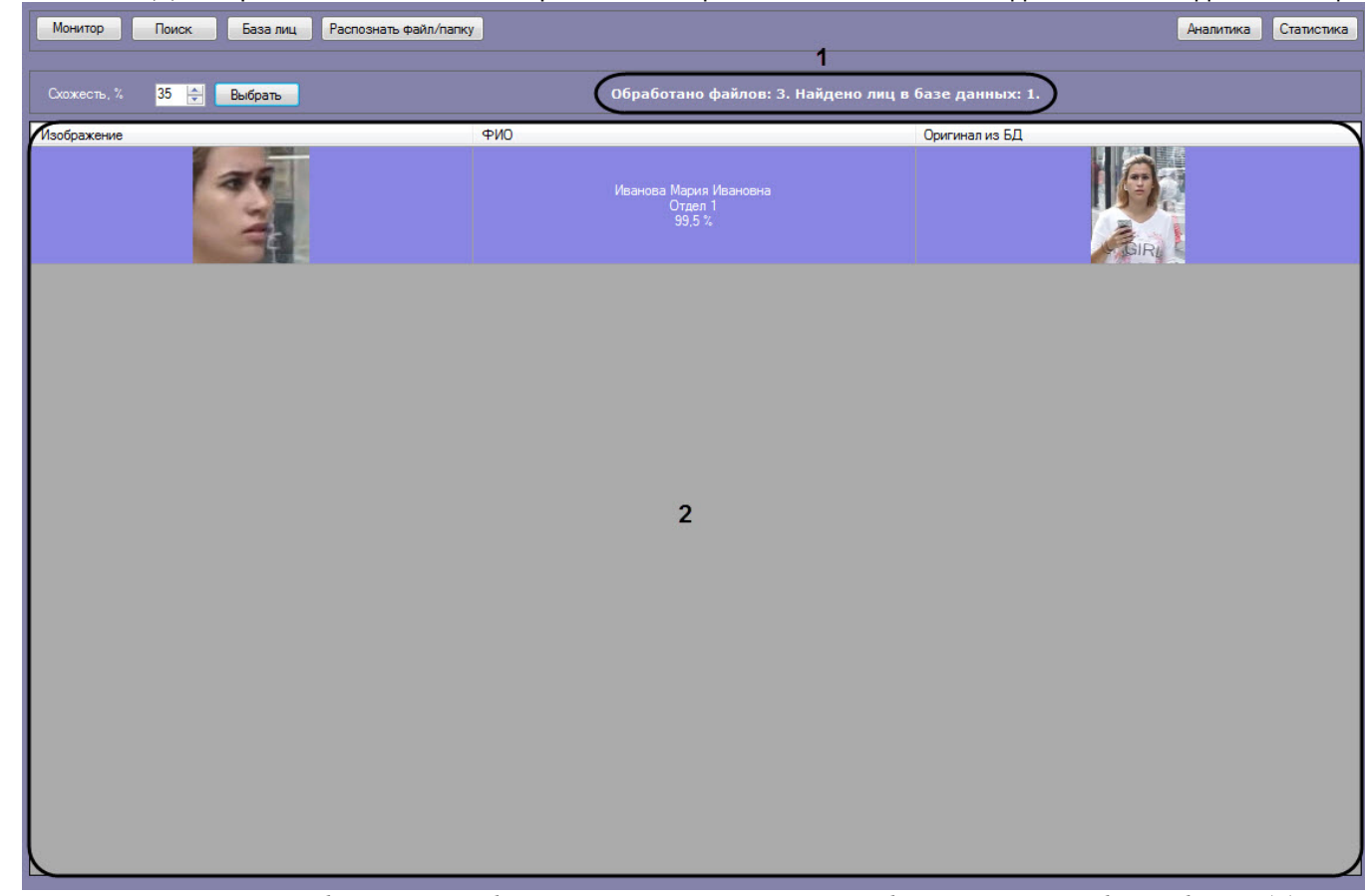

5. В области (**1**) отображается количество обработанных файлов и количество найденных в базе данных лиц.

6. Результат поиска по изображениям в базе данных эталонных лиц отображается в столбцах области (**2**), перечень которых зависит от используемого модуля распознавания.

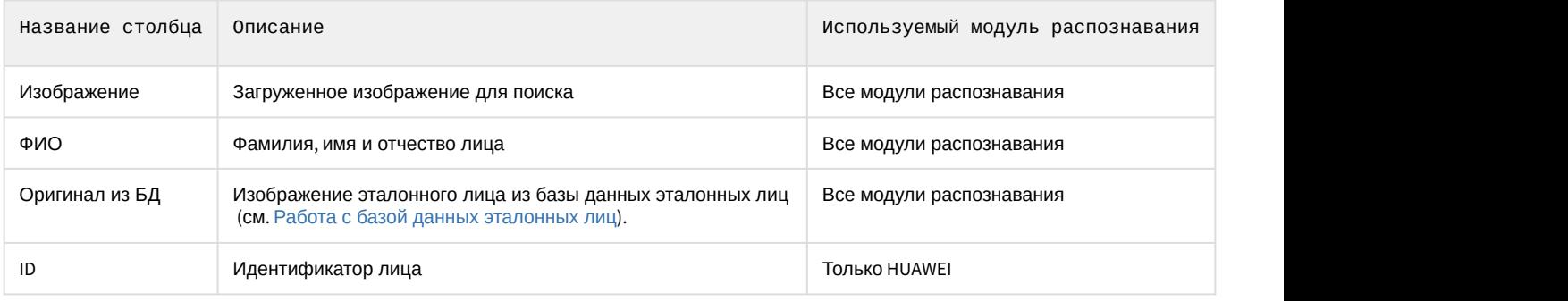

#### **Примечание**

Если в результате поиска не было найдено совпадений в базе данных лиц, то область (**2**) останется **10 Примечание**<br>Если в результате поиск<br>пустой.

Поиск по изображениям в базе данных эталонных лиц завершен.

### <span id="page-57-0"></span>4.2.7 Передача изображений во внешнюю систему

Существует возможность передачи изображений во внешнюю систему путем отправки HTTP POST-запроса. Для работы передачи изображений во внешнюю систему предварительно необходимо активировать данную возможность (см. [Настройка передачи изображений во внешнюю систему](https://doc.axxonsoft.com/confluence/pages/viewpage.action?pageId=150059316)).

Для передачи изображений во внешнюю систему необходимо на вкладке **Мониторинг**, **Поиск** или **База лиц** щелкнуть правой кнопкой мыши по необходимому изображению и выбрать пункт **Передать во внешнюю систему**.

### **Примечание**

В HTTP POST-запросе в качестве параметра автоматически будет добавлен json параметр **imageBase64**, **і Примечание**<br>В НТТР POST-запросе в качестве параметра автоматически будет добавлен json па<br>который содержит указанное изображение.

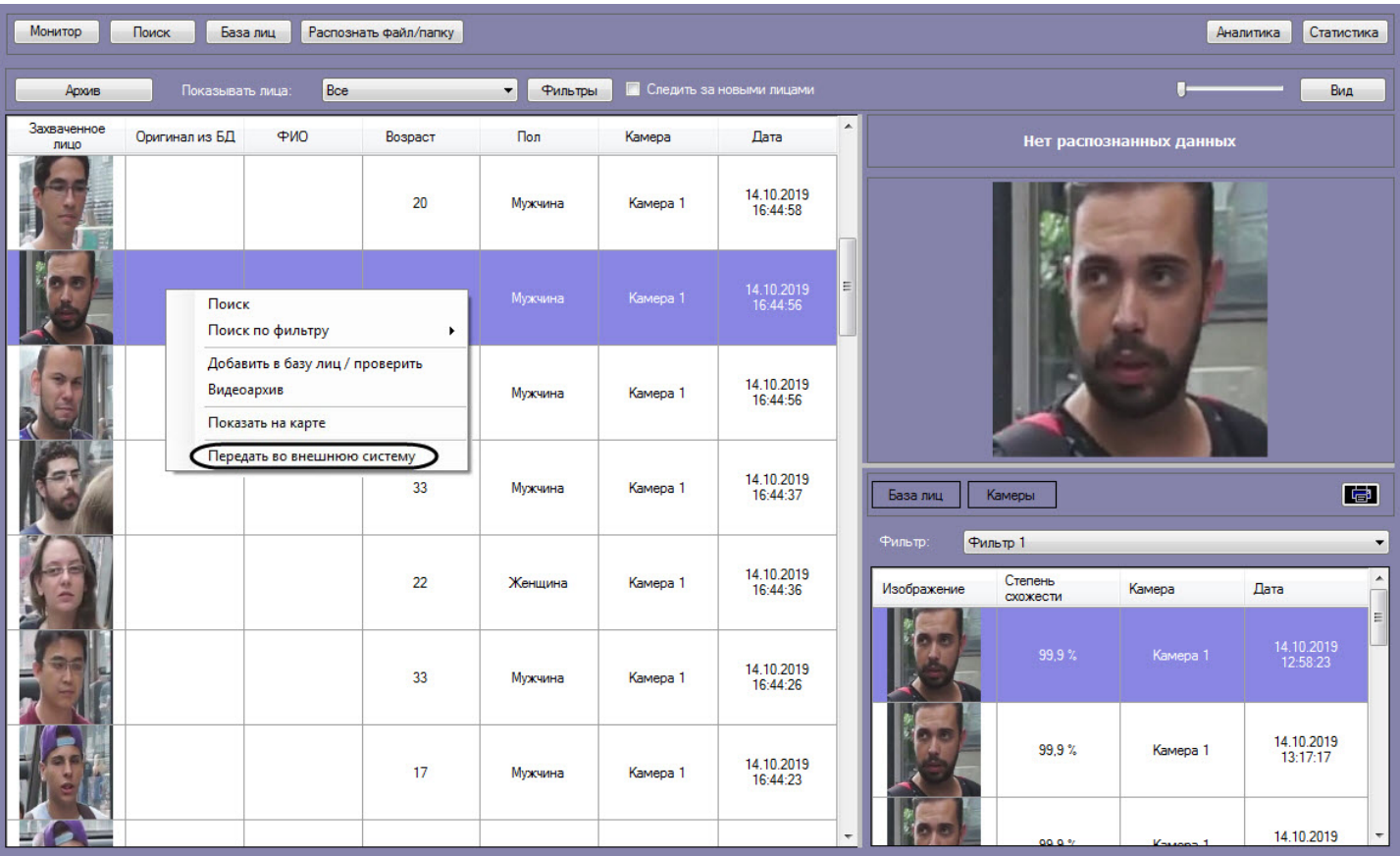

### **Примечание**

Передача изображения происходит асинхронно и без визуального подтверждения.

# <span id="page-59-0"></span>5 Описание пользовательского интерфейса программного комплекса Face-Интеллект

### <span id="page-59-1"></span>5.1 Описание интерфейса объекта Распознавание и поиск лиц

### <span id="page-59-2"></span>5.1.1 Окно Поиск лиц

Внешний вид окна **Поиск лиц** представлен на рисунке.

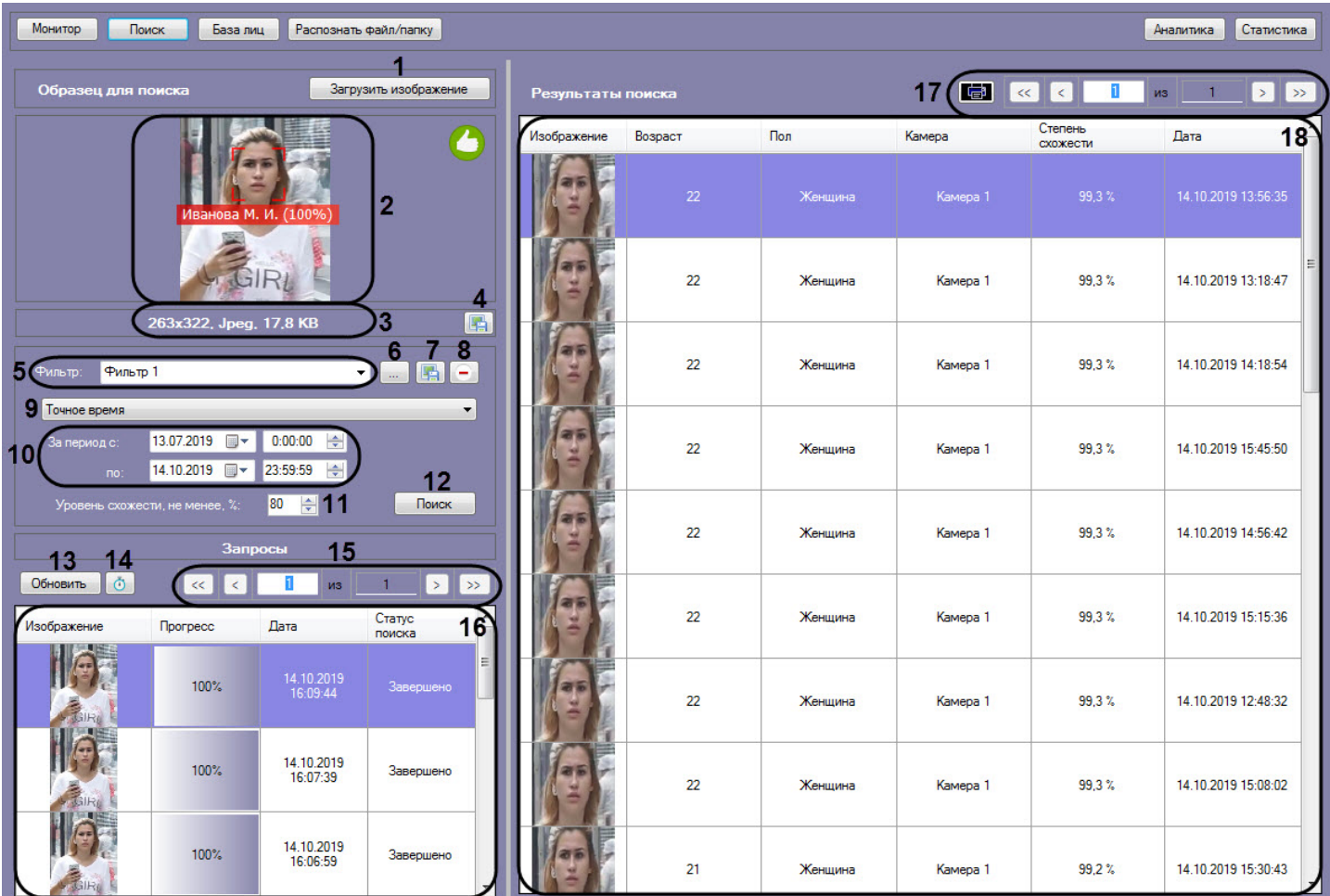

Интерфейс окна **Поиск лиц** содержит элементы, описанные в таблице.

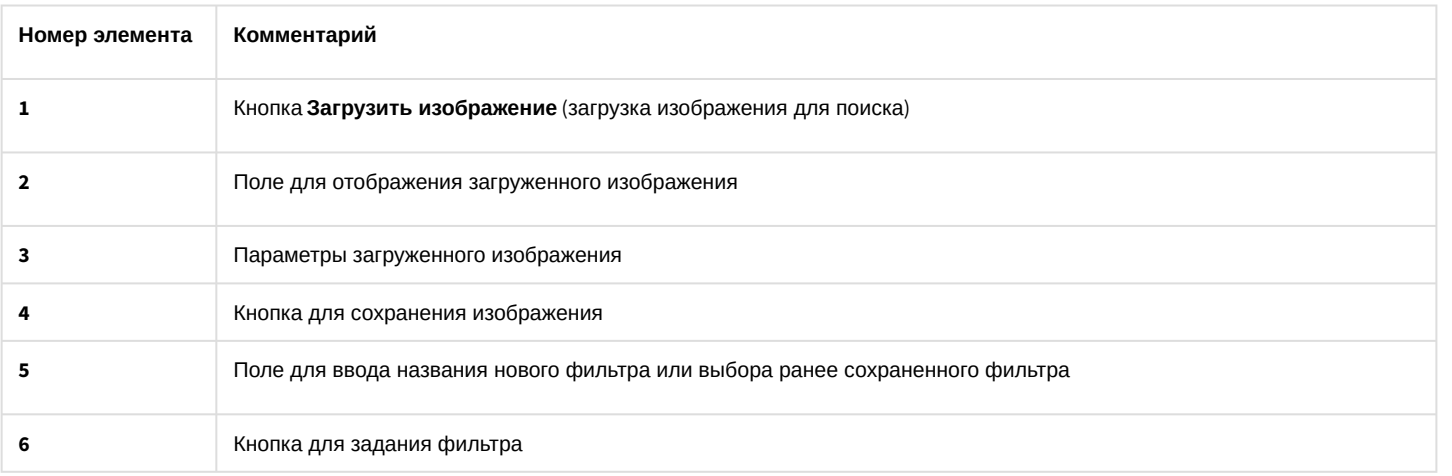

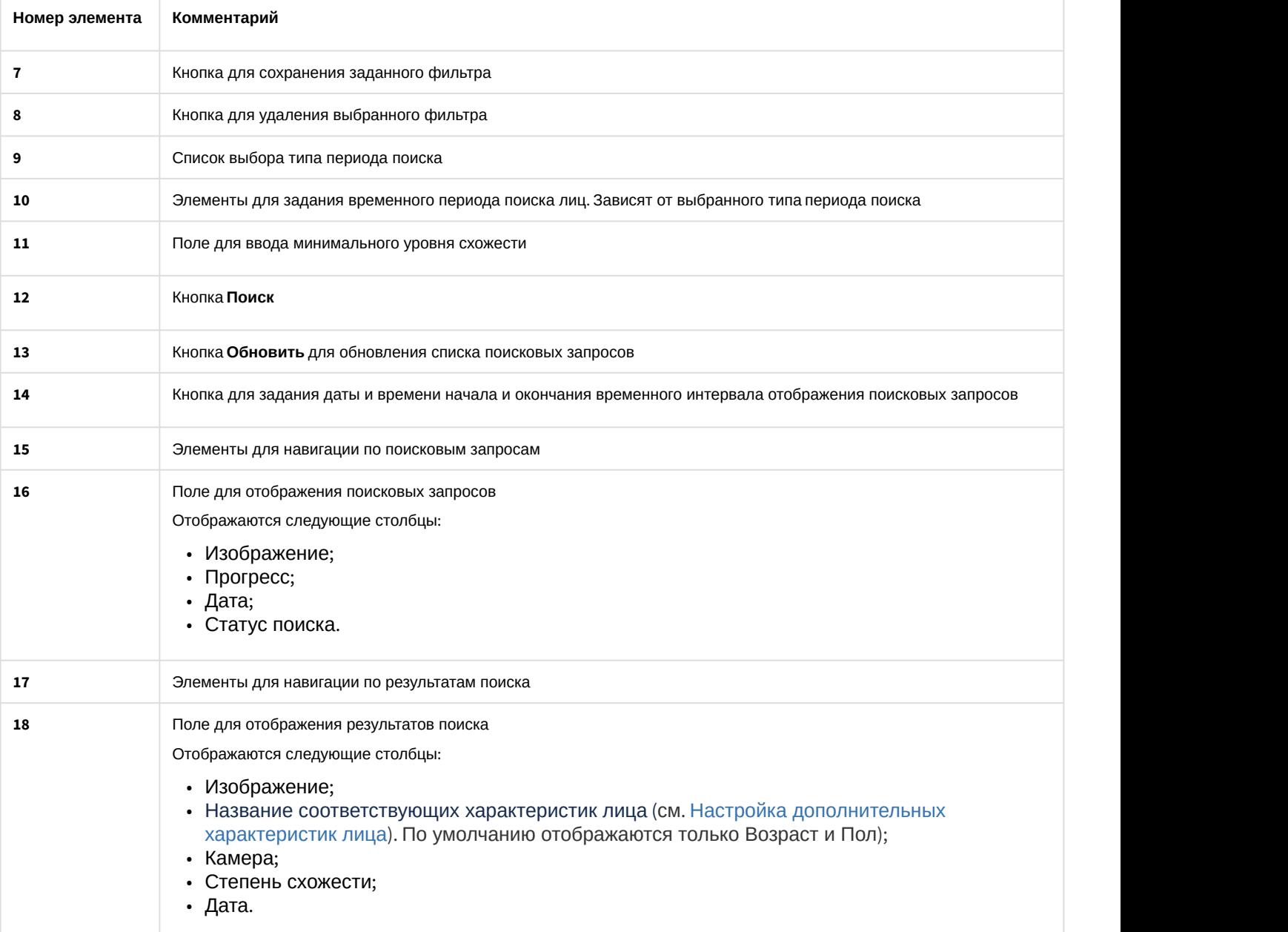

### <span id="page-60-0"></span>5.1.2 Окно Мониторинг захваченных и распознанных лиц

Внешний вид окна **Мониторинг захваченных и распознанных лиц** представлен на рисунке.

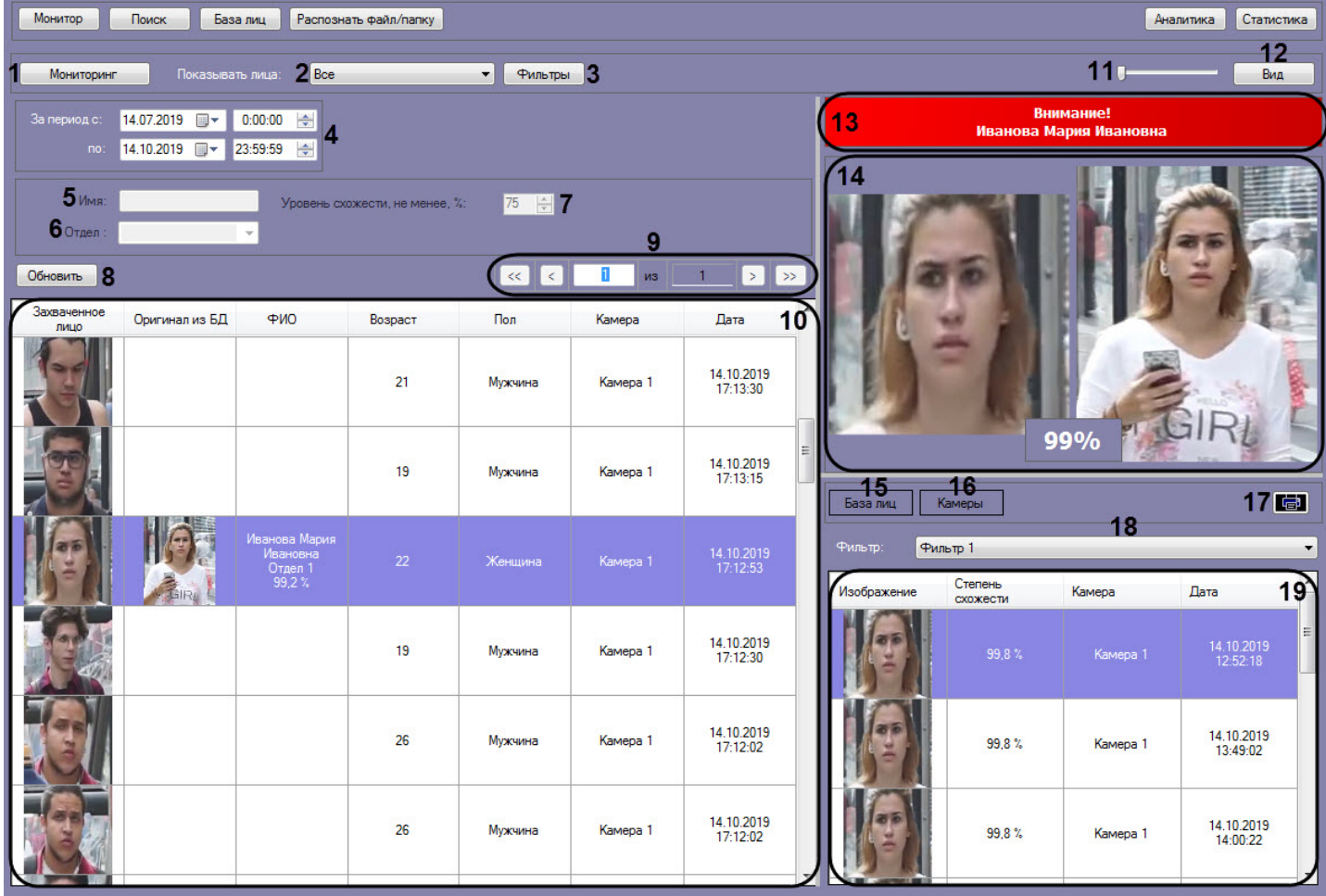

### Интерфейс окна **Мониторинг захваченных и распознанных лиц** содержит элементы, описанные в таблице.

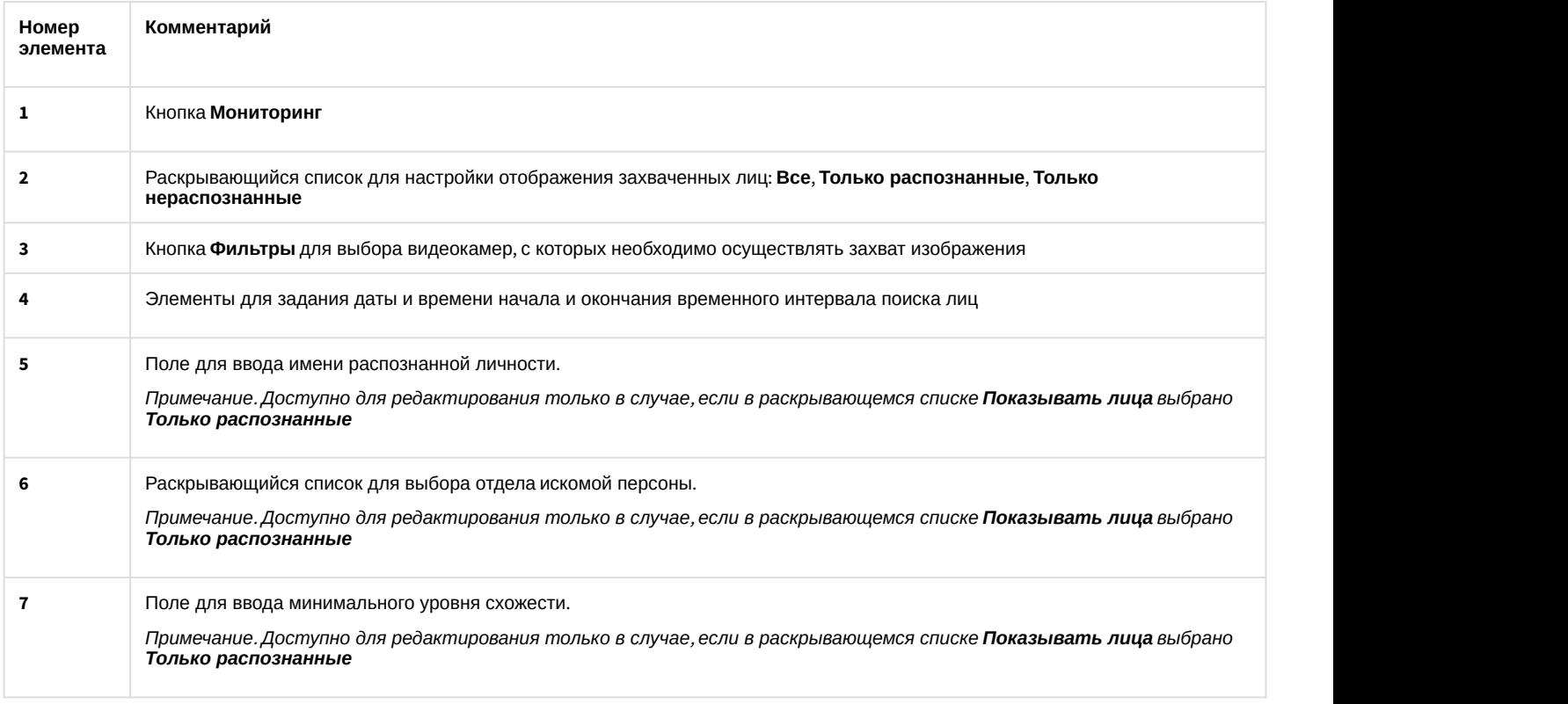

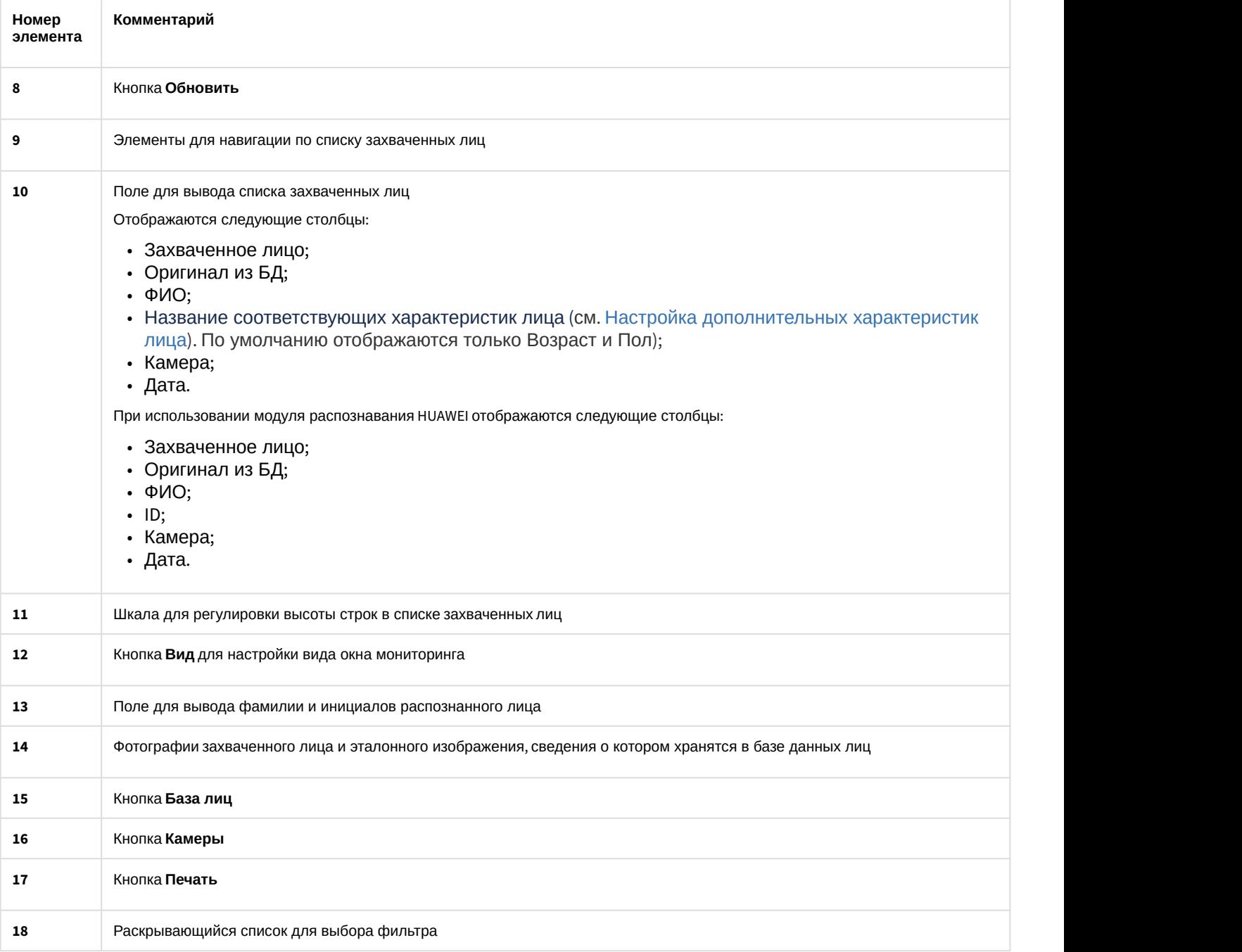

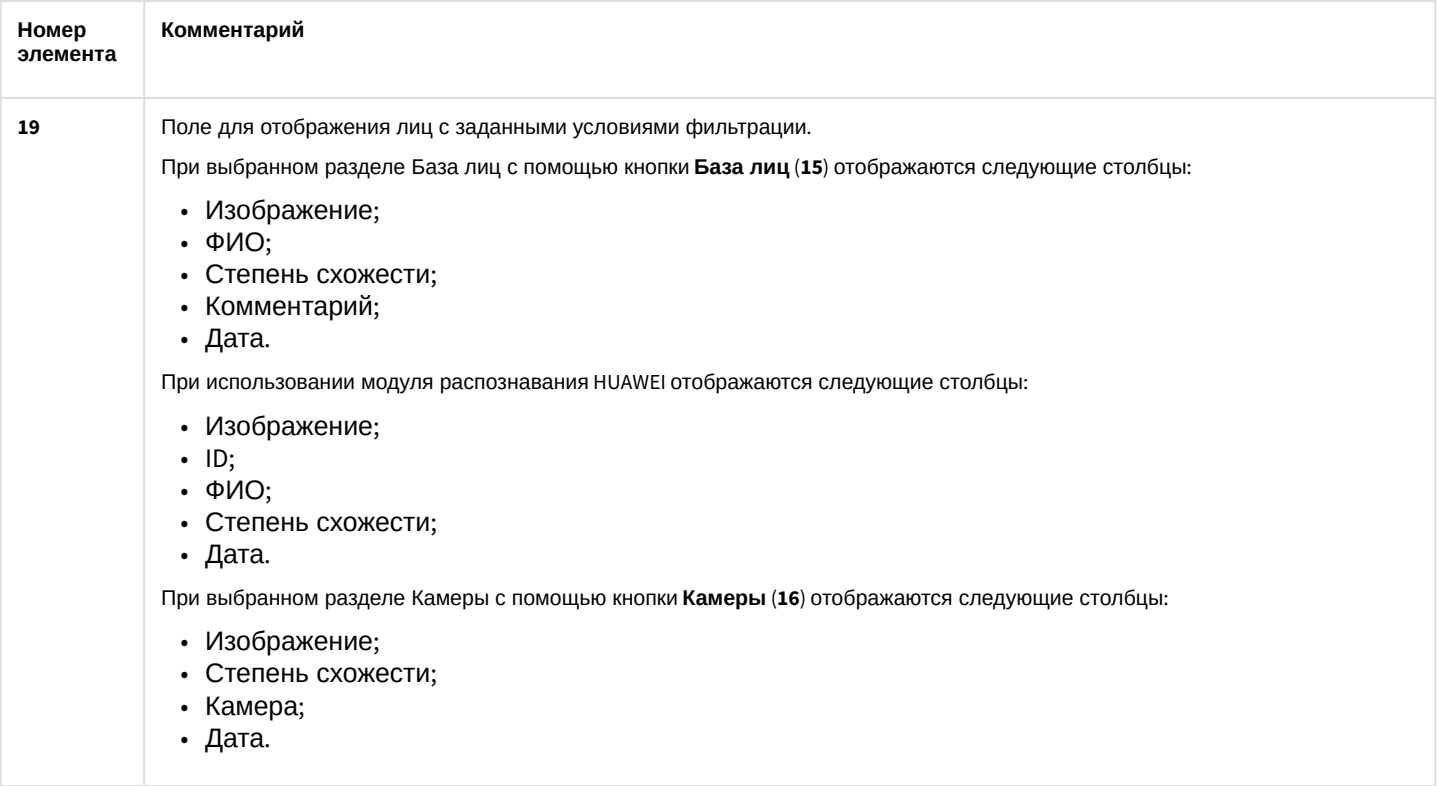

# <span id="page-63-0"></span>5.1.3 Окно База лиц

Внешний вид окна **База лиц** представлен на рисунке.

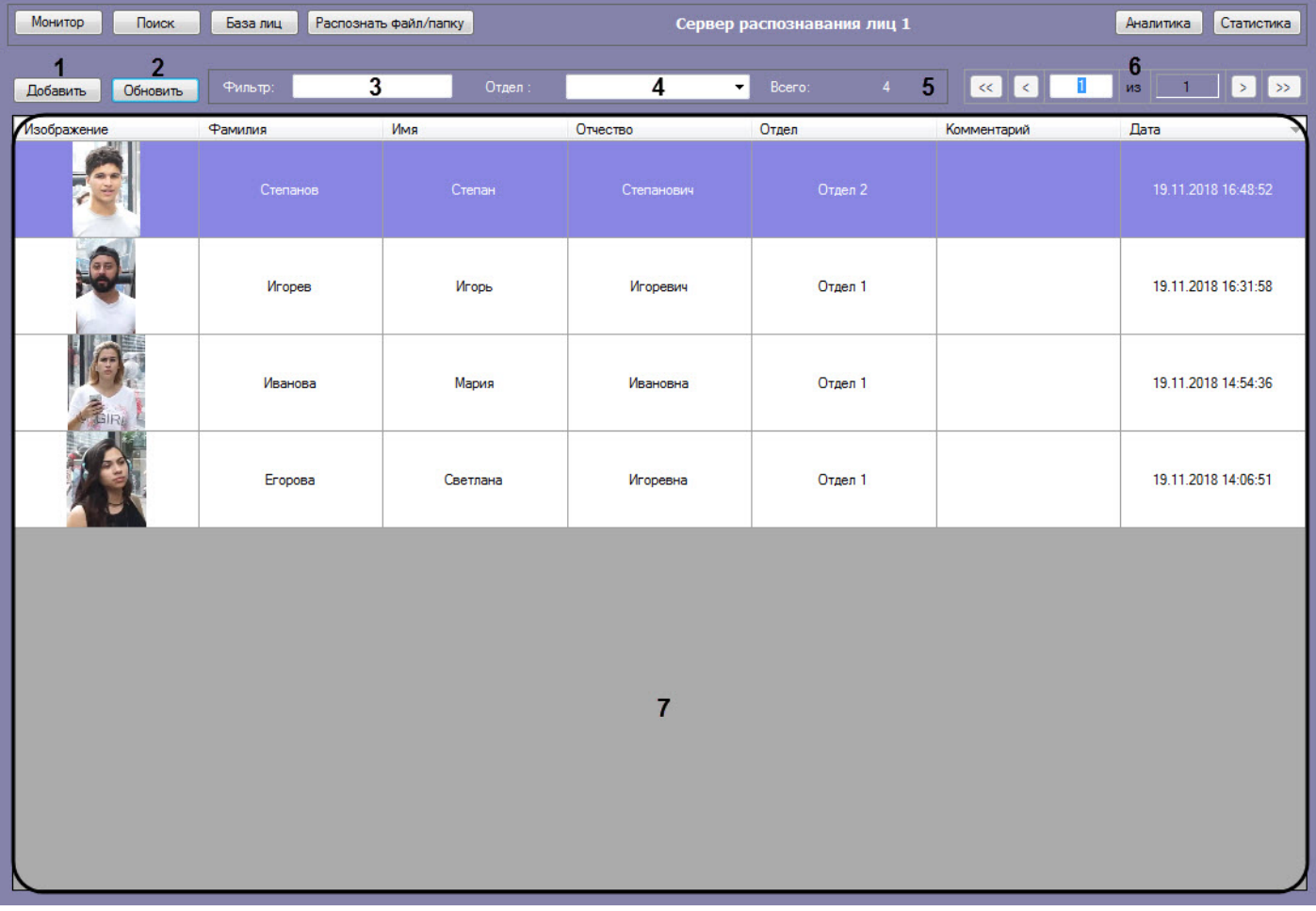

Интерфейс окна **База лиц** содержит элементы, описанные в таблице.

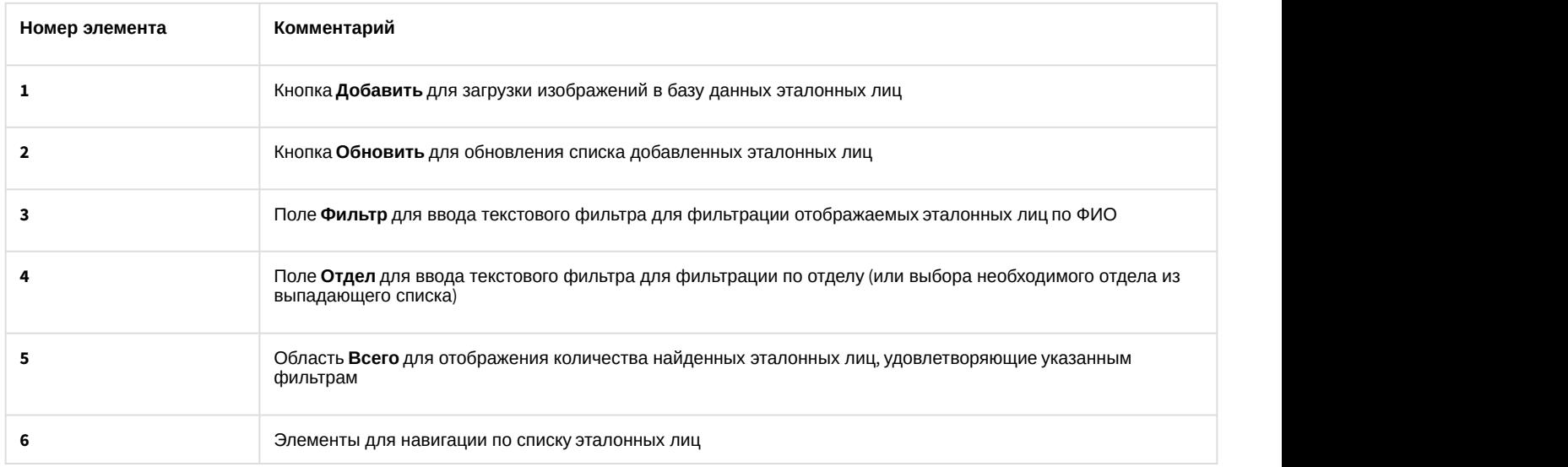

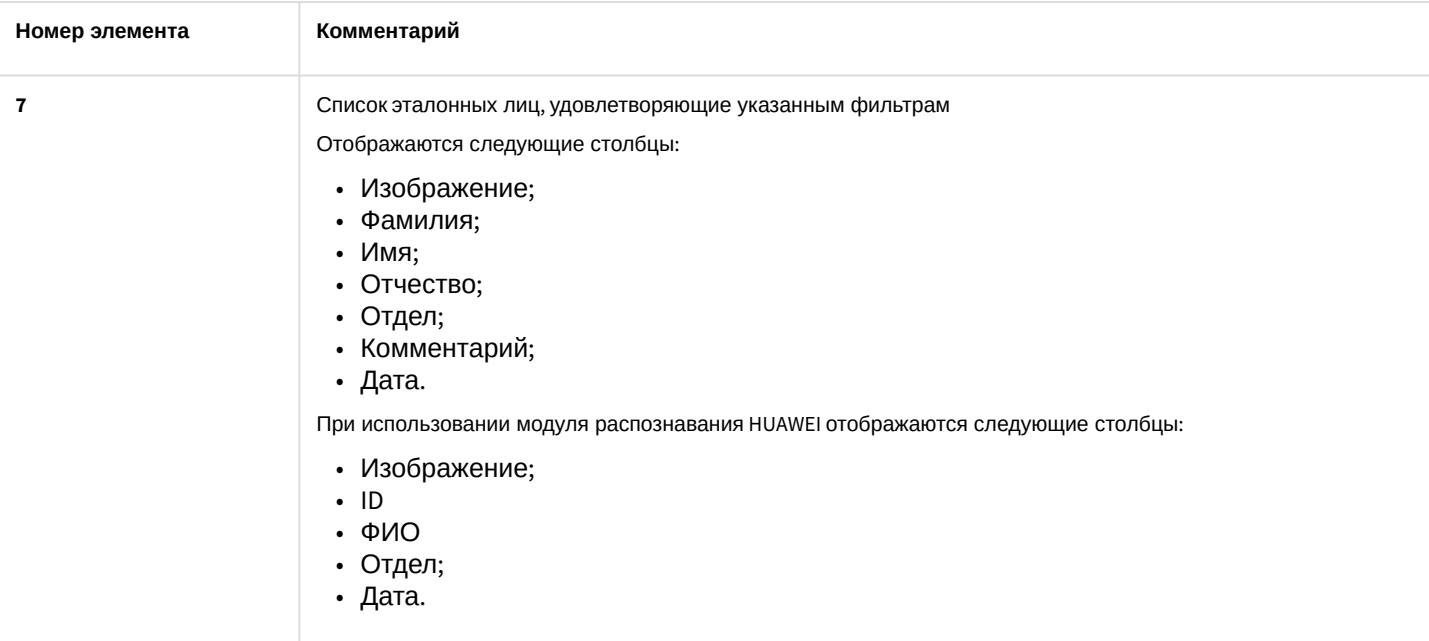

# <span id="page-65-0"></span>5.1.4 Окно Аналитика

Внешний вид окна **Аналитика** представлен на рисунке.

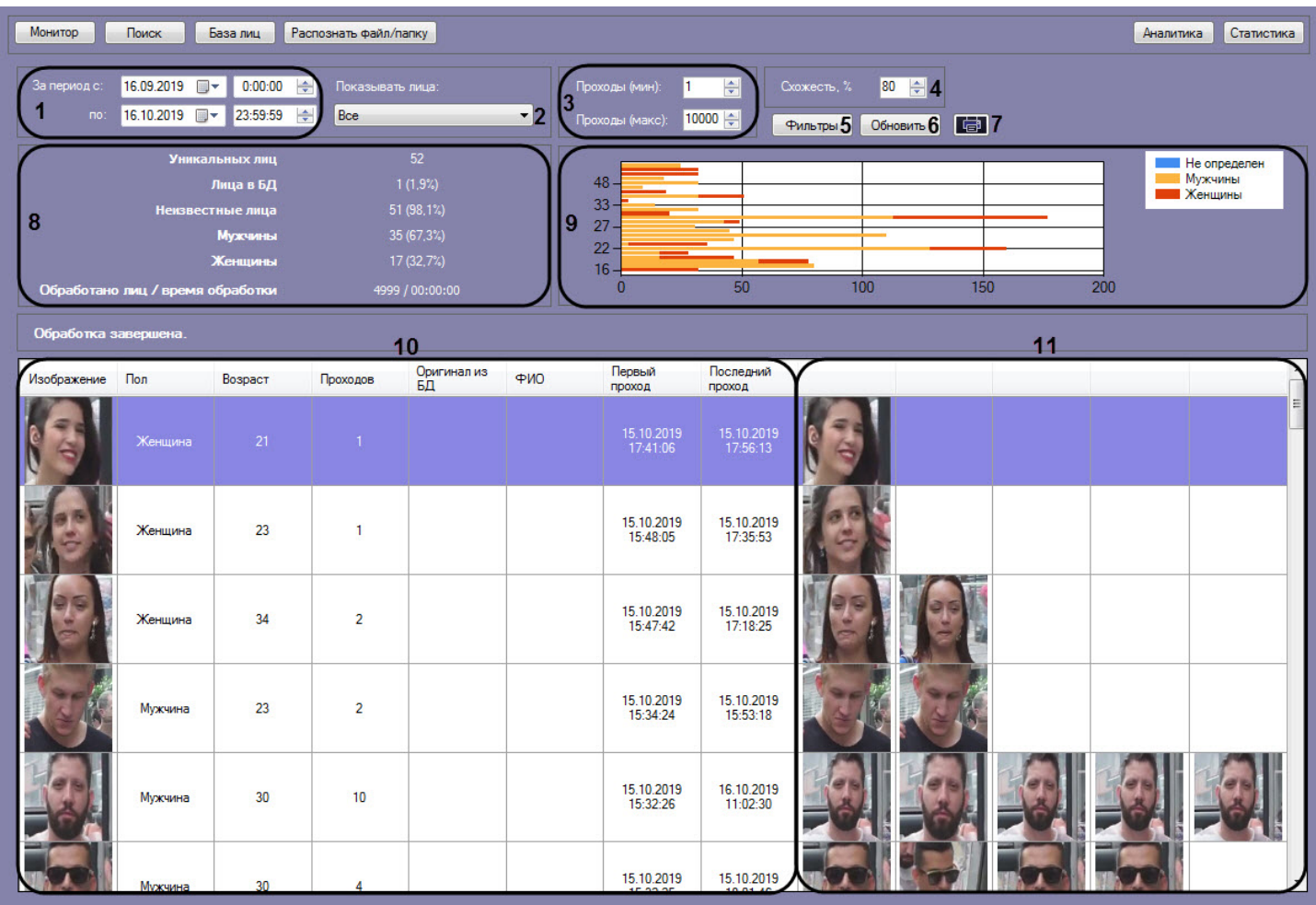

Интерфейс окна **Аналитика** содержит элементы, описанные в таблице.

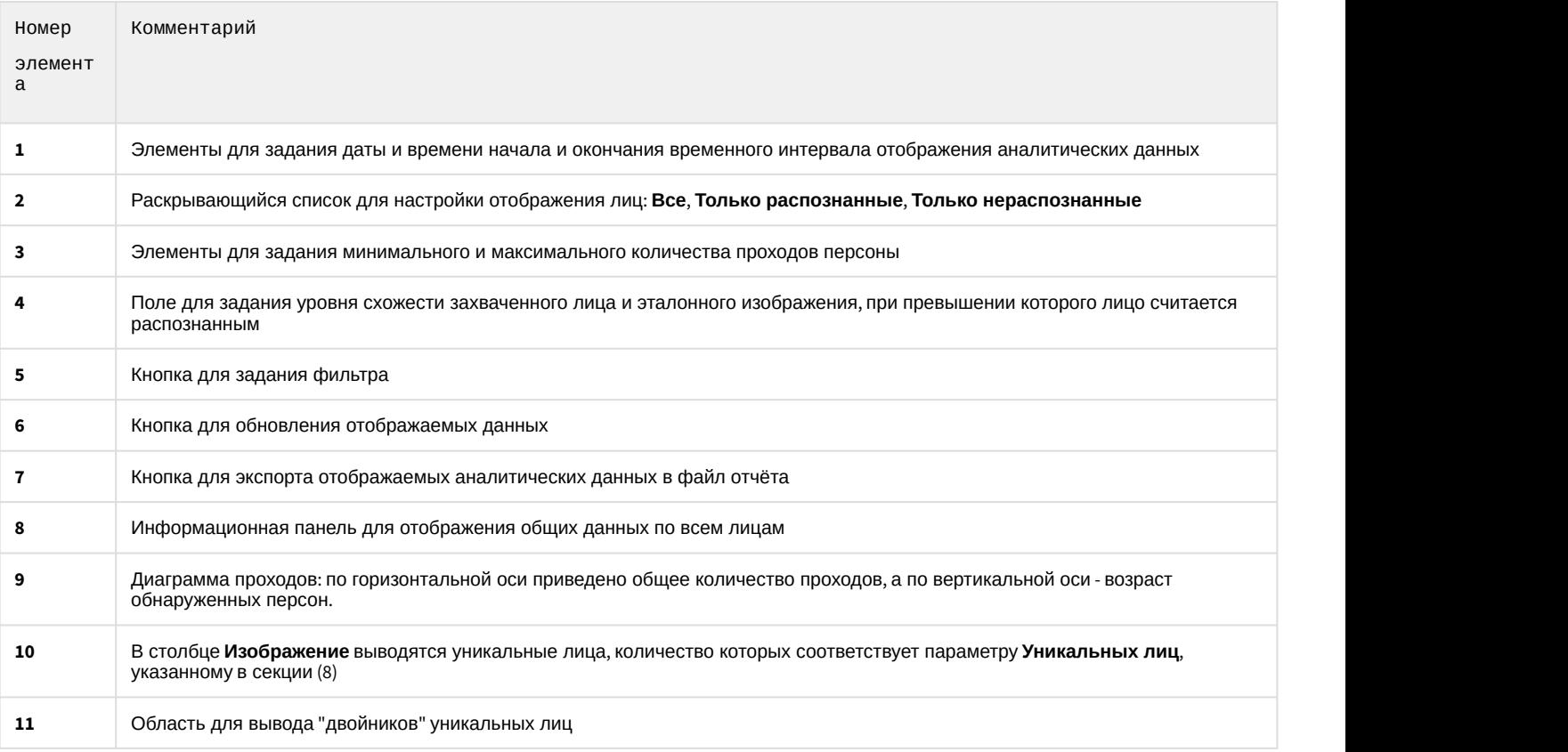

### **Примечание**

Диаграмму проходов (**9**) можно увеличить с помощью двойного щелчка левой клавиши мыши и уменьшить G Примечание<br>Диаграмму проходов (9) можно увеличить с помощью двойного щелчк<br>с помощью двойного щелчка правой клавиши мыши.

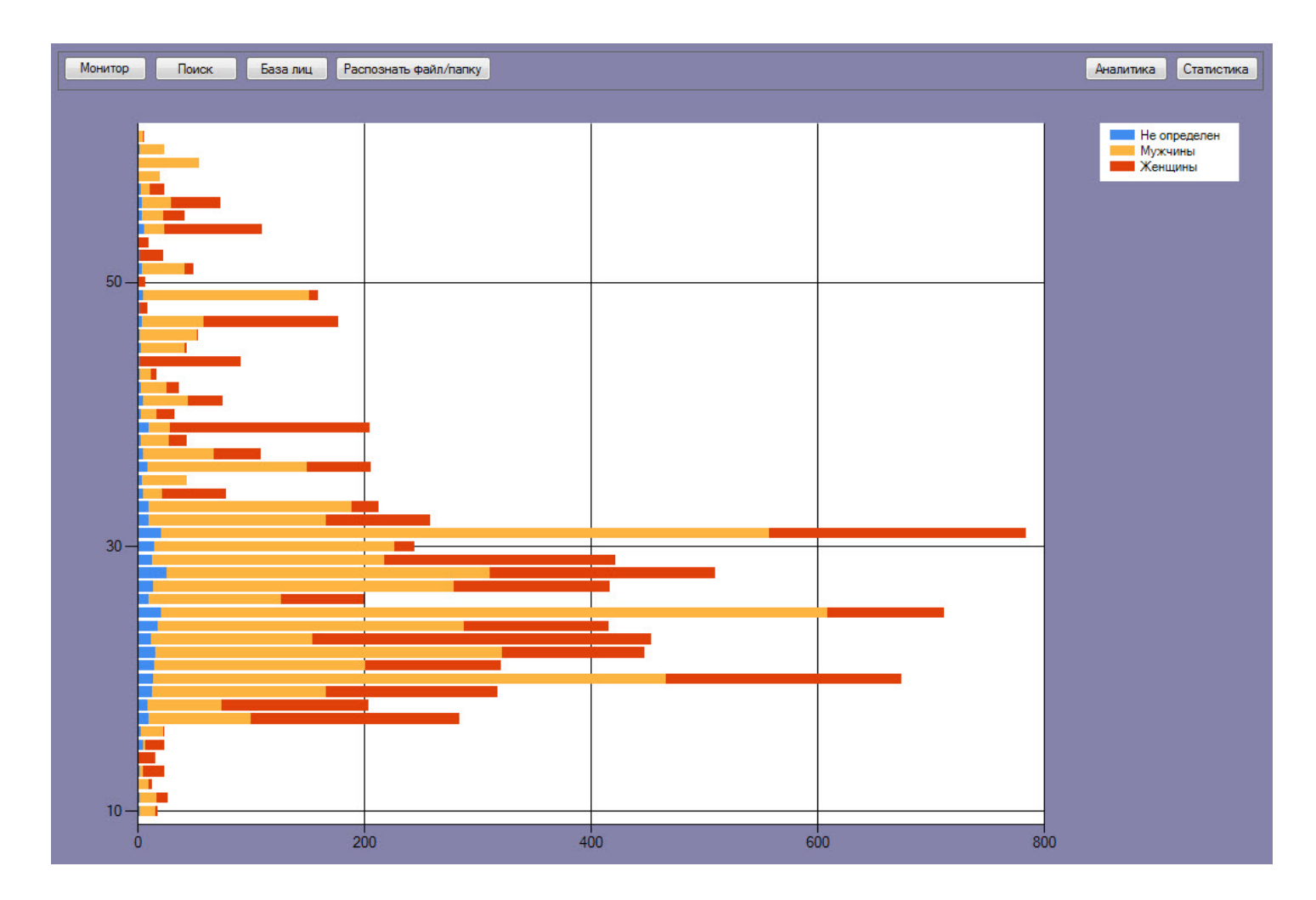

# <span id="page-67-0"></span>5.1.5 Окно Распознать файл/папку

Внешний вид окна **Распознать файл/папку** представлен на рисунке.

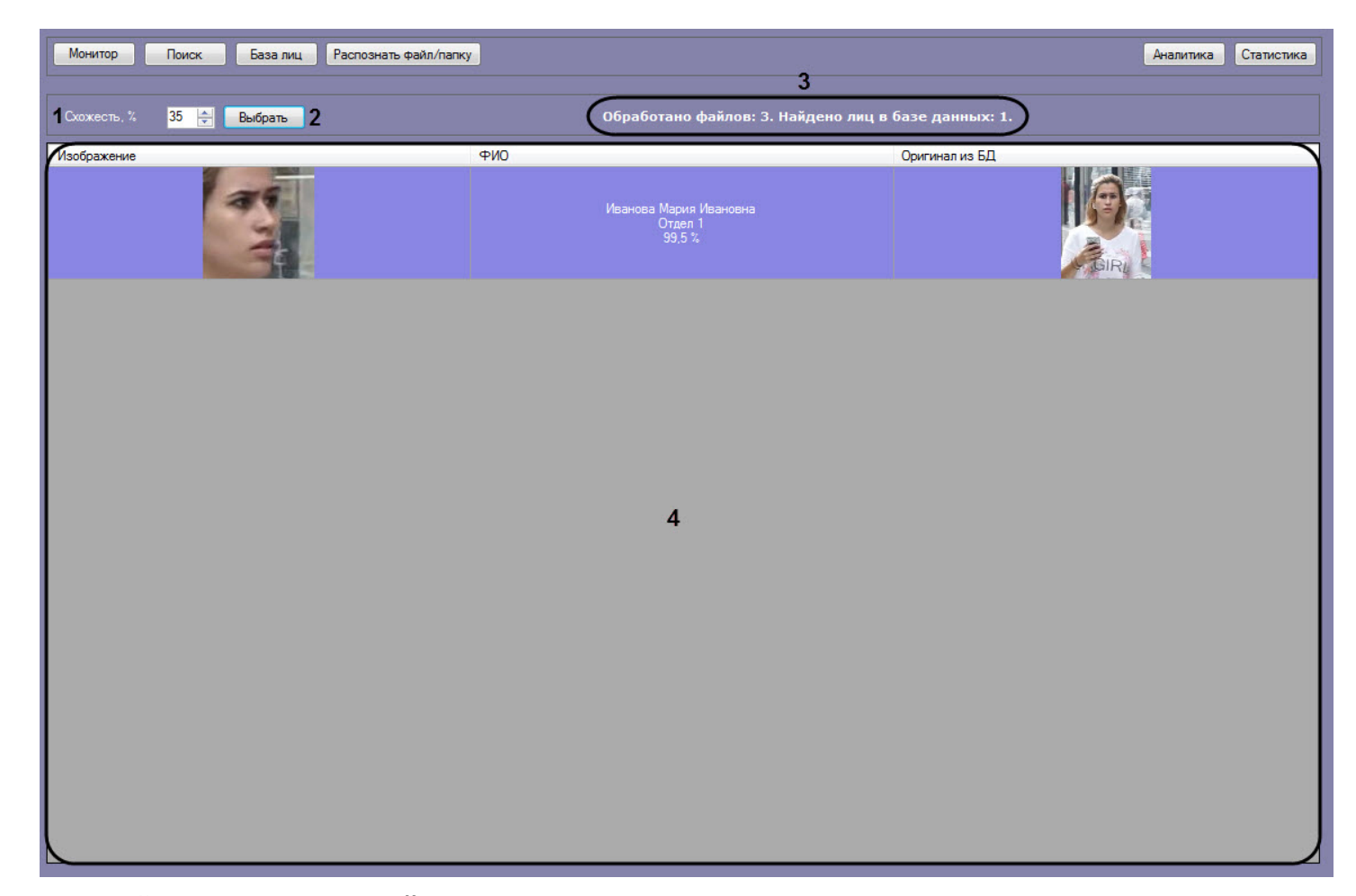

### Интерфейс окна **Распознать файл/папку** содержит элементы, описанные в таблице.

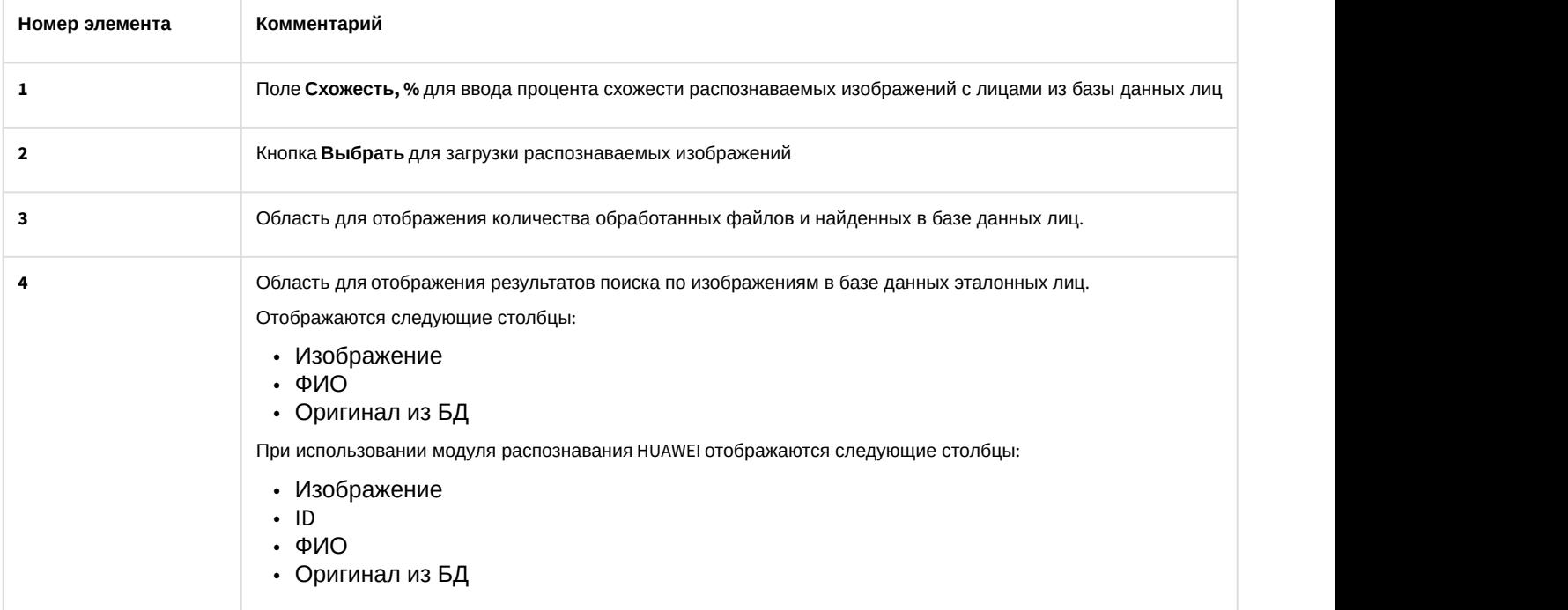